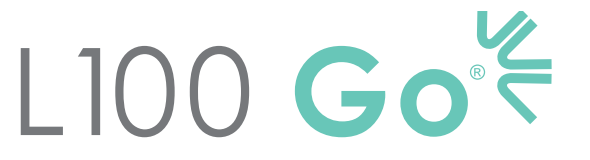

Systeem voor functionele elektrische stimulatie

# **HANDLEIDING VOOR DE SPECIALIST**

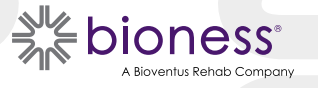

#### **Copyright L100 Go Handleiding voor de specialist**

©2023 Bioness Inc.

#### **Alle rechten voorbehouden.**

Geen enkel deel van deze uitgave mag worden gereproduceerd, overgedragen, getranscribeerd, opgeslagen in een documentatiesysteem of vertaald in welke taal of computertaal dan ook, in welke vorm dan ook of door welke derde dan ook, zonder de voorafgaande schriftelijke toestemming van Bioness Inc.

#### **Handelsmerken**

L100 Go®, myBioness™, Bioness en het Bioness-logo® zijn handelsmerken van Bioness Inc. | www.bioness.com

#### **Patenten van Bioness**

Op dit product zijn een of meer patenten in de VS en internationale patenten van toepassing. Aanvullende patenten aangevraagd. Ga naar de Bioness-website op: http://www.bioness.com/Patents.php voor meer informatie over patenten.

#### **Disclaimer**

Bioness Inc. en gelieerde ondernemingen zijn niet aansprakelijk voor enig letsel of enige schade geleden door welke persoon dan ook, hetzij direct of indirect, als gevolg van onbevoegd gebruik of reparatie van Bioness Inc.-producten. Bioness Inc. accepteert geen verantwoordelijkheid voor enige schade veroorzaakt aan haar producten, hetzij direct of indirect, als gevolg van gebruik en/of reparatie door onbevoegd personeel.

#### **Milieubeleid**

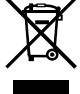

Onderhoudspersoneel wordt geadviseerd bij het verwisselen van een onderdeel van het L100 Go-systeem ervoor te zorgen dat die onderdelen op de juiste manier worden afgevoerd. Waar van toepassing dienen onderdelen gerecycled te worden. Voor meer gedetailleerde informatie met betrekking tot deze aanbevolen procedures neemt u contact op met Bioness Inc. Bioness Inc. streeft ernaar voortdurend de best mogelijke productieprocedures en onderhoudsroutines te zoeken en te implementeren.

## **Lijst met symbolen**

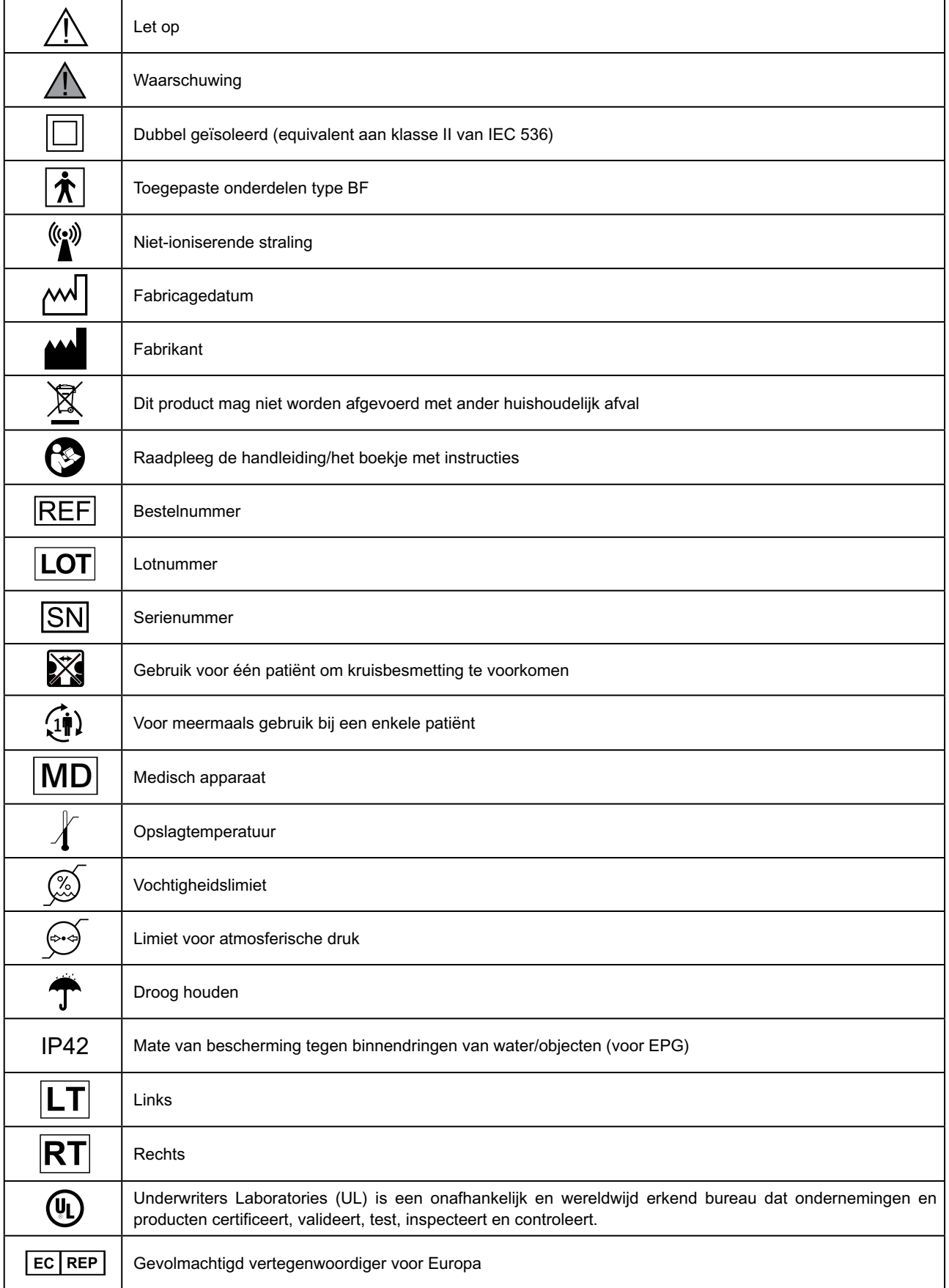

# Inhoudsopgave

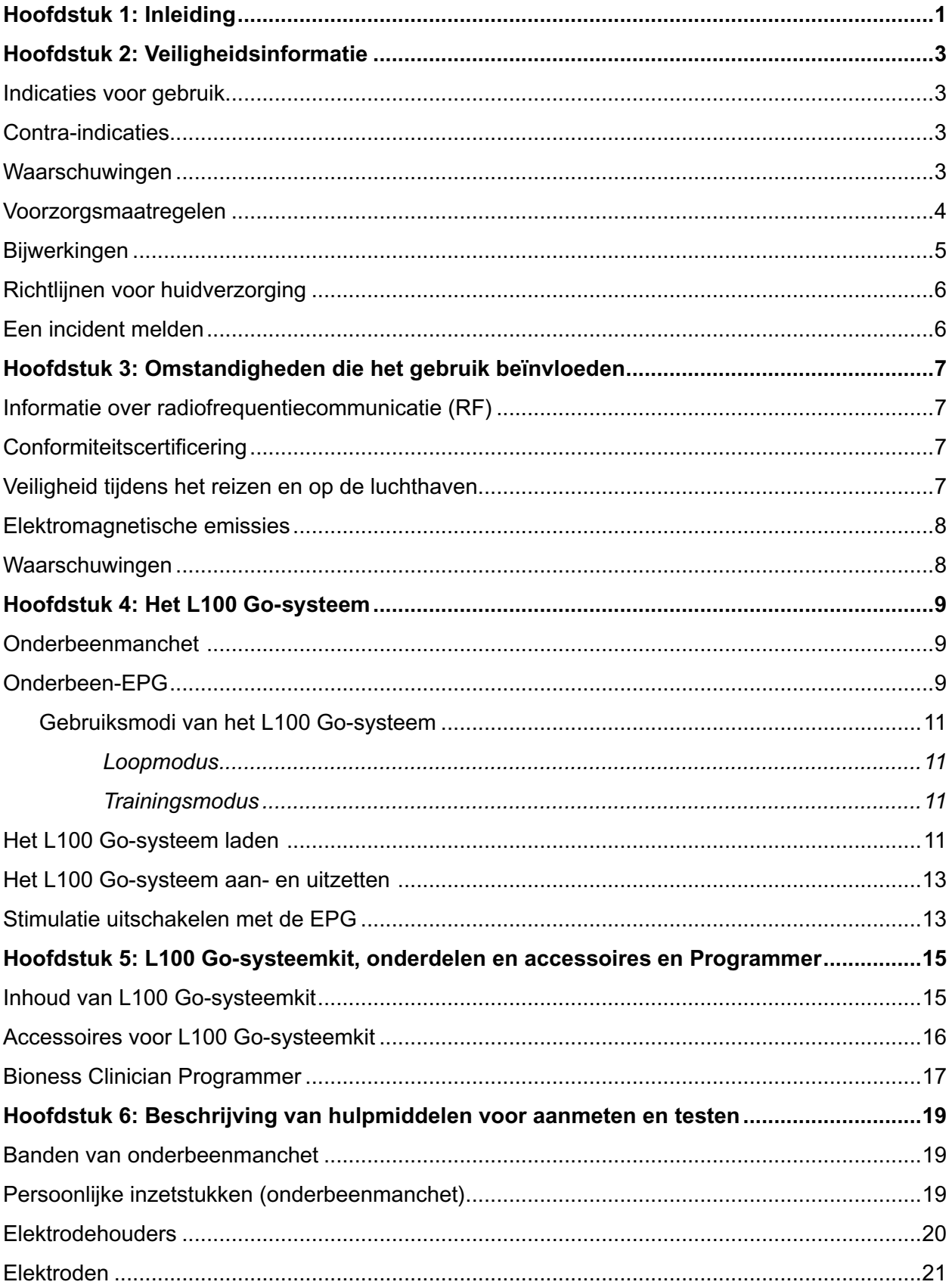

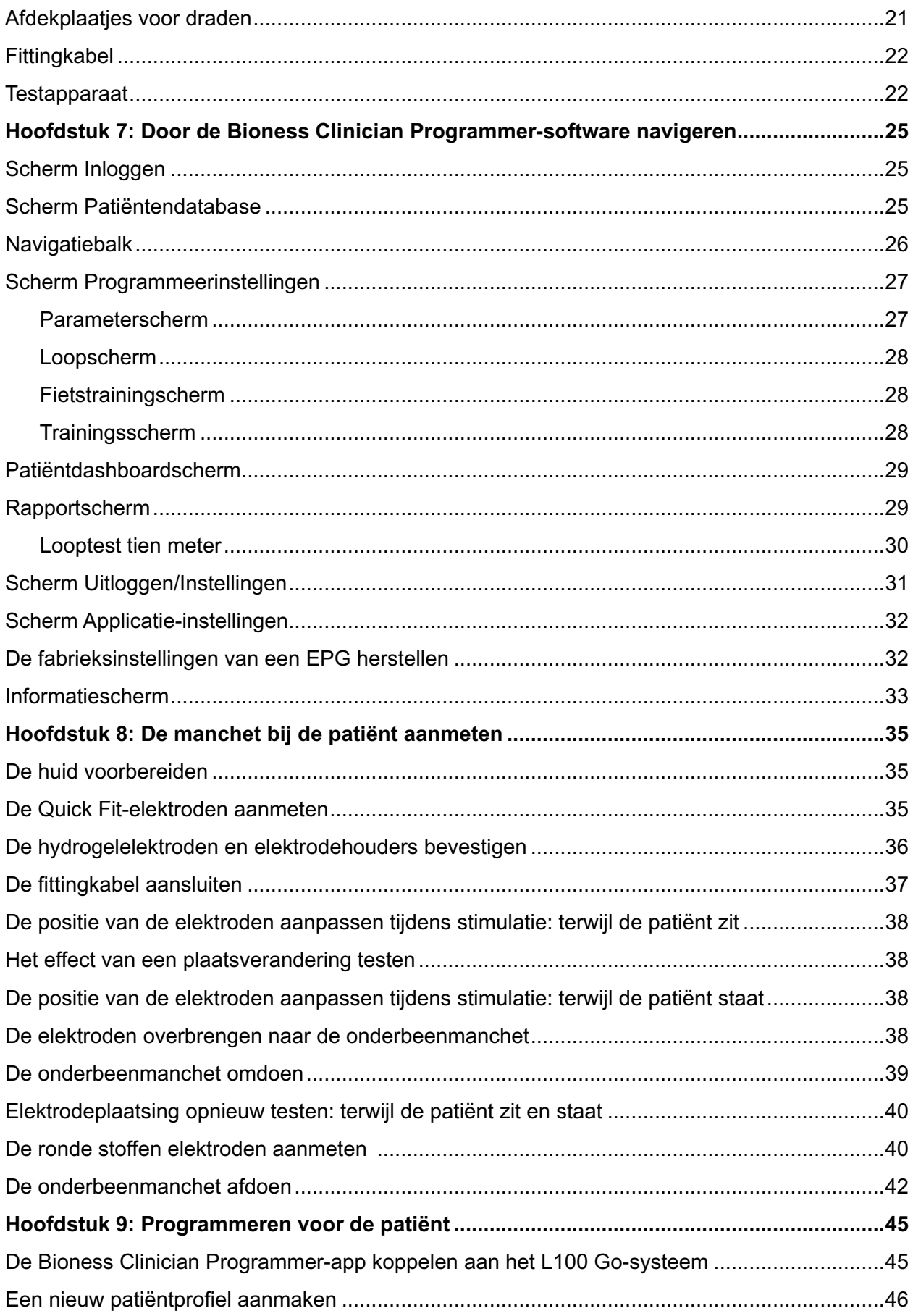

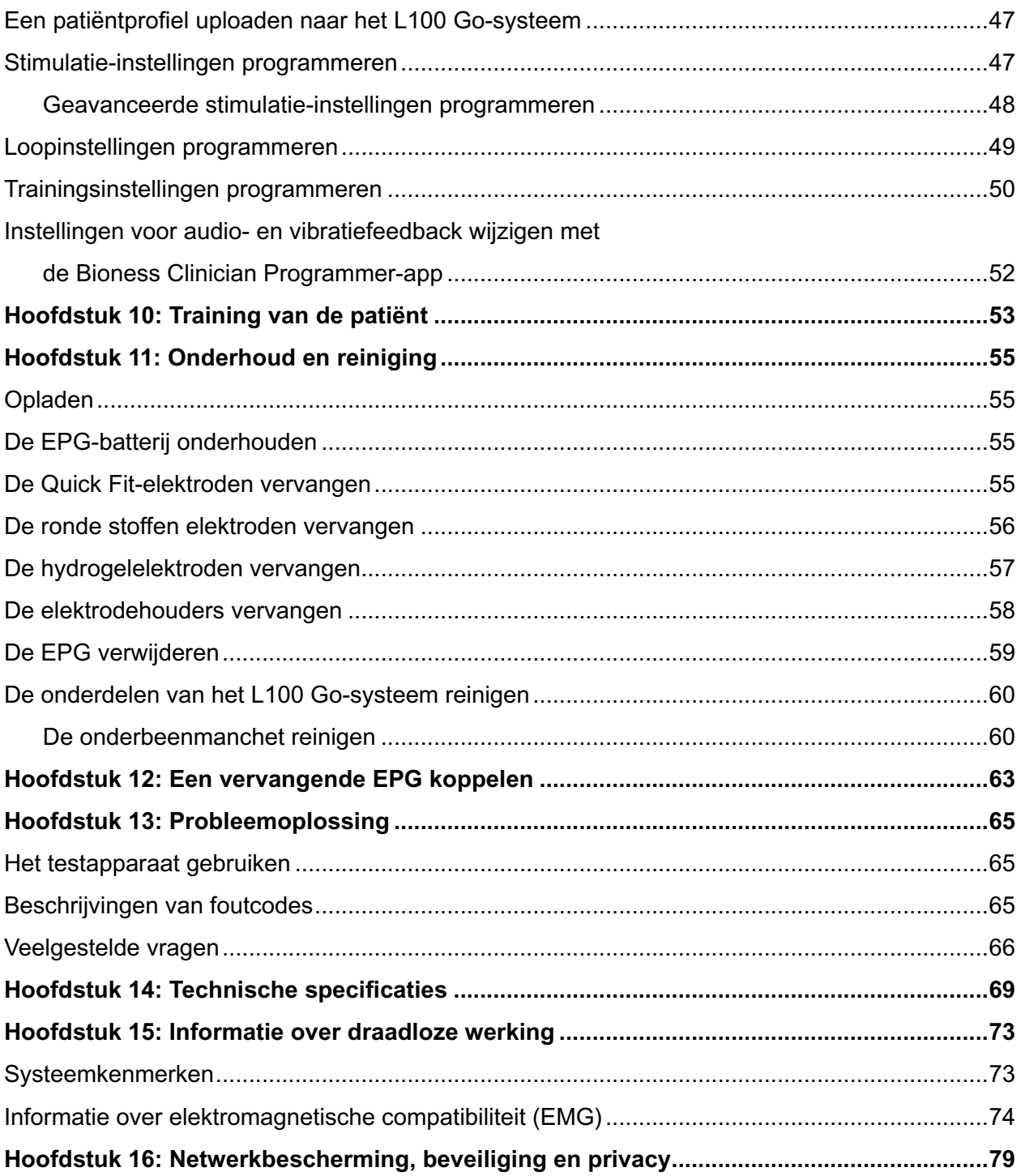

## **Inleiding**

Bij schade aan en aandoeningen van het centrale zenuwstelsel (CZS) ontstaat vaak een loopafwijking die sleepvoet wordt genoemd. Mensen met een sleepvoet kunnen hun voet niet optillen tijdens het lopen. Ze slepen vaak met hun voet, wat leidt tot instabiliteit en toegenomen inspanning tijdens het lopen.

Het L100 Go-systeem is ontworpen om het lopen van mensen die last hebben van een sleepvoet te verbeteren. Het L100 Go-systeem communiceert draadloos om elektrische impulsen te sturen via de gezamenlijke peroneale zenuw en naar het motorpunt van de tibialis anterior spier, die zorgt voor dorsale flexie in de zwaaifase van het lopen om sleepvoet te voorkomen. Het L100 Go-systeem kan ook de spieren in het onderbeen voorzien van stimulatie om het trainen van de spieren te vergemakkelijken, spieratrofie te voorkomen of te vertragen, het bewegingsbereik van gewrichten te behouden of verbeteren en/of de plaatselijke bloeddoorstroming te verbeteren.

Het L100 Go-systeem bestaat uit een onderbeenmanchet met een EPG (Elektronische Puls Generator).

Het L100 Go-systeem is ontworpen voor gebruik in een ziekenhuis, instelling voor professionele gezondheidszorg of woonzorgvoorzieningen/verpleeghuizen.

**Opmerking:** Het L100 Go-systeem maakt gebruik van L300 Go-systeemonderdelen met L300 Go-labels met uitzondering van de onderbeenmanchet en persoonlijke inzetstukken. In veel hoofdstukken van deze handleiding zijn uitspraken over het L100 Go-systeem gebaseerd op het testen en evalueren van de onderdelen van het L300 Go-systeem.

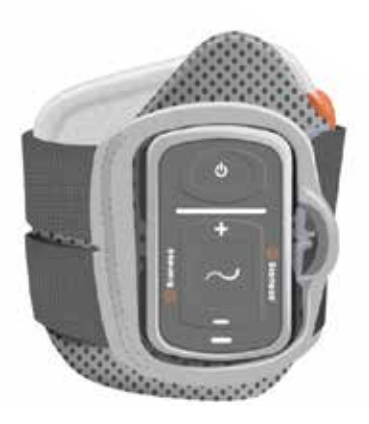

Onderbeenmanchet met EPG

Afbeelding 1-1: L100 Go-systeem

#### **In deze L100 Go Handleiding voor de specialist vindt u het volgende:**

- Belangrijke veiligheidsinformatie over het L100 Go-systeem.
- Een beschrijving van de onderdelen van het L100 Go-systeem.
- Informatie over installatie, bediening en onderhoud van het L100 Go-systeem.
- De Bioness Clinician-app.
- Informatie over het aanmeten van het L100 Go-systeem.
- Informatie over het programmeren van het L100 Go-systeem.
- Informatie over het oplossen van problemen.

De L100 Go-systeemkit bevat de onderdelen en accessoires die nodig zijn voor het aanmeten en programmeren van het L100 Go-systeem. In deze handleiding voor de specialist vindt u een beschrijving van de accessoires voor het aanpassen en een gebruiksaanwijzing. De L100 Go Clinician Kit is bedoeld voor gebruik door een getrainde arts. De Clinician Kit is bedoeld voor gebruik door een getrainde arts. Ook vindt u hier een korte beschrijving van de onderdelen van het L100 Go-systeem. Raadpleeg de L100 Go Gebruikershandleiding voor uitgebreide informatie over de inhoud van de L100 Go-systeemkit en de gebruiksaanwijzing.

Zorg dat u de Gebruikershandleiding, inclusief alle veiligheidsinformatie, met uw patiënten doorneemt voordat ze het L100 Go-systeem in gebruik nemen. Mocht u vragen of problemen hebben, neemt u dan contact op met de Bioness Client Support Department via 800.211.9136, optie 3, (voor de VS en Canada) of uw lokale distributeur. U kunt ook naar www.bioness.com gaan.

## **Veiligheidsinformatie**

### **Indicaties voor gebruik**

Het L100 Go-systeem is bedoeld om dorsiflexie van de enkel mogelijk te maken bij volwassenen met een sleepvoet of spierzwakte ten gevolge van een aandoening/letsel van de bovenste motorneuronen (bijvoorbeeld als gevolg van een beroerte of schade aan de zenuwbanen van het ruggenmerg). Tijdens het lopen stimuleert het L100 Go-systeem spieren in het getroffen been om enkeldorsiflexie van de voet mogelijk te maken, waardoor ook het looppatroon van de volwassene kan worden verbeterd.

Het L100 Go-systeem kan ook:

- Het trainen van de spieren vergemakkelijken
- Spieratrofie voorkomen of vertragen
- Het bewegingsbereik van gewrichten behouden of verbeteren
- De plaatselijke bloeddoorstroming verbeteren

#### **Contra-indicaties**

• Patiënten met een demand-type pacemaker, defibrillator of ander elektrisch implantaat mogen het L100 Go-systeem niet gebruiken.

## **Waarschuwingen**

- Het L100 Go-systeem mag niet worden gebruikt op een been waar zich direct onder de elektroden een metalen implantaat bevindt.
- Het L100 Go-systeem mag niet worden gebruikt op een been met een carcinomateuze laesie of bij het vermoeden van een dergelijke laesie.
- Het L100 Go-systeem mag niet worden gebruikt op een been met een lokale stoornis, zoals een breuk of dislocatie, die negatief zou worden beïnvloed door beweging.
- De langetermijneffecten van chronische elektrische stimulatie na 12 maanden zijn niet vastgesteld.
- De onderbeenmanchet mag niet worden gedragen over gezwollen, geïnfecteerde of ontstoken plekken of huiderupties, zoals flebitis, tromboflebitis en spataderen.
- Bij koppeling van een patiënt aan zowel het L100 Go-systeem als aan hoogfrequente chirurgische apparatuur kunnen brandwonden ontstaan op de plaats van de stimulatorelektroden en kan de EPG beschadigd raken.
- Gebruik het L100 Go-systeem niet binnen een afstand van één meter van kortegolf- of microgolftherapieapparatuur. Dergelijke apparatuur kan instabiliteit in de EPG-uitvoer produceren.
- Het L100 Go-systeem mag uitsluitend door een bevoegde specialist worden geconfigureerd.
- In geval van ongemak schakelt u de stimulatie uit en verwijdert u de onderbeenmanchet. Als de stimulatie niet kan worden uitgeschakeld, verwijdert u de manchet om de stimulatie te stoppen.

#### **Voorzorgsmaatregelen**

- Ontstekingen op de plaats van de onderbeenmanchet kunnen worden verergerd door beweging, spieractiviteit of druk van de manchet. Adviseer patiënten om het gebruik van het L100 Go-systeem te staken totdat alle ontsteking verdwenen is.
- Wees voorzichtig bij het behandelen van patiënten bij wie hartproblemen worden vermoed of geconstateerd zijn.
- Adviseer patiënten om voorzichtig te zijn bij het gebruik van de manchet:
	- Als bij de patiënt het gevaar bestaat van bloeden na acuut trauma of een fractuur.
	- Als u onlangs bent geopereerd en spiercontracties het genezingsproces kunnen verstoren.
	- Als de huid ter plaatse minder gevoelig is dan normaal.
	- Als bij de patiënt epilepsie vermoed of geconstateerd wordt.
- Sommige patiënten kunnen last krijgen van huidirritaties, een allergische reactie of overgevoeligheid vanwege de elektrische stimulatie of het elektrische geleidingsmiddel. Irritatie kan worden vermeden door de stimulatieparameters, soort elektroden of plaatsing van de elektrode te wijzigen.
- Gebruik het L100 Go-systeem niet zonder elektroden.
- Na verwijdering van de onderbeenmanchet is het normaal dat de huid onder de elektroden rood en ingedeukt is. De roodheid zou na ongeveer een uur moeten verdwijnen. Aanhoudende roodheid, laesies of blaren zijn tekenen van irritatie. Adviseer patiënten om het gebruik van het L100 Go-systeem te staken totdat alle ontsteking verdwenen is, en om hun arts hiervan op de hoogte te brengen.
- Adviseer patiënten het gebruik van het L100 Go-systeem te staken en hun specialist te raadplegen als de stimulatie niet op het juiste moment in het looppatroon begint.
- Adviseer patiënten het L100 Go-systeem uit te schakelen wanneer ze bij een tankstation zijn. Gebruik het L100 Go-systeem niet in de buurt van ontvlambare brandstof, dampen of chemische middelen.
- De plaatsing van de elektroden en de stimulatie-instellingen mogen alleen door een behandelende specialist worden bepaald.
- Gebruik alleen door Bioness geleverde elektroden voor het L100 Go-systeem.
- Schakel het L100-systeem uit voordat u de elektroden verwijdert of vervangt.
- Een arts dient expliciet toestemming te verlenen voor het gebruik van het L100 Go-systeem bij patiënten die een afwijking in de normale arteriële of veneuze bloedstroom hebben in de omgeving van de manchet vanwege arteriële of veneuze trombose, plaatselijke insufficiëntie, occlusie, een arterioveneuze fistel ten behoeve van hemodialyse of een primaire aandoening in het vaatstelsel.
- Een arts dient expliciet toestemming te verlenen voor gebruik van het L100 Go-systeem als er bij patiënten sprake is van een structurele misvorming op de plaats die moet worden gestimuleerd.
- De veiligheid van het gebruik van het L100 Go-systeem tijdens zwangerschap is niet vastgesteld.
- Huidproblemen op de plek waar de onderbeenmanchet wordt gedragen kunnen door het L100 Gosysteem worden verergerd.
- Voor iemand die hulp nodig heeft bij het gebruik van het L100 Go-systeem moet toezicht of assistentie van een volwassene worden geboden.
- De patiënt is de bedoelde gebruiker van het L100 Go-systeem.
- Bescherm alle elektronische onderdelen tegen contact met water, zoals van wastafels, badkuipen, douches, regen, sneeuw, enzovoort.
- Leg het L100 Go-systeem niet op een locatie waar temperaturen het aanvaardbare omgevingsbereik kunnen overschrijden: -25 °C tot 55 °C. Extreme temperaturen kunnen de onderdelen beschadigen.
- Probeer nooit zelf het L100 Go-systeem te repareren. Neem contact op met Bioness als u een klinisch of technisch probleem hebt dat niet in deze handleiding wordt besproken.
- De onderbeenmanchet mag uitsluitend worden gedragen op het been van de patiënt voor wie de manchet bestemd is. De manchet mag niet worden gedragen door iemand anders of op een ander lichaamsdeel.
- Schakel het L100 Go-systeem uit voordat u de onderbeenmanchet omdoet. Schakel het L100 Gosysteem pas in als de onderbeenmanchet op zijn plaats is bevestigd.
- Adviseer patiënten het L100 Go-systeem uit te schakelen voordat ze machines bedienen of een activiteit uitvoeren waarbij onvrijwillige spiercontracties letsel kunnen toebrengen (zoals bijvoorbeeld bij het besturen van een auto of het fietsen).
- Bescherm de elektronische onderdelen van het L100 Go-systeem tegen condensatie. Doe de onderdelen in een luchtdichte plastic zak wanneer u de onderdelen van hete naar koude temperaturen overbrengt en laat ze langzaam (minimaal twee uur) aan de temperatuursverandering aanpassen voordat u ze gebruikt.
- Bij gebruik van medische elektrische apparatuur dienen speciale voorzorgsmaatregelen te worden genomen met betrekking tot elektromagnetische compatibiliteit.
- Adviseer patiënten het L100 Go-systeem te verwijderen voordat zij een diagnostische of therapeutische medische procedure ondergaan, zoals een röntgenonderzoek, ultrasound, MRI, enzovoort.

## **Bijwerkingen**

Adviseer patiënten het gebruik van het L100 Go-systeem onmiddellijk te staken in het onwaarschijnlijke geval dat een van de onderstaande situaties zich voordoet, en hun specialist te raadplegen:

- Tekenen van aanzienlijke irritatie of drukzweren waar de manchet in aanraking komt met de huid.
- Aanzienlijke toename in spasticiteit
- Hartgerelateerde stress tijdens de stimulatie
- Opzwellen van been, knie, enkel of voet.
- Alle andere onverwachte reacties.

Er zijn meldingen van huidirritaties en brandwonden onder de stimulatie-elektroden bij het gebruik van elektrische spierstimulatoren.

## **Richtlijnen voor huidverzorging**

Als er niet goed voor de huid wordt gezorgd, kan langdurig gebruik van elektrische stimulatie irritatie van de huid of een reactie van de huid op de elektroden van de onderbeenmanchet tot gevolg hebben. Huidirritatie treedt gewoonlijk op na ongeveer drie maanden gebruik. Om een gezonde huid te bevorderen bij langdurig gebruik van het L100 Go-systeem is het belangrijk om een dagelijkse huidverzorgingsroutine te volgen.

- Reinig de huid waar de elektroden vastkleven met een nat washandje. Als er olie of lotion op de huid is gebruikt, reinigt u de huid met water en zeep. Spoel goed af.
- Controleer de huid altijd op roodheid of uitslag bij het om- en afdoen van de onderbeenmanchet.
- Vervang de elektroden om de twee weken of vaker, zelfs als het lijkt alsof ze in goede staat zijn.
- Maak stoffen elektroden voor en na gebruik en om de drie à vier nat om een optimale werking te krijgen.
- Plaats de plastic beschermdoppen altijd terug op de hydrogelelektroden nadat u de onderbeenmanchet hebt verwijderd, waar van toepassing.
- Te veel lichaamshaar op de plek waar de elektroden kleven, kunnen het contact van de elektroden met de huid belemmeren. Verwijder zo nodig een teveel aan lichaamshaar met een elektrisch scheerapparaat of een schaar. Gebruik geen scheermesje. Een scheermesje kan de huid irriteren.
- Zorg er bij het plaatsen van de onderbeenmanchet voor dat de elektroden gelijkmatig contact maken met de huid.
- Ventileer de huid door de onderbeenmanchet om de drie of vier uur minimaal 15 minuten te verwijderen.

Patiënten moeten het gebruik van het L100 Go-systeem onmiddellijk staken als er huidirritatie of een huidreactie optreedt en contact opnemen met hun specialist of dermatoloog. Zij kunnen ook contact opnemen met de Bioness Client Support Department via 800.211.9136, optie 3, (voor de VS en Canada) of uw lokale distributeur. Patiënten mogen het gebruik pas hervatten als de huid helemaal genezen is en dienen daarna een protocol voor huidverzorging te volgen volgens de aanbevelingen van een medische zorgverlener.

#### **Een incident melden**

Wanneer zich in verband met dit medische apparaat een ernstig incident voordoet, dan moet dit worden gemeld aan de fabrikant en de bevoegde autoriteit van de lidstaat waar de gebruiker en/of patiënt is gevestigd, indien deze zich in de Europese Unie bevindt.

## **Omstandigheden die het gebruik beïnvloeden**

## **Informatie over radiofrequentiecommunicatie (RF)**

Enkele componenten van het L100 Go-systeem communiceren via radiocommunicatie, zijn getest en er is geconstateerd dat ze voldoen aan de grenzen voor een klasse B digitaal apparaat, krachtens Deel 15 (RF-apparaten) van de FCC-regels (Federal Communications Commission). Deze grenzen zijn bedoeld om redelijke bescherming te bieden tegen schadelijke storing in een woonomgeving. Deze apparatuur genereert, gebruikt en kan RF-energie uitstralen en, indien niet geïnstalleerd en gebruikt in overeenstemming met de aanwijzingen, kan schadelijke storing veroorzaken in radiocommunicaties. Er is echter geen garantie dat er geen storing zal optreden in een bepaalde installatie. Als dit apparaat schadelijke storing veroorzaakt aan de ontvangst van radio of tv, wat kan worden bepaald door het apparaat in en uit te schakelen, dient de gebruiker de storing te verhelpen door een of meer van de volgende maatregelen te treffen:

- Stel de antenne opnieuw af of verplaats deze.
- Vergroot de afstand tussen de apparatuur en de ontvanger.
- Neem voor hulp contact op met de dealer of een ervaren radio- of tv-monteur.

De antennes voor elke zender mogen niet op dezelfde plaats zijn of samen met enige andere antenne of zender werken.

Draagbare en mobiele RF-communicatieapparatuur kan het L100 Go-systeem nadelig beïnvloeden.

## **Conformiteitscertificering**

Het L100 Go-systeem voldoet aan Deel 15 van de FCC-regels. Het gebruik is onderhevig aan de volgende twee voorwaarden:

- 1. Dit apparaat mag geen schadelijke storing veroorzaken.
- 2. Dit apparaat moet eventuele ontvangen storing accepteren, inclusief storing die een ongewenste werking kan veroorzaken.

Deze apparatuur voldoet aan de limieten voor RF-stralingsblootstelling die door de FCC voor een ongecontroleerde omgeving zijn vastgesteld.

#### **Veiligheid tijdens het reizen en op de luchthaven**

De oplader van het L100 Go-systeem met verwisselbare stekkers is compatibel met voltages in Australië, het VK, de Europese Unie en de V.S.: 100-240 V, 50/60 Hz.

Adviseer patiënten om hun L100 Go-systeem uit te schakelen voordat ze door de veiligheidscontrole gaan op een luchthaven en om losse kleding te dragen zodat ze hun L100 Go-systeem gemakkelijk aan de beveiligingsbeambte kunnen laten zien. Het L100 Go-systeem zal waarschijnlijk het veiligheidsalarm doen afgaan. Patiënten moeten voorbereid zijn om het L100 Go-systeem te verwijderen, zodat beveiliging het kan scannen, of vragen of het systeem kan worden gescand als zij het niet willen verwijderen. Patiënten wordt aangeraden een recept van hun L100 Go-systeem bij zich te hebben.

Patiënten kunnen contact opnemen met Bioness of hun specialist wanneer ze een kopie van hun recept nodig hebben.

**Opmerking:** Het L100 Go-systeem bevat radiozenders. Volgens de regels van de FAA (Federal Aviation Administration) moet alle apparatuur die radiosignalen uitzendt tijdens de vlucht worden uitgeschakeld. Raadpleeg de luchtvaartmaatschappij over het gebruik van Bluetooth Low Energy voordat u uw L100 Go-systeem tijdens de vlucht aanzet.

### **Elektromagnetische emissies**

Voor het L100 Go-systeem moeten speciale voorzorgsmaatregelen worden genomen met betrekking tot elektromagnetische compatibiliteit (EMC). Het systeem moet worden geïnstalleerd en in gebruik worden genomen in overeenstemming met de EMC-informatie die in deze handleiding wordt verstrekt. Zie Hoofdstuk 15.

Het L100 Go-systeem is getest en gecertificeerd voor gebruik van het volgende:

- AC-adapter met verwisselbare stekkers, modelnummer LG4-7200, geleverd door Bioness Inc.
- Magnetisch laadsnoer, modelnummer LG4-7100, geleverd door Bioness Inc.

## **Waarschuwingen**

- Gebruik het L100 Go-systeem niet binnen een afstand van één meter van kortegolf- of microgolftherapieapparatuur. Dergelijke apparatuur kan instabiliteit in de EPG-uitvoer produceren.
- Verwijder het L100 Go-systeem voordat u een diagnostische of therapeutische medische procedure ondergaat, zoals een röntgenonderzoek, echografie, MRI (Magnetic Resonance Imaging), enzovoort.
- Het L100 Go-systeem mag niet naast of gestapeld met andere apparatuur worden gebruikt. Als dergelijk gebruik toch noodzakelijk is, moet de apparatuur of het systeem in de gaten worden gehouden om te verifiëren dat normaal gebruik mogelijk is in de configuratie waarin het wordt gebruikt.
- Het gebruik van andere accessoires, omvormers en kabels dan die gespecificeerd zijn, met uitzondering van omvormers en kabels die door de fabrikant van het L100 Go-systeem worden verkocht als vervanging van interne onderdelen, kan resulteren in verhoogde emissies of verminderde immuniteit van het L100 Go-systeem.
- Het L100 Go-systeem kan storing ondervinden van andere apparatuur, zelfs als die apparatuur voldoet aan de emissievereisten van CISPR (International Special Committee on Radio Interference, International Electrotechnical Commission).
- Als het volume van het waarschuwingsgeluid lager is dan het omgevingsgeluid, is het mogelijk dat de gebruiker het waarschuwingssignaal niet hoort.

## **Het L100 Go-systeem**

Het L100 Go-systeem bestaat uit een onderbeenmanchet met een EPG (Elektronische Puls Generator).

De onderdelen in de systeemkit voor het onderbeen staan draadloos met elkaar in communicatie om de gezamenlijke peroneale zenuw (normaal posterieur en enigszins distaal aan de kop van de fibula te vinden) te stimuleren om de tibialis anterior spier en peroneale spier samen te trekken zodat een gebalanceerde dorsiflexie wordt veroorzaakt (zonder bovenmatige inversie of eversie).

## **Onderbeenmanchet**

De manchet voor het onderbeen is een orthese die direct onder de knie wordt gedragen en die is ontworpen om de opwaartse beweging van de voet en tenen te vergemakkelijken. Zie afbeelding 4-1. De onderbeenmanchet is verkrijgbaar in een rechter- en linkerconfiguratie. De onderbeenmanchet bestaat uit de EPG-houder, de EPG voor het onderbeen en geïntegreerde elektroden. De manchet bevat ook een anatomisch ontworpen locator voor nauwkeurige plaatsing op het been en een band die met één hand kan worden bevestigd.

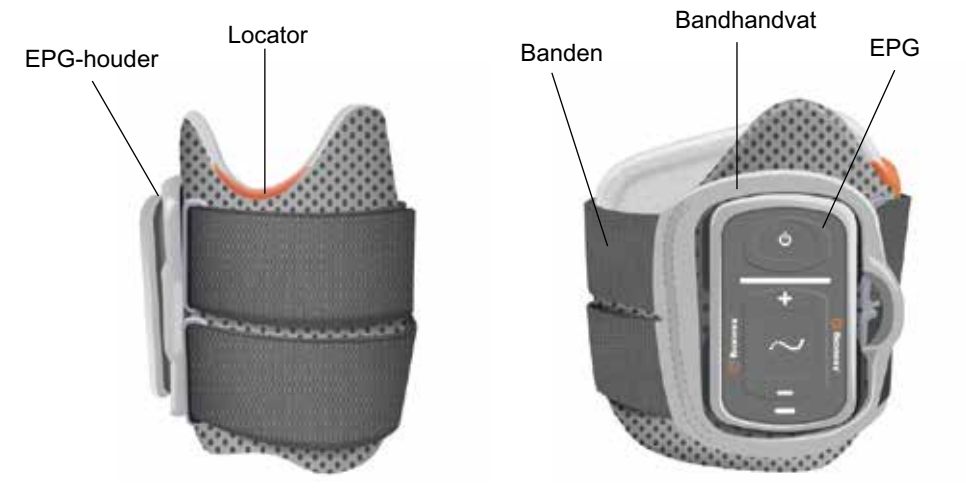

Afbeelding 4-1: Onderbeenmanchet

## **Onderbeen-EPG**

De EPG voor het onderbeen genereert elektrische stimulatie die wordt gebruikt om de spieren in het been samen te trekken die de voet en tenen optillen. Deze EPG heeft een ingebouwde bewegingssensor die de positie van de voet detecteert en via draadloze Bluetooth® Low Energy communiceert.

De effectiviteit van het teweegbrengen van spiersamentrekkingskracht hangt af van amplitude, duur, frequentie en golfvorm van het elektrische stimulatiesignaal. De specialist kan de kracht, efficiëntie en timing van de spiersamentrekking beïnvloeden door stimulatie- en loopparameters af te stellen. Raadpleeg het hoofdstuk 'Programmeren voor de patiënt' in deze handleiding voor meer informatie.

Elektrische stimulatie kan ook door patiënten worden geregeld met bedieningsknoppen op de EPG. De EPG heeft vier knoppen, twee indicatielampjes en een oplaadbare batterij (lithium-ion batterij van 1000 mAh). Zie afbeelding 4-2, tabel 4-1 en tabel 4-2. De EPG laat een geluidssignaal horen wanneer de draadloze communicatie niet werkt of er iets mis is met het onderdeel.

De EPG klikt vast in de houder op de manchet en mag alleen uit de houder worden verwijderd voor onderhoud of wanneer de manchet worden gereinigd. De laadpoort voor de batterij bevindt zich onder op de EPG.

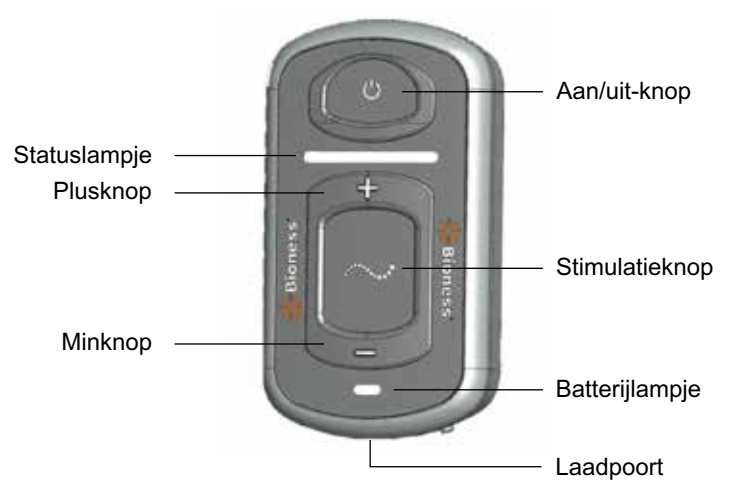

Afbeelding 4-2: EPG

De EPG geeft een visueel signaal (zie tabel 4-1) en/of audiofeedback wanneer: op een EPG-knop wordt gedrukt, stimulatie wordt toegediend, een fout is gedetecteerd of de batterij bijna leeg is. DE EPG geeft feedback via vibratie wanneer op een EPG-knop wordt gedrukt, stimulatie wordt toegediend of een fout wordt gedetecteerd.

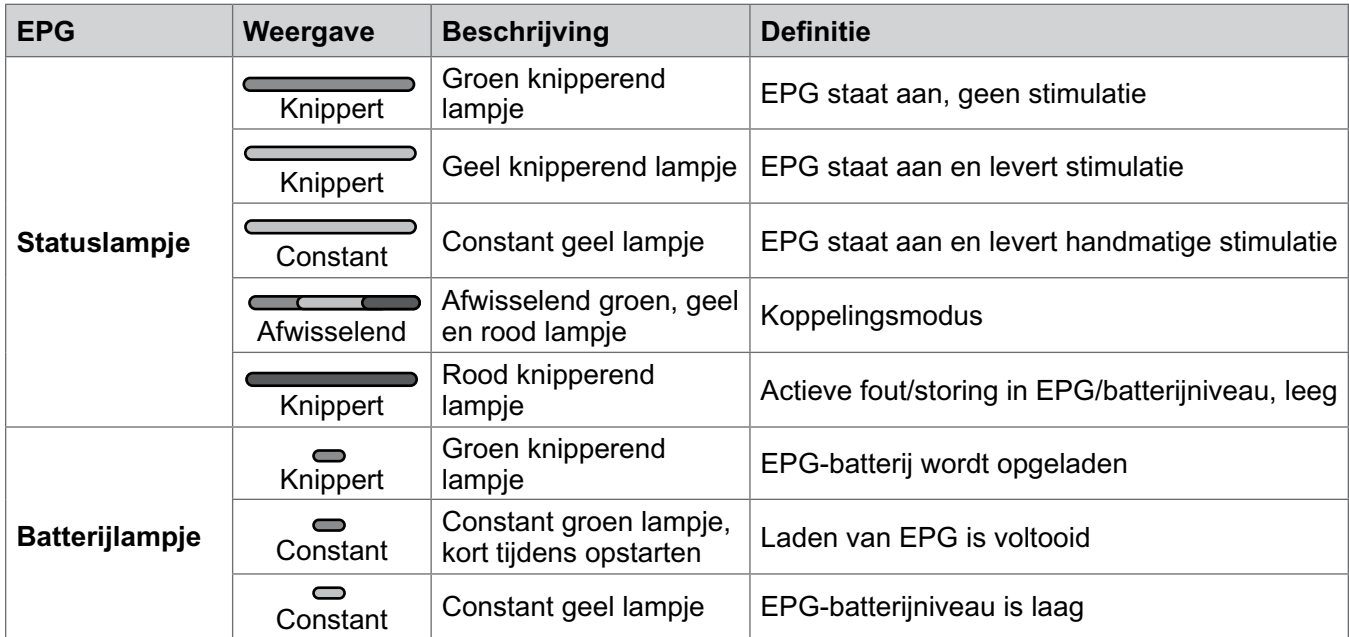

Tabel 4-1: EPG-lampje

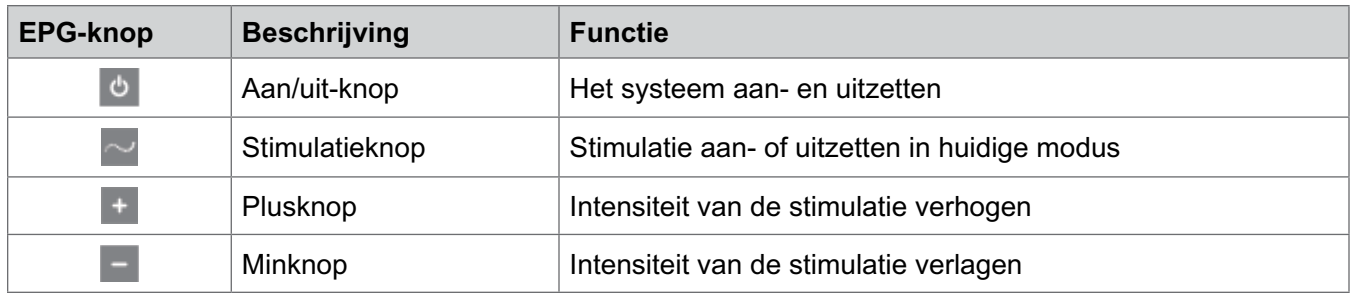

Tabel 4-2: Functies van EPG-knoppen

#### **Gebruiksmodi van het L100 Go-systeem**

Het L100 Go-systeem heeft twee gebruiksmodi: lopen en trainen

#### **Loopmodus**

De loopmodus wordt gebruikt bij het lopen. In loopmodus wordt de stimulatie gesynchroniseerd met loopgebeurtenissen (via de met de EPG geïntegreerde bewegingssensoren) om dorsiflexie en kniebuiging of -strekking mogelijk te maken wanneer de hiel van de grond komt en ontspanning nadat de hiel of voorvoet contact maakt met de vloer.

Tijdens het lopen wordt de stimulatie van de onderbeen-EPG gestuurd door de bewegingssensor in de onderbeen-EPG in de juiste fase van het lopen.

#### **Trainingsmodus**

De trainingsmodus wordt gebruikt om de spieren te trainen wanneer de patiënt niet loopt (bijvoorbeeld tijdens het zitten, staan of liggen). De trainingsmodus werkt onafhankelijk van de bewegingssensoren in de onderbeen-EPG. Stimulatie wordt toegediend in vooraf instelde cycli.

Voor gebruikers van de onderbeenmanchet is de trainingsmodus bestemd om training van de spieren mogelijk te maken, atrofie van de spieren in het onderbeen door gebrek aan gebruik te voorkomen of uit te stellen, de bewegingsuitslag van de enkel te helpen behouden of vergroten en bij te dragen aan een verbeterde plaatselijke doorbloeding.

#### **Het L100 Go-systeem laden**

De onderbeen-EPG is het enige onderdeel van het L100 Go-systeem dat kan worden geladen. De EPG moet dagelijks worden geladen en aangeraden wordt de EPG te laden terwijl deze is bevestigd aan de manchet.

De EPG moet worden geladen met de systeemopladerset die is meegeleverd in de L100 Go-systeemkit. De systeemopladerset bestaat uit een dubbele USB AC-adapter van 3,1 A en 15 w voor gebruik in stopcontacten in de V.S. en andere landen. De set bevat tevens een magnetische USB-oplaadkabel.

#### **Het L100 Go-systeem laden:**

- 1. Verwijder de systeemopladerset uit de verpakking en selecteer de juiste adapter voor uw land of regio.
- 2. Plaats het USB-uiteinde van de magnetische laadkabel in een van de twee beschikbare USB-poorten op de AC-adapter. Zie afbeelding 4-6.

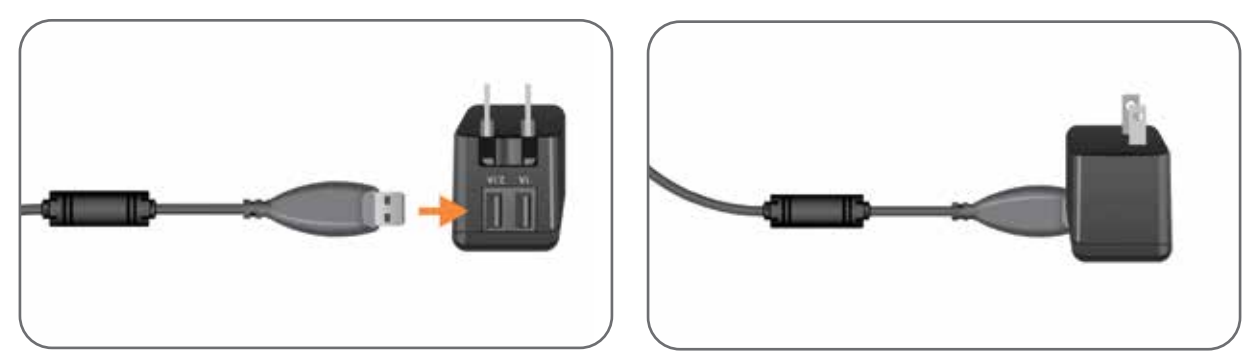

Afbeelding 4-6: De USB-laadkabel in de AC-adapter inbrengen

- 3. Sluit het magnetische uiteinde van de laadkabel aan op de laadpoort van de onderbeen-EPG. De laadpoort bevindt zich onder op de EPG. Zie afbeelding 4-7.
- 4. Steek de AC-adapter met de aangesloten magnetische USB-laadkabel(s) in een stopcontact.
- 5. Het batterijlampje op de EPG knippert groen om aan te geven dat de EPG wordt geladen.
- 6. Het batterijlampje op de EPG brandt constant groen wanneer het systeem volledig is geladen.

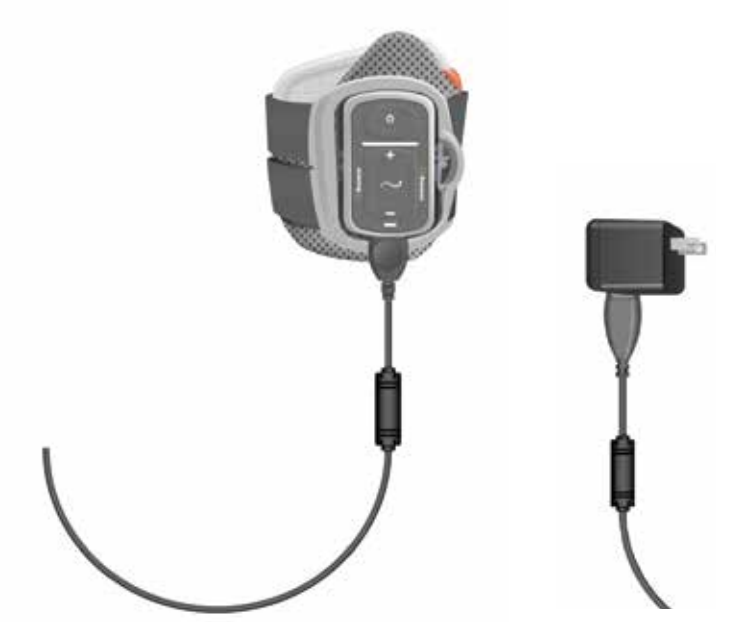

Afbeelding 4-7: Configuratie voor het laden van het L100 Go-systeem

- **Let op:** Gebruik alleen de lader die met de L100-systeemkit is meegeleverd. Wanneer u een andere lader gebruikt, kan het systeem beschadigd raken.
- A Let op: Wanneer u de stroomvoorziening volledig wilt uitschakelen, moet u de AC-adapter van de systeemopladerset loskoppelen van de netvoeding.

**△△Let op:** Gebruik het L100 Go-systeem niet terwijl de EPG wordt opgeladen.

#### **Het L100 Go-systeem aan- en uitzetten**

U schakelt het L100 Go-systeem in door eenmaal te drukken op de aan/uit-knop op de onderbeen-EPG. Het systeem komt in de gereedstatus. Alle indicatorlampjes lichten enkele seconden op terwijl het systeem een zelftest uitvoert. Het statuslampje op de EPG knippert groen om aan te geven dat het systeem is ingeschakeld.

U schakelt het L100 Go-systeem uit door de aan/uit-knop op de onderbeen-EPG drie seconden ingedrukt te houden. De EPG vibreert tijdens het uitschakelen.

#### **Stimulatie uitschakelen met de EPG**

#### **Stimulatie uitschakelen met de EPG:**

- 1. Druk op de stimulatieknop op de EPG om stimulatie stop te zetten.
- 2. Het statuslampje op de EPG gaat groen knipperen.

**Opmerking:** Wanneer op de stimulatieknop op de EPG wordt gedrukt om stimulatie uit te schakelen, komt de EPG in de gereedstatus in de gebruiksmodus die het laatst is geselecteerd. Als nogmaals op de stimulatieknop wordt gedrukt, activeert de EPG stimulatie in de laatste gebruiksmodus die was geselecteerd voordat stimulatie werd uitgeschakeld.

## **L100 Go-systeemkit, onderdelen en accessoires en Programmer**

## **Inhoud van L100 Go-systeemkit**

#### **L100 Go-systeem, onderbeen**

- Doos
- Normale manchet voor het onderbeen, rechts of links, met (universele) band  $\frac{|\mathbf{\zeta}\mathbf{\zeta}|}{2797}$
- Centrale EPG (Elektrische Puls Generator)  $\overline{\mathcal{C}\mathbf{f}}$
- Systeemoplader (met oplaadadapters) CC
- Magnetische laadkabel  $\overline{C}$
- L100 Go Gebruikershandleiding

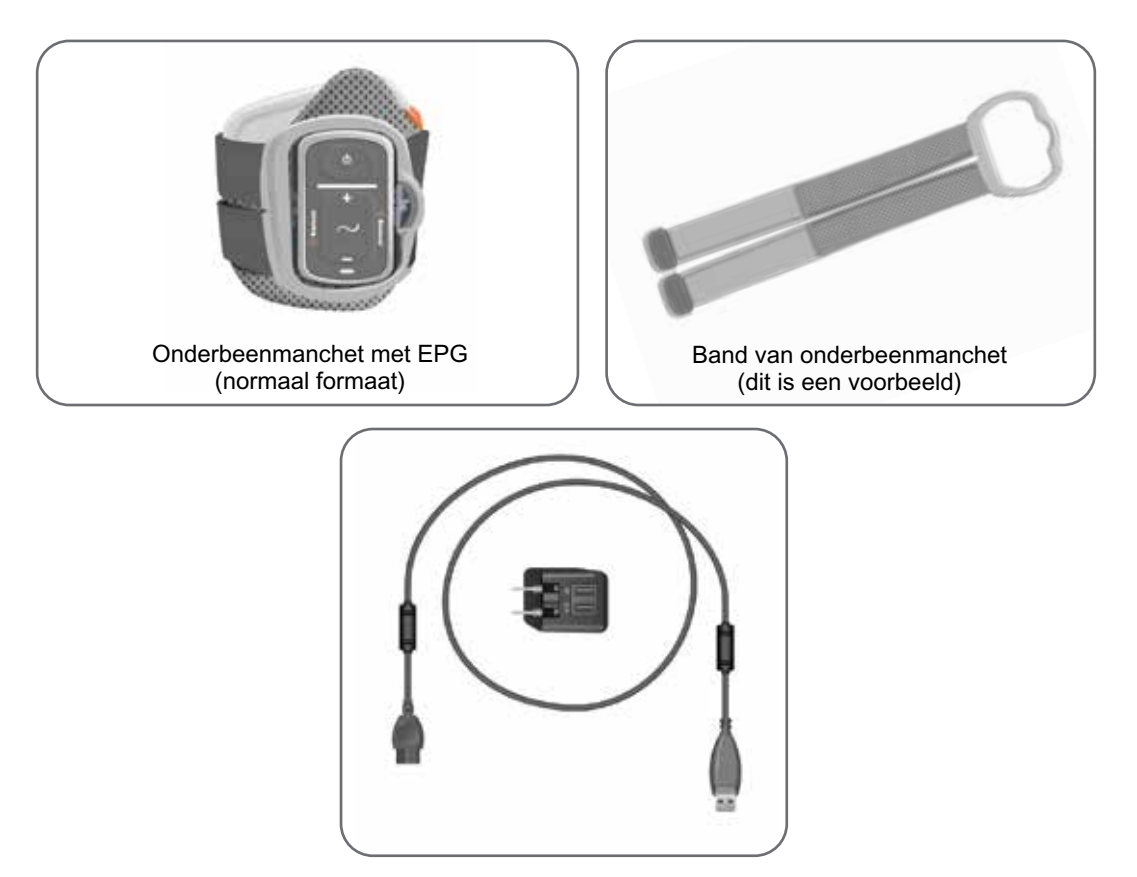

### **Accessoires voor L100 Go-systeemkit**

De volgende accessoires maken geen deel uit van de L100 Go-systeemkit maar kunnen worden besteld via een Bioness-vertegenwoordiger of door te bellen met 1.800.211.9136 (optie 2).

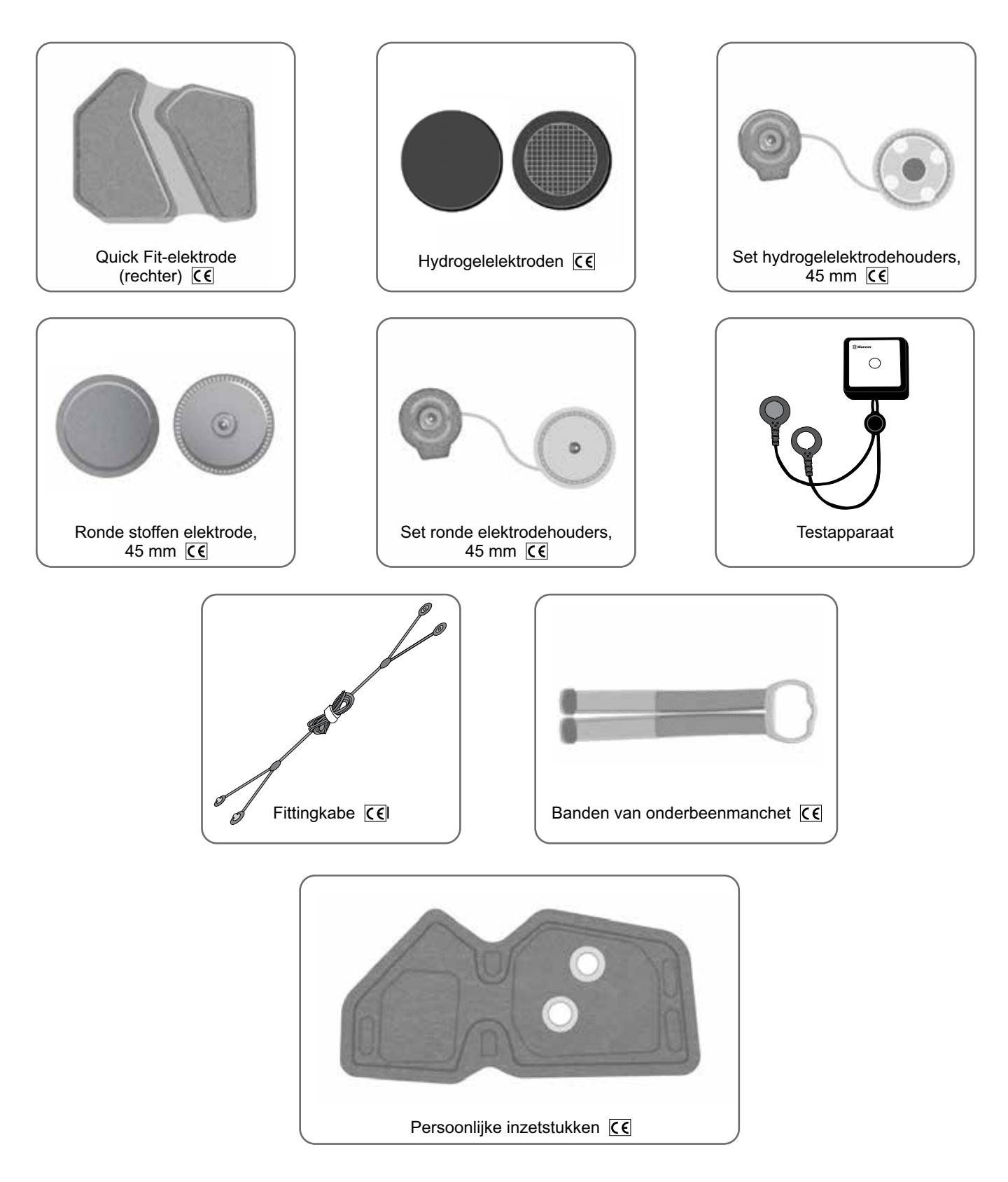

## **Bioness Clinician Programmer**

- Bioness Clinician Programmer-tablet met stylus
- Bioness Clinician Programmer-app
- Bluetooth®-dongle
- Bioness Clinician Programmer-oplader

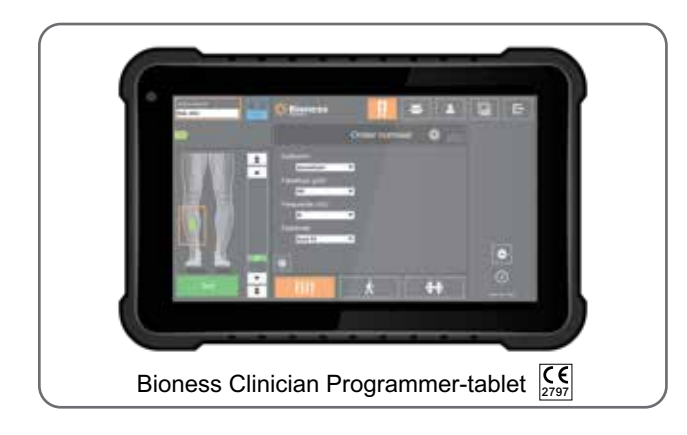

## **Beschrijving van hulpmiddelen voor aanmeten en testen**

#### **Banden van onderbeenmanchet**

De onderbeenmanchetband wordt gebruikt om de onderbeenmanchet op zijn plaats op het been te houden. De band voor de onderbeenmanchet is van elastiek en wordt om het been en de EPG-houder bevestigd. Zie afbeelding 6-1.

#### **De manchetband voor onderbeenmanchet bevestigen aan de onderbeenmanchet:**

• Schuif de band door de bandgeleiders en gespen op de onderbeenmanchet. Zorg ervoor dat de haaken lusbevestigingen van de onderbeenmanchet vandaan wijzen. Druk op de haak- en lusbevestigingen om de band vast te maken. Zie afbeelding 6-2.

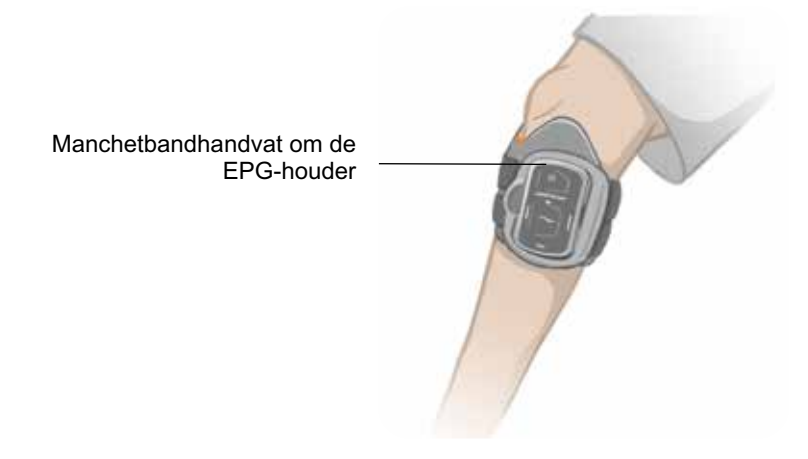

Afbeelding 6-1: Normale onderbeenmanchet bevestigd op het rechterbeen.

## **Persoonlijke inzetstukken (onderbeenmanchet)**

Het persoonlijke inzetstuk is een verwijderbare binnenvoering voor de onderbeenmanchet voor gebruik in de kliniek wanneer de onderbeenmanchet wordt gebruikt door meerdere patiënten. Het normale persoonlijke inzetstuk wordt gebruikt met de normale onderbeenmanchet en dit heeft twee knoopsgaten.

∠! Let op: Het persoonlijke inzetstuk is alleen bedoeld voor gebruik door één patiënt, om kruisbesmetting te voorkomen.

#### **Het persoonlijke inzetstuk aan de onderbeenmanchet bevestigen tijdens een eerste pasbeurt:**

1. Voor het normale persoonlijke inzetstuk lijnt u de knoopsgaten op het inzetstuk uit over de twee elektrodegaten op de normale onderbeenmanchet. Zie afbeelding 6-2.

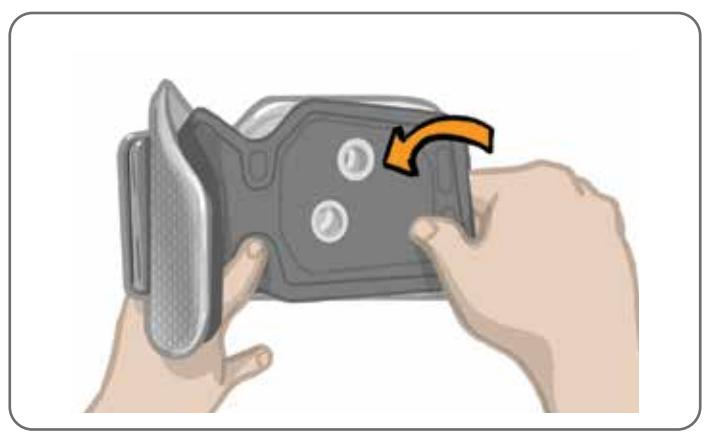

Afbeelding 6-2: Het persoonlijke inzetstuk bevestigen

#### **Het persoonlijke inzetstuk van de onderbeenmanchet verwijderen:**

- 1. Verwijder het persoonlijke inzetstuk van de onderbeenmanchet.
- 2. Schrijf de naam en de bandgrootte op het label van het persoonlijke inzetstuk. Als er hydrogelelektroden worden gebruikt, plaatst u de elektrodeafdekkingen terug. Als er ronde stoffen elektroden worden gebruikt, laat u de elektroden aan de lucht drogen.
- 3. Berg het persoonlijke inzetstuk en de elektroden op voor de volgende sessie van de patiënt.

**Opmerking:** Wanneer de patiënt terugkomt naar de kliniek voor een vervolgonderzoek, klikt u het persoonlijke inzetstuk (met de elektrodehouders en elektroden bevestigd) in de contactgaten van de binnenvoering van de onderbeenmanchet.

## **Elektrodehouders**

#### **De elektrodehouders worden gebruikt om:**

- De elektroden van de binnenvoering van de onderbeenmanchet omhoog te brengen om elektrodecontact te optimaliseren.
- Ervoor te zorgen dat de elektroden nauwkeurig geplaatst worden bij elke toepassing.

De elektrodehouders hebben een drukker voor bevestiging aan de contactgaten van de onderbeenmanchet.

#### **De volgende elektrodehouders kunnen worden gebruikt met de normale onderbeenmanchet: (Zie afbeelding 6-3)**

- Normale L100 ronde stoffen elektrodehouders (voor gebruik met de normale L100 ronde stoffen elektroden)
- Hydrogelelektrodehouders (voor gebruik met de hydrogelelektroden)

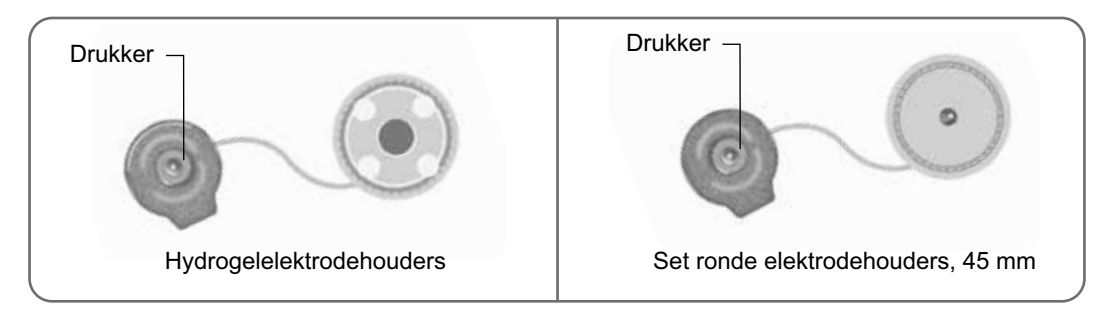

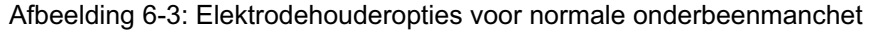

**Opmerking:** De elektrodehouders kunnen meerdere keren worden gebruikt. Reinig de elektrodehouders met koel water om eventuele hydrogelresten te verwijderen, indien van toepassing. Ontsmet de elektrodehouders vervolgens met alcohol. Zie het hoofdstuk 'Onderhoud en reiniging' in deze handleiding voor meer informatie.

**∠<sup>1</sup>) Let op:** Alleen een specialist mag de elektrodehouders vervangen of verplaatsen.

## **Elektroden**

De elektroden verzenden een elektrisch signaal van de EPG naar de doelzenuw en er zijn drie typen elektroden voor gebruik met de onderbeenmanchet.

**Let op:** De elektroden mogen niet voor meer dan één patiënt worden gebruikt. De L100 Go-elektroden zijn alleen bedoeld voor gebruik door één patiënt, om kruisbesmetting te voorkomen. Alleen de hydrogelelektroden hebben een vervaldatum, dus controleer vóór gebruik eerst of de vervaldatum niet binnen de gebruiksperiode van twee weken valt. U kunt alle elektroden bestellen bij uw lokale vertegenwoordiger of via www.bioness.com.

**Let op:** Gebruik uitsluitend de elektroden die zijn geleverd door Bioness.

**Let op:** Gebruik het L100 Go-systeem niet zonder dat de elektroden zijn bevestigd aan de manchet.

#### **De volgende elektroden kunnen worden gebruikt met de onderbeenmanchet: (Zie afbeelding 6-4)**

- Quick Fit-elektrode, links of rechts Ronde stoffen elektroden, 45 mm
- 

• Hydrogelelektroden

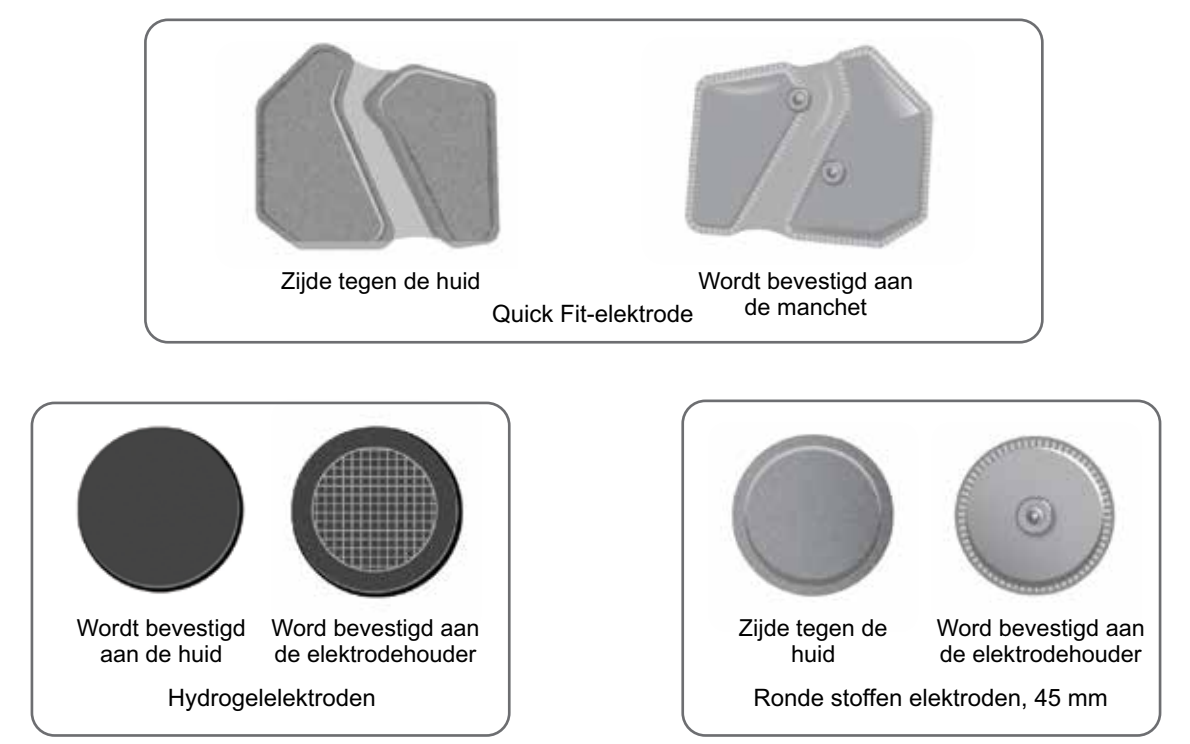

Afbeelding 6-4: Elektrodeopties voor onderbeenmanchet

## **Afdekplaatjes voor draden**

De afdekplaatjes voor draden worden gebruikt om de draden en drukkers van de elektrodehouders af te dekken wanneer ze aan de onderbeenmanchet bevestigd zijn. De afdekplaatjes voor draden worden gebruikt voor patiënten die hydrogelelektroden of ronde stoffen elektroden gebruiken. Zie afbeelding 6-5.

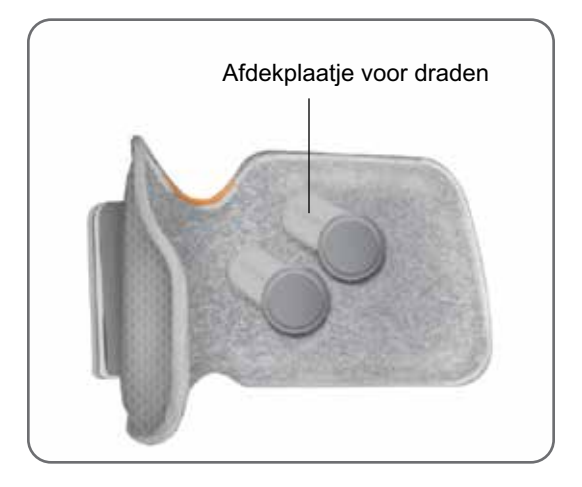

Afbeelding 6-5: Onderbeenmanchet met afdekplaatjes voor draden

## **Fittingkabel**

De fittingkabel wordt gebruikt om de drukkers van de elektrodehouder elektrisch aan te sluiten op de contactgaten van de onderbeenmanchet tijdens het aanmeten. Zie afbeelding 6-6. De fittingkabel wordt gebruikt met de hydrogelelektroden of ronde stoffen elektroden tijdens de eerste passessie.

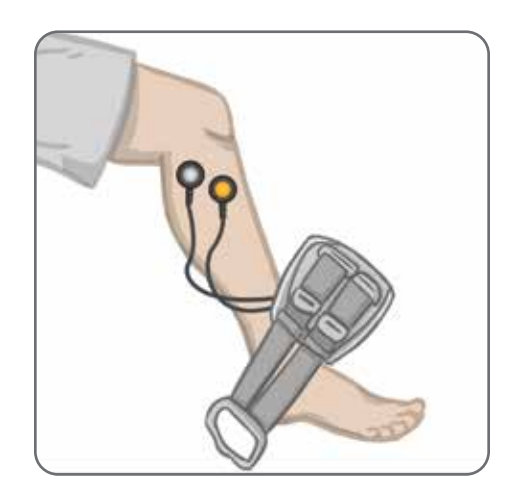

Afbeelding 6-6: Fittingkabel bevestigd aan de onderbeenmanchet en elektrodehouders

## **Testapparaat**

Het testapparaat wordt gebruikt om te verifiëren dat stimulatie wordt toegediend. Er wordt getest of er een probleem is met de verbinding in de onderbeenmanchet of de EPG. Het testapparaat geeft audiofeedback als deze wordt verbonden met de onderbeenmanchet of de EPG en er stimulatie wordt toegediend. Raadpleeg het hoofdstuk 'Problemen oplossen' in deze handleiding voor meer informatie over het testapparaat.

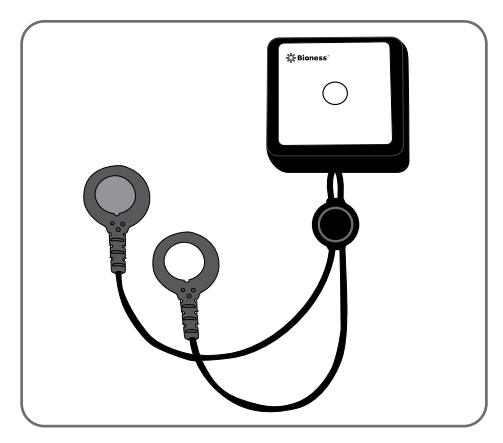

Afbeelding 6-7: Testapparaat

## **Door de Bioness Clinician Programmer-software navigeren**

De Bioness Clinician Programmer-app maakt gebruik van eigen software waarmee de specialist stimulatieparameters en programma's voor de patiënt kan configureren. De Bioness Clinician Programmer-app wordt gebruikt met een Windows®-tablet of -pc. Er wordt gebruikgemaakt van standaard Bluetooth® Low Energy (BLE) om te communiceren met het L100 Go-systeem. De Bioness Clinician Programmer-app wordt in de instelling gebruikt voor patiëntprogrammering. De Bioness Clinician Programmer-app biedt de specialist de mogelijkheid om de activiteitenlogbestanden van de patiënt op te halen.

De Bioness Clinician Programmer-app bestaat uit zes hoofdschermen: Inloggen, Patiëntendatabase, Patiëntdashboard, Programmeerinstellingen, Rapporten en Uitloggen/Instellingen.

## **Scherm Inloggen**

Op het scherm Inloggen kunt u inloggen bij de Bioness Clinician Programmer-app. Dit scherm wordt weergegeven nadat de software is gestart. Op dit scherm voert de gebruiker de gebruikersnaam en het wachtwoord in en drukt dan op de knop Inloggen. Zie afbeelding 7-1.

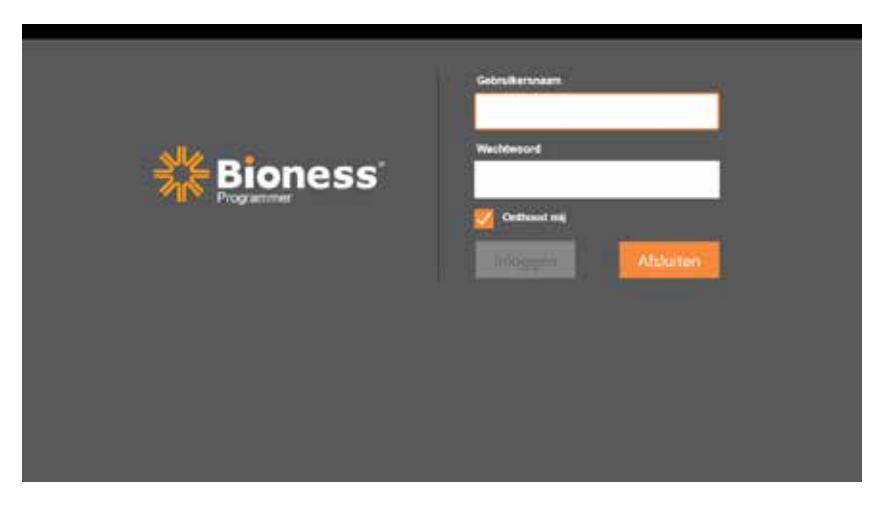

Afbeelding 7-1: Scherm Inloggen

## **Scherm Patiëntendatabase**

Na het scherm Inloggen wordt het scherm Patiëntendatabase in de Bioness Clinician Programmer-app geopend. Op het scherm Patiëntendatabase worden alle patiëntdossiers vermeld die zijn opgeslagen in de Bioness Clinician Programmer-app. Op dit scherm kan de specialist zoeken naar een patiëntdossier, het patiëntdossier importeren of exporteren of het patiëntdossier bewerken. Op dit scherm worden ook nieuwe patiëntdossiers gemaakt.

Het scherm Patiëntendatabase bestaat uit vier pictogrammen en een zoektekstveld. Zie afbeelding 7-2.

- Pictogram Nieuwe patiënt toevoegen: wordt gebruikt om een patiëntdossier toe te voegen aan de Bioness Clinician Programmer-app.
- Pictogram Patiënt uploaden: wordt gebruikt om een patiëntdossier naar een gekoppelde EPG te uploaden. **Opmerking:** Het pictogram Patiënt uploaden is uitgeschakeld tot de EPG's worden aangesloten op de Bioness Clinician Programmer-app.
- Pictogram Patiënt exporteren: wordt gebruikt om een patiëntdossier te exporteren en in een andere Bioness Clinician Programmer-app te laden.
- Pictogram Patiënt importeren: wordt gebruikt om een patiëntdossier vanaf een andere Bioness Clinician Programmer-app te laden.

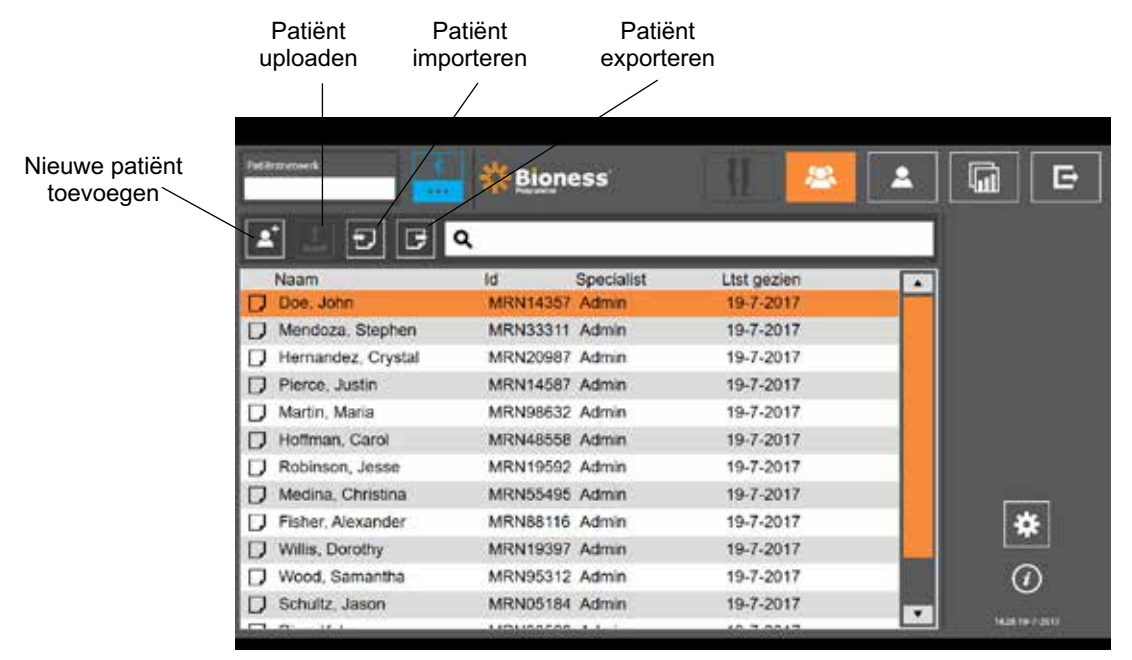

Afbeelding 7-2: Scherm Patiëntendatabase

### **Navigatiebalk**

De navigatiebalk wordt weergegeven langs de bovenkant van elk scherm in de Bioness Clinician Programmerapp. De balk bevat vijf menupictogrammen, het veld Patiëntnetwerk en de koppelingsstatusknop. Zie afbeelding 7-3 en 7-4.

| P.                         |                  |                         | Е<br>lπ            |
|----------------------------|------------------|-------------------------|--------------------|
| Ð<br>EIQ<br>Naam           | Id<br>Specialist | Ltst gezien<br>$\Delta$ |                    |
| Doe, John                  | MRN14357 Admin   | 19-7-2017               |                    |
| Mendoza, Stephen           | MRN33311 Admin   | 19-7-2017               |                    |
| Hernandez, Crystal         | MRN20987 Admin   | 19-7-2017               |                    |
| Pierce, Justin             | MRN14587 Admin   | 19-7-2017               |                    |
| Martin, Maria              | MRN98632 Admin   | 19-7-2017               |                    |
| Hoffman, Carol             | MRN48558 Admin   | 19-7-2017               |                    |
| Robinson, Jesse            | MRN19592 Admin   | 19-7-2017               |                    |
| Medina, Christina          | MRN55495 Admin   | 19-7-2017               |                    |
| Fisher, Alexander          | MRN88116 Admin   | 19-7-2017               | ₩                  |
| Willis, Dorothy<br>B.      | MRN19397 Admin   | 19-7-2017               |                    |
| Wood, Samantha             | MRN95312 Admin   | 19-7-2017               | $_{\odot}$         |
| Schultz Jason              | MRN05184 Admin   | 19-7-2017<br>۰          |                    |
| <b>CELERING</b><br>$-16.1$ | LERLIANARD 4 L   | <b>CARLMAN</b>          | <b>MOE IN FORT</b> |

Afbeelding 7-3: Navigatiebalk op het programmeerscherm

Wanneer de Bioness Clinician Programmer-app is gekoppeld aan het L100 Go-systeem van een patiënt, wordt de naam van de patiënt vermeld in het veld Patiëntnetwerk met een oranje kader. Het pictogram van het actieve scherm is ook oranje. Zie afbeelding 7-4.

Wanneer de Bioness Clinician Programmer-app niet is gekoppeld aan het L100 Go-systeem van een patiënt, is het veld Patiëntnetwerk leeg en wordt het pictogram van het actieve scherm blauw weergegeven.

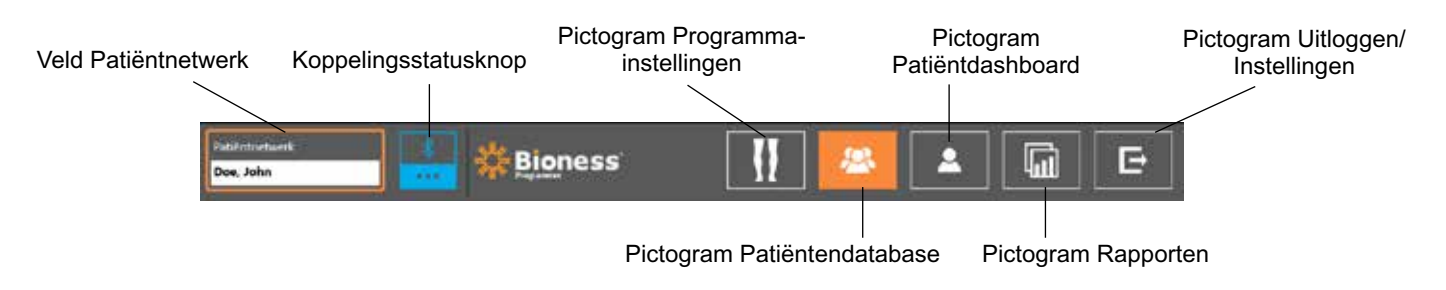

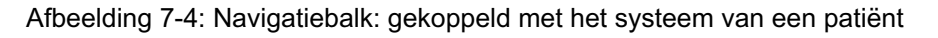

## **Scherm Programmeerinstellingen**

Het scherm Programmeerinstellingen is alleen toegankelijk als de Bioness Clinician Programmer-app is gekoppeld aan een L100 Go-systeem en een patiëntdossier is geladen naar het patiëntnetwerk. Dit scherm wordt door de specialist gebruikt om de stimulatieparameters, programma's en geavanceerde instellingen op het L100 Go-systeem van een patiënt te programmeren. Het scherm Programmeerinstellingen bestaat uit vier submenuschermen: Parameter, Loop, Fietstraining en Training. Zie afbeelding 7-5.

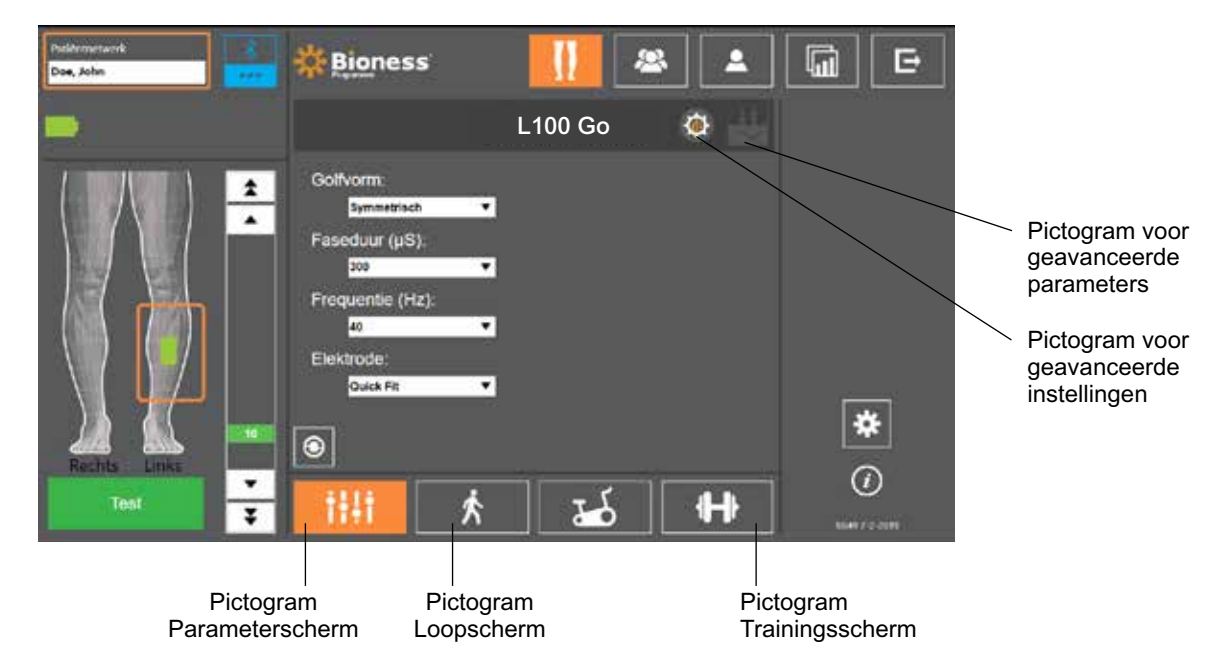

Afbeelding 7-5: Scherm Programmeerinstellingen (stimulatiescherm (submenu) wordt weergegeven)

#### **Parameterscherm**

Het Parameterscherm wordt gebruikt om de stimulatie-instellingen voor de geselecteerde EPG te programmeren. Het venster met geavanceerde instellingen is ook toegankelijk via dit scherm door te drukken op het pictogram voor geavanceerde instellingen. Zie afbeelding 7-6.

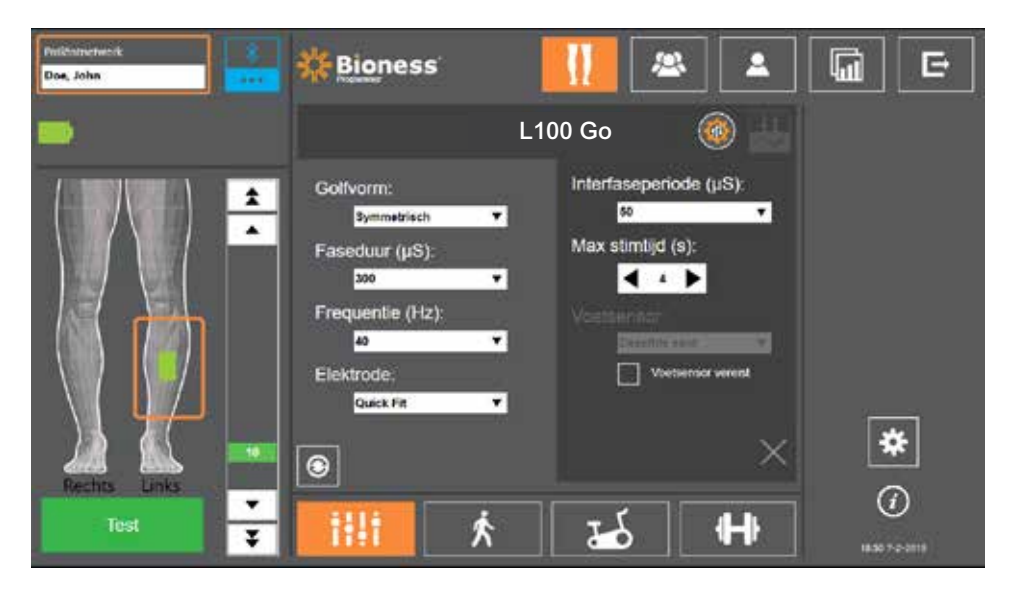

Afbeelding 7-6: Parameterscherm waarop Geavanceerde instellingen worden weergegeven

#### **Loopscherm**

Het Loopscherm wordt gebruikt voor het programmeren van loopmodusinstellingen. Zie afbeelding 7-7. Op dit scherm wordt ook de instellingen voor audio- en vibratie-feedback tijdens stimulatie opgegeven. U opent dit scherm door op het pictogram Loopscherm te tikken. Zie afbeelding 7-5.

#### **Fietstrainingscherm**

De fietstrainingmodus is niet beschikbaar voor het L100 Go-systeem.

#### **Trainingsscherm**

Het Trainingsscherm wordt gebruikt om de instellingen te programmeren die worden gebruikt in trainingsmodus. Zie afbeelding 7-8. U opent dit scherm door op het pictogram Trainingsscherm te tikken. Zie afbeelding 7-5.

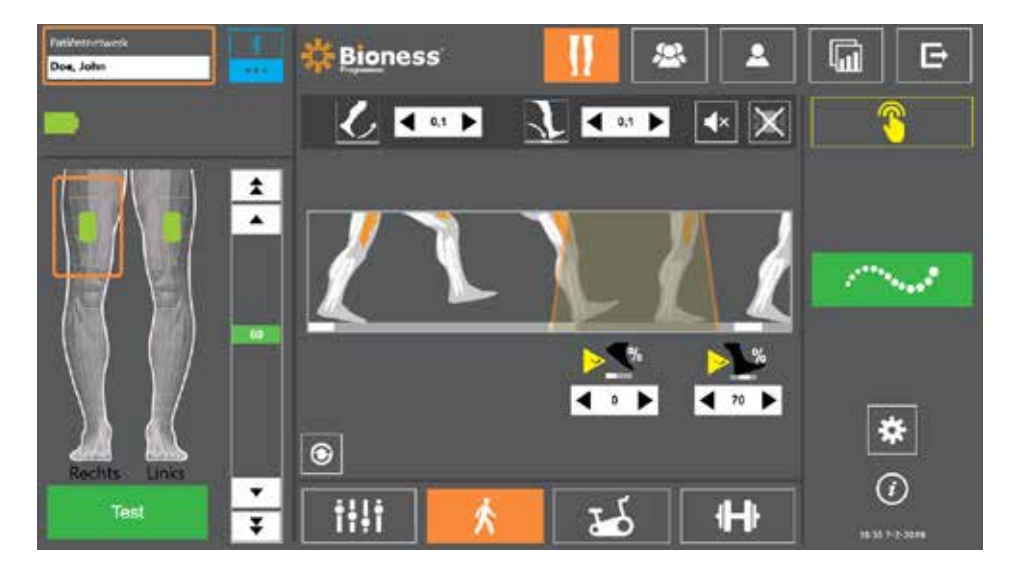

Afbeelding 7-7: Loopscherm
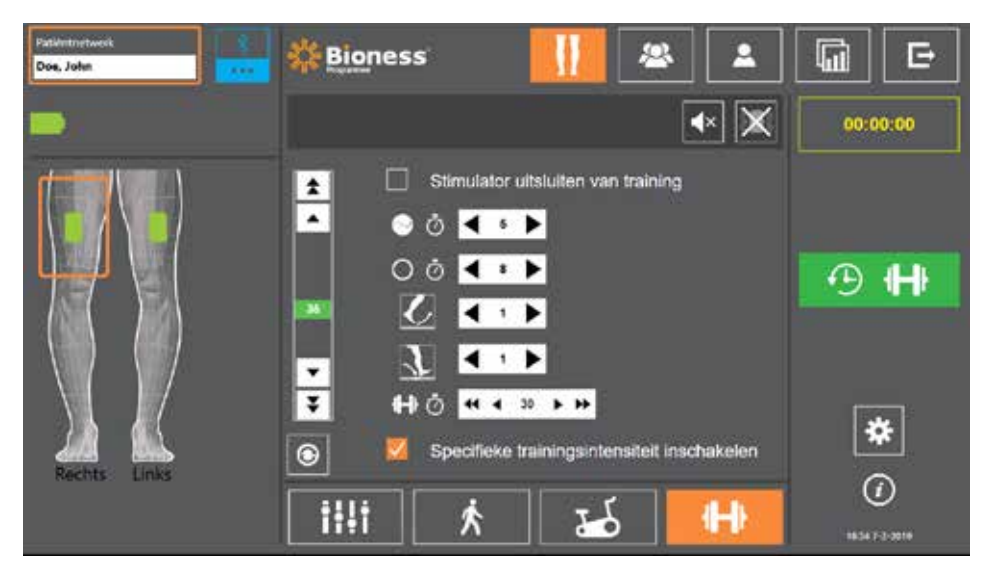

Afbeelding 7-8: Trainingsscherm

## **Patiëntdashboardscherm**

Op het Patiëntdashboardscherm kan de specialist alle relevante informatie over een specifieke patiënt bekijken, inclusief een geschiedenis van de sessie-instellingen, gegevenslogboeken en notities. Zie afbeelding 7-9. U opent het Patiëntdashboardscherm door te drukken op het pictogram Patiëntdashboard in de navigatiebalk. Zie afbeelding 7-4.

U kunt instellingen van een eerdere sessie bekijken en uploaden voor gebruik in de huidige sessie. Selecteer een eerdere sessie in de lijst en druk op het uploadpictogram om de instellingen naar het patiëntnetwerk te uploaden.

|                              | Nobelsterk<br>Doe, John |                  | <b>Bioness</b>      |   | ł                 | 99                |                      | 厛<br>E                 |
|------------------------------|-------------------------|------------------|---------------------|---|-------------------|-------------------|----------------------|------------------------|
| Uploadpictogram              | Ø<br>2 Doe, John        |                  |                     | I | <b>同</b> Notifies |                   | Ø                    | Logs blyverken         |
| Lijst met eerdere<br>versies | Datum<br>19-7-2017      | Duur<br>00:05:25 | Specialist<br>Admin |   |                   |                   |                      |                        |
|                              | Stepngsled (S)          | Linksboven       | Linksonder          |   | Rechtsboven       | Rechtsonder<br>设计 | $\blacktriangle$     |                        |
|                              | Daultet (ST)            |                  |                     |   |                   | 近                 |                      |                        |
|                              | Stan in zwaallase/      |                  |                     |   |                   | <b>NVT</b>        |                      |                        |
|                              | Stim gest aan?          |                  |                     |   |                   | Zwaake            |                      | ₩                      |
|                              | Telephone 2 How of      |                  |                     |   |                   | o.                |                      |                        |
|                              | Stim gaat uit?          |                  |                     |   |                   | Hoading           | $\pmb{\mathrm{v}}_i$ | $^\circledR$           |
|                              | <b>Tijdgrafiek</b>      |                  | Stappengrafiek      |   | Aant. stappen     | Traininggrafiek   |                      | <b>Seat 14-5 Juint</b> |

Afbeelding 7-9: Patiëntdashboardscherm

## **Rapportscherm**

De specialist kan op het Rapportscherm eerdere gegevens bekijken en nieuwe testrapporten genereren. Zie afbeelding 7-10. U opent het Rapportscherm door te drukken op het pictogram Rapporten in de navigatiebalk. Zie afbeelding 7-4.

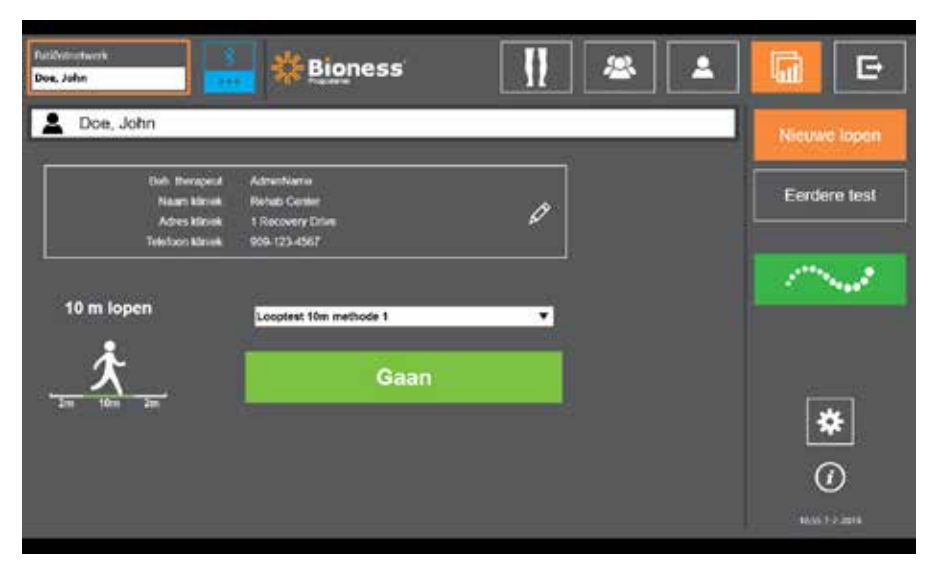

Afbeelding 7-10: Rapportscherm

#### **Looptest tien meter**

De Bioness Clinician Programmer-app ondersteunt de looptest van tien meter, waarbij de loopsnelheid van de patiënt wordt gemeten in meters per seconde over een vaste afstand. Aan de hand van deze test kan de specialist de ambulante categorie instellen, evenals het risico op vallen. Er zijn twee algemene methoden voor het uitvoeren van een looptest van tien meter. De software berekent de loopsnelheid van de patiënt door de gelopen afstand te delen door de totale tijd.

#### **Methode 1**

Methode 1 is de standaardinstelling. Tijdens deze test loopt de patiënt zonder hulp over een afstand van 14 meter. De software berekent de loopsnelheid over een afstand van tien meter.

- 1. Druk op het scherm Nieuwe lopen op het potloodpictogram om de naam van de therapeut en de kliniek en contactgegevens in te vullen. Druk op het pictogram Opslaan om door te gaan.
- 2. Druk op de stimulatieknop om loopmodus in te schakelen.
- 3. Instrueer de patiënt om twee meter te lopen (waarbij de patiënt op een normale en comfortabele loopsnelheid moet komen).
- 4. Druk op Gaan om de stopwatch te starten.
- 5. Druk op Gereed om de stopwatch de stoppen wanneer de patiënt tien meter heeft gelopen.
- 6. Zorg dat de patiënt over de resterende twee meter gaat vertragen.
- 7. Wanneer de loopsnelheid is bepaald, moet de specialist de Perry Ambulant Categorie (Huishouden, Gemeenschappelijk, Beperkt gemeensch.) en het Valrisico (Laag, Gemiddeld of Hoog) toewijzen via de vervolgkeuzemenu's.
- 8. Druk op de knop Resultaten opslaan om de resultaten op te slaan of druk op Test herhalen om de resultaten te verwijderen en een nieuwe test te starten.

**Opmerking:** De opgeslagen gegevens omvatten de naam van de therapeut en de kliniek, contactinformatie, de totale tijd, de loopsnelheid, de ambulante categorie en het valrisico.

9. U kunt het resultaat exporteren door te drukken op de knop Exporteren op het scherm Eerdere test.

#### **Methode 2**

Methode 2 is een tweede methode voor het uitvoeren van een looptest van tien meter. Tijdens deze test loopt de patiënt zonder hulp over een afstand van 10 meter. De software berekent de loopsnelheid over een afstand van zes meter.

- 1. Druk op het scherm Nieuwe lopen op het potloodpictogram om de naam van de therapeut en de kliniek en contactgegevens in te vullen. Druk op het pictogram Opslaan om door te gaan.
- 2. Druk op de stimulatieknop om loopmodus in te schakelen.
- 3. Instrueer de patiënt om twee meter te lopen (waarbij de patiënt op een normale en comfortabele loopsnelheid moet komen).
- 4. Druk op Gaan om de stopwatch te starten.
- 5. Druk op Gereed om de stopwatch de stoppen wanneer de patiënt zes meter heeft gelopen.
- 6. Zorg dat de patiënt over de resterende twee meter gaat vertragen.
- 7. Wanneer de loopsnelheid is bepaald, moet de specialist de Perry Ambulant Categorie (Huishouden, Gemeenschappelijk, Beperkt gemeensch.) en het Valrisico (Laag, Gemiddeld of Hoog) toewijzen via de vervolgkeuzemenu's.
- 8. Druk op de knop Resultaten opslaan om de resultaten op te slaan of druk op Herhaaltest om de resultaten te verwijderen en een nieuwe test te starten.

**Opmerking:** De opgeslagen gegevens omvatten de naam van de therapeut en de kliniek, contactinformatie, de totale tijd, de loopsnelheid, de ambulante categorie en het valrisico.

9. U kunt het resultaat exporteren door te drukken op de knop Exporteren op het scherm Eerdere test.

## **Scherm Uitloggen/Instellingen**

Het scherm Uitloggen/Instellingen wordt gebruikt om bij de Bioness Clinician Programmer-app uit te loggen en de app te sluiten.

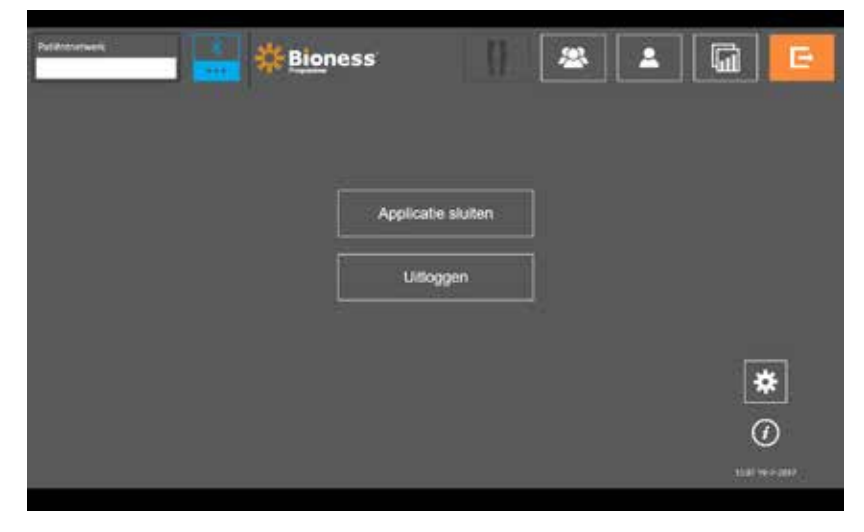

Afbeelding 7-11: Scherm Uitloggen/Instellingen

## **Scherm Applicatie-instellingen**

Op het scherm Applicatie-instellingen (toegankelijk via het  $\clubsuit$  pictogram rechtsonder in elk scherm) kan de specialist de taalinstellingen aanpassen, gebruikersprofielen beheren en gegevens beheren. Het scherm Applicatie-instellingen bestaat uit drie submenuschermen. Zie afbeelding 7-12.

- Instellingen programmer: voor het selecteren van een taalinstelling, het weergeven van softwareversies en het terugzetten van de fabrieksinstellingen op EPG's. Druk op de knop Softwareversies of Taal wijzigen om te schakelen tussen de twee beschikbare schermen. Zie afbeelding 7-12 en 7-13.
- Gebruikersinstellingen: voor het beheren van gebruikersprofielen (specialist), waaronder het toevoegen van nieuwe gebruikersaccounts, het bewerken van profielen het uitschakelen van gebruikersaccounts en het opnieuw instellen van wachtwoorden.
- Gegevens beheren: voor het laden van systeemgegevens en het exporteren van EPGsysteemlogbestanden.

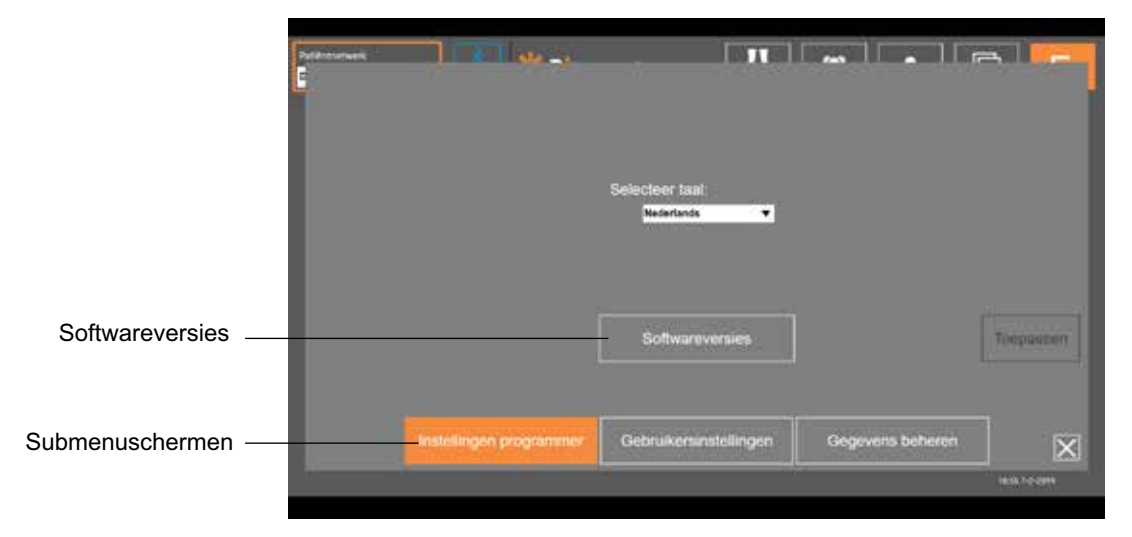

Afbeelding 7-14: Scherm Applicatie-instellingen: taal wijzigen

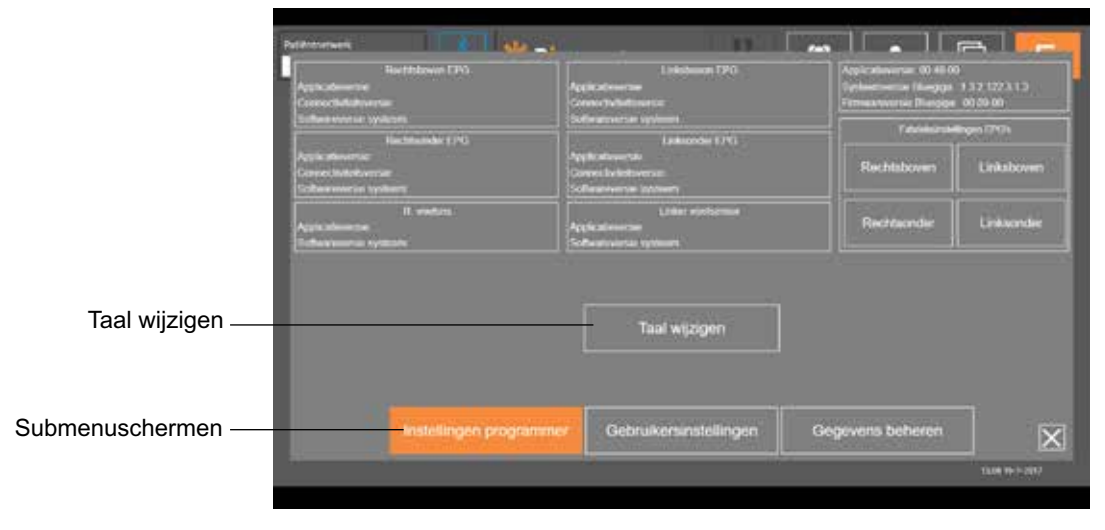

Afbeelding 7-15: Scherm Applicatie-instellingen: softwareversies

## **De fabrieksinstellingen van een EPG herstellen**

Wanneer u een EPG wilt terugzetten op de fabrieksinstellingen, gaat u naar het scherm met applicatie-instellingen en klikt u op Softwareversies om de knoppen voor het herstellen van de fabrieksinstellingen weer te geven. Volg onderstaande stappen om de fabrieksinstellingen van een EPG te herstellen voor gebruik met een andere manchet (bijvoorbeeld rechts of links). In het voorbeeld wordt uitgelegd hoe u een EPG overzet van gebruik met een manchet voor een linkeronderbeen naar gebruik met een kleine manchet voor het rechteronderbeen.

#### **De fabrieksinstellingen van een EPG herstellen:**

- 1. Verwijder de centrale EPG van de vorige manchet (bijvoorbeeld een manchet voor het linkeronderbeen) en plaats deze in de gewenste manchet (bijvoorbeeld een manchet voor het rechteronderbeen).
- 2. Koppel de manchet voor het rechteronderbeen aan de Bioness Clinician Programmer-app alsof dit een manchet is voor het linkeronderbeen en laat dit synchroniseren.
- 3. Klik op Applicatie-instellingen  $\blacktriangleright$  en selecteer Softwareversie om de opties voor het herstellen van de fabrieksinstellingen weer te geven. Zie afbeelding 7-14.
- 4. Selecteer onder de sectie voor fabrieksherstel de locatie waar de EPG zich eerst bevond (bijvoorbeeld linkeronderbeen). Hierdoor wordt het herstellen van de fabrieksinstellingen gestart en gaat de rode statusbalk op de EPG knipperen. Als dit klaar is, zet u het alarm uit door op de aan/uit-knop te drukken. Zet de EPG uit en weer aan. De nieuwe locatie van de EPG wordt dan herkend.

#### **Informatiescherm**

Het informatiescherm is toegankelijk via het informatiepictogram. U  $\Phi$  vindt dit scherm op elk scherm helemaal rechts onder het pictogram Applicatie-instellingen. Het informatiescherm biedt informatie over de functies die beschikbaar zijn op de schermen van de Bioness Clinician Programmer-app. Het informatiescherm is een dynamisch scherm. Dit betekent dat de inhoud afhankelijk is van het scherm waarop het informatiescherm wordt geopend. Zie afbeelding 7-14.

|     | Direct revers with geleinings of automative and site streakers in gelocopold                        |
|-----|----------------------------------------------------------------------------------------------------|
|     | <b>Gast time river topping current</b>                                                              |
|     | Twenty for warrong non stimulation and program                                                      |
| ņо, | Patient selecteries with opticades controllerin                                                     |
| в   | teste impre im recordon use attrividantes judgantes comicianas                                      |
| lni | Test at provincial consultation controllered<br><b>THE REPORT OF STREET IN THE REPORT OF STREET</b> |
| E   | CAPP adduces (Clemans Approximate)                                                                  |

Afbeelding 7-16: Informatiescherm

# Hoofdstuk **8**

## **De manchet bij de patiënt aanmeten**

## **De huid voorbereiden**

Controleer de huid van de patiënt altijd op tekenen van irritatie voordat u de onderbeenmanchet aanmeet. Wanneer er sprake is van irritatie, wacht u tot dit volledig is genezen voordat het L100 Go-systeem in gebruik wordt genomen. Voor een optimale stimulatie moet de huid onder de manchet schoon en gezond zijn.

#### **De huid voorbereiden:**

- 1. Gebruik een natte doek om de huid te reinigen daar waar de elektroden de huid aanraken. Als u olie of lotion op de huid hebt gebruikt, reinigt u de huid met water en zeep. Spoel goed af.
- 2. Knip zo nodig een teveel aan lichaamshaar met behulp van een schaar af. Gebruik geen scheermesje. Een scheermesje kan de huid irriteren.

## **De Quick Fit-elektroden aanmeten**

Het is raadzaam om bij een eerste passessie Quick Fit-elektroden te gebruiken voordat u andere elektrodetypen gebruikt.

In de onderbeenmanchet kan één type Quick Fit-elektrode worden gebruikt. Deze is verkrijgbaar in een linkeren rechterconfiguratie.

De Quick Fit-elektrode aanmeten: **(Zie afbeelding 8-1)**

- 1. Zorg dat de EPG is uitgeschakeld en verwijder dan de onderbeenmanchet van het been van de patiënt.
- 2. Maakt de nieuwe Quick Fit-elektrode helemaal nat met water totdat deze is verzadigd.
- 3. Verwijder overtollig water met een doek van de Quick Fit-elektrode.
- 4. Lijn de oranje en blauwe drukkers op de Quick Fit-elektrode uit met de oranje en blauwe contactgaten op de onderbeenmanchet.
- 5. Druk stevig om de Quick Fit-elektrode op de onderbeenmanchet vast te klikken.
- 6. De onderbeenmanchet omdoen
- 7. Pas de stimulatie-instellingen aan om de gewenste dorsiflexie te verkrijgen.

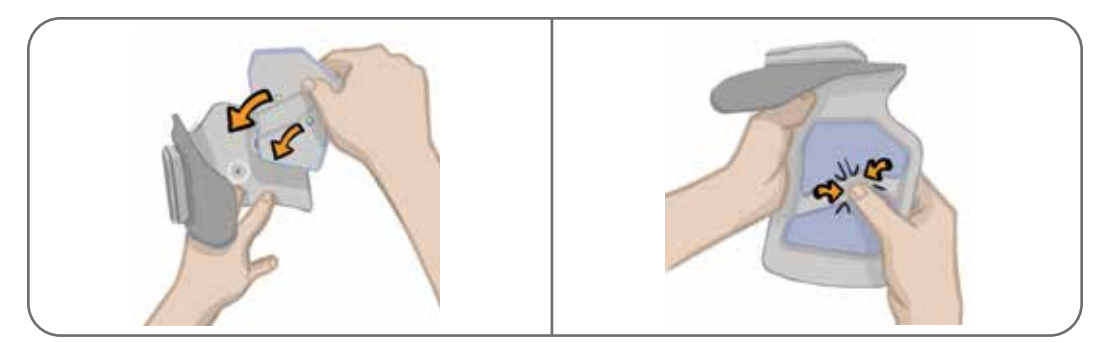

Afbeelding 8-1: De Quick Fit-elektrode aanmeten (Quick Fit-elektrode en onderbeenmanchet worden getoond)

## **De hydrogelelektroden en elektrodehouders bevestigen**

**Let op:** De hydrogelelektroden mogen niet voor meer dan één patiënt worden gebruikt. De elektroden zijn alleen bedoeld voor gebruik door één patiënt, om kruisbesmetting te voorkomen.

#### **De hydrogelelektroden aan het been bevestigen:**

- 1. Zorg dat de onderbeen-EPG is uitgeschakeld.
- 2. Haal de twee nieuwe hydrogelelektroden langs de perforatie uit elkaar. Zie afbeelding 8-2.
- 3. Splits de tweedelige afdekkingen van elke nieuwe elektrode en gooi ze weg. Zie afbeelding 8-2.

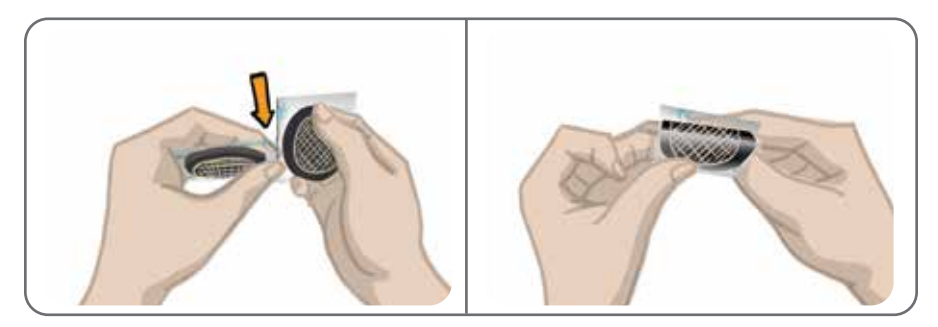

Afbeelding 8-2: De hydrogelelektroden van elkaar halen en de afdekkingen splitsen

- 4. Voor patiënten die de onderbeenmanchet gebruiken, bevestigt u de rasterzijde van de elektroden aan de hydrogelelektrodehouders en drukt u er stevig op.
- 5. Verwijder de grote afdekkingen (met het Bioness-logo) van de elektroden en bewaar deze. (Dek de hydrogelelektroden altijd af wanneer u de elektroden niet gebruikt. Zorg ervoor dat het Bioness-logo op de afdekking omhoog wijst.)
- 6. Laat de patiënt zitten en het been uitstrekken tot tussen 15 en 20 graden flexie. (De patiënt moet tijdens het hele aanmeetproces in deze houding blijven.) De hiel dient, zo mogelijk, omhooggebracht te zijn.
- 7. Plaats één elektrode (de zenuwelektrode) op de gezamenlijke peroneale zenuw, distaal en enigszins posterieur aan de fibulaire kop. Zie afbeelding 8-3.
- 8. Plaats de andere elektrode (de spierelektrode) ongeveer 5 cm distaal en anterieur aan de zenuwelektrode, op de buik van de tibialis anterior spier.

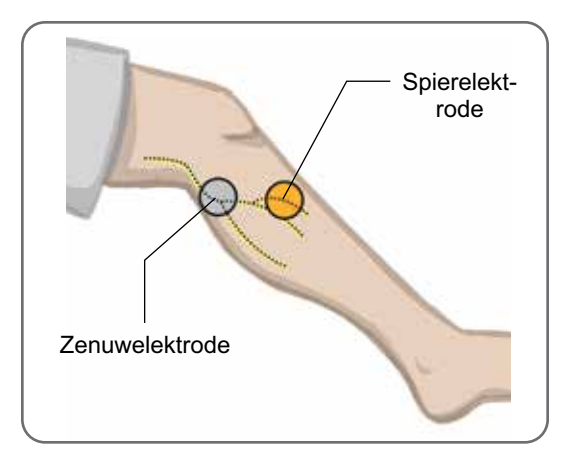

Afbeelding 8-3: De elektroden op het been plaatsen

**Opmerking:** De kleine hydrogelelektroden zijn alleen bedoeld voor het aanmeten en niet voor thuisgebruik door de patiënt.

## **De fittingkabel aansluiten**

#### **De fittingkabel aansluiten:**

- 1. Zorg dat de EPG is bevestigd aan de EPG-houder op de onderbeenmanchet.
- 2. Sluit de fittingkabel op de elektrodehouders en op de contactgaten van de onderbeenmanchet aan.
- 3. Sluit de oranje uiteinden van de fittingkabel aan op de spierelektrodehouder en het oranje contactgat van de manchet. Zie afbeelding 8-4.

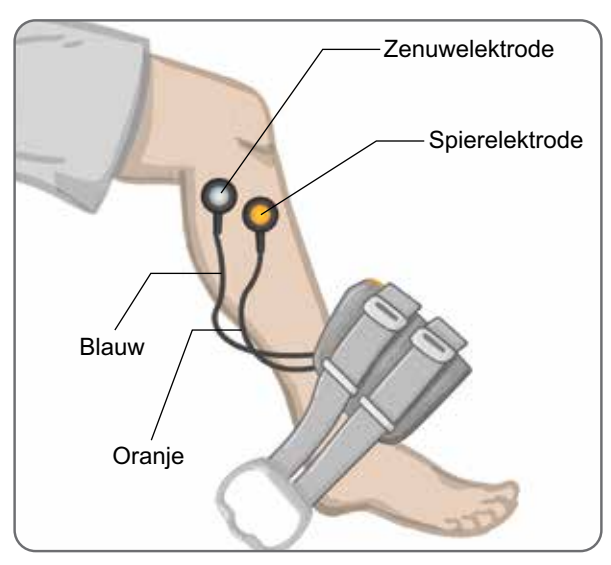

Afbeelding 8-4: Fittingkabel aangesloten

- 4. Sluit de blauwe uiteinden van de fittingkabel aan op de zenuwelektrodehouder en het blauwe contactgat van de manchet. Zie afbeelding 8-4.
- 5. Plaats de onderbeenmanchet naast de voet van de patiënt. Zie afbeelding 8-4.

#### **De positie van de elektroden aanpassen tijdens stimulatie: terwijl de patiënt zit**

**Opmerking:** Kijk bij het toedienen van stimulatie naar de voet van de patiënt voor de juiste dorsiflexie.

- 1. Druk op de plusknop op de EPG om de stimulatie-intensiteit geleidelijk te verhogen om de gewenste dorsiflexie met een kleine hoeveelheid eversie tot stand te brengen.
- 2. **Als inversie bovenmatig is:** Verplaats de zenuwelektrode posterolateraal om eversie te vergroten.
- 3. **Als eversie bovenmatig is:** Verplaats de zenuwelektrode enigszins anterius om eversie te verminderen.

De spierelektrode kan ook worden verplaatst om dorsiflexie in evenwicht te brengen. Plaats de spierelektrode anterius om eversie van de voet te verminderen of posterolateraal om eversie te verhogen. Vermijd stimulatie rechtstreeks boven de tibiale schacht daar dit oncomfortabel en minder effectief kan zijn.

#### **Het effect van een plaatsverandering testen**

1. U kunt het effect van een plaatsverandering testen door de elektrode en huid als één geheel te bewegen over het gebied van de gezamenlijk peroneale zenuw. (Laat stimulatie niet lang aan. Dit kan leiden tot vermoeidheid.)

**Opmerking:** Druk zachtjes op de elektrodehouders tijdens het testen om druk van de manchet te simuleren.

#### **De positie van de elektroden aanpassen tijdens stimulatie: terwijl de patiënt staat**

Nadat de juiste dorsiflexie tot stand is gebracht terwijl de patiënt zit, test u opnieuw terwijl de patiënt staat, met uitgestrekte knie en voet in de lucht. Stel zo nodig de stimulatie of elektrodeplaats af om de juiste dorsiflexie in deze houding tot stand te brengen.

#### **De elektroden overbrengen naar de onderbeenmanchet**

**De elektroden overbrengen naar de onderbeenmanchet:**

- 1. Druk op de stimulatieknop op de EPG om stimulatie stop te zetten.
- 2. Maak met een markeerpen vier kleine markeringen op gelijke afstand van elkaar op het been van de patiënt rond de elektrodehouders ter referentie.
- 3. Koppel de fittingkabel los van de elektrodehouders en de onderbeenmanchet en zorg er daarbij voor dat de elektroden niet worden verplaatst.
- 4. Bevestig bij een patiënt in de kliniek een bandafdekking en persoonlijk inzetstuk aan de onderbeenmanchet.
- 5. Pak de onderbeenmanchet aan beide kanten vast om de orthese enigszins open te maken. Kantel vervolgens de onderkant van de manchet ongeveer 30 graden bij het been vandaan.
- 6. Plaats de locator van de onderbeenmanchet onder de patella, op het tibiale plateau. Zie afbeelding 8-5. Zorg dat de manchet de elektrodehouders niet aanraakt. De locator dient nauwsluitend maar comfortabel onder de onderpool van de patella te passen.

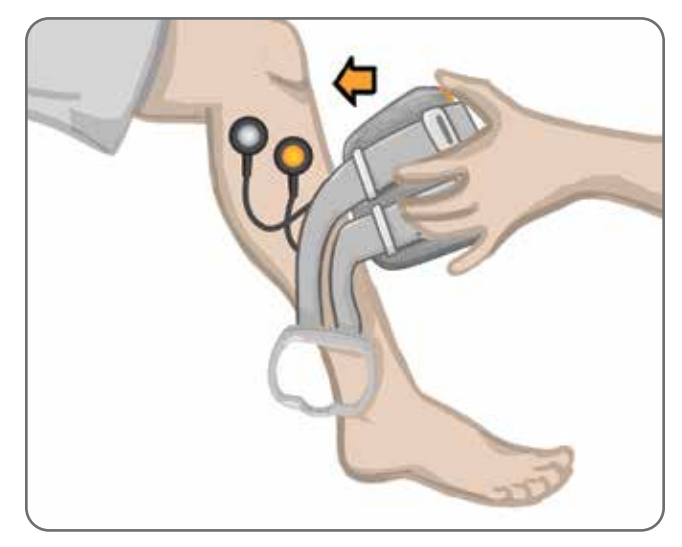

Afbeelding 8-5: De locator onder de patella plaatsen.

- 7. Houd de onderbeenmanchet open, laat de onderkant van de manchet zakken en laat alleen de voorkant van de manchet in aanraking komen met het voorste oppervlak van de tibia. Wikkel de uiteinden van de onderbeenmanchet daarna om het been heen om de elektrodehouders te 'vangen'. Zie afbeelding 8-6.
- 8. Verwijder de onderbeenmanchet voorzichtig van het been. Zie afbeelding 8-7.
- 9. Druk stevig op de elektrodehouders om ze vast te zetten aan de onderbeenmanchet. Steek de drukkers van de elektrodehouders in de contactgaten van de manchet.

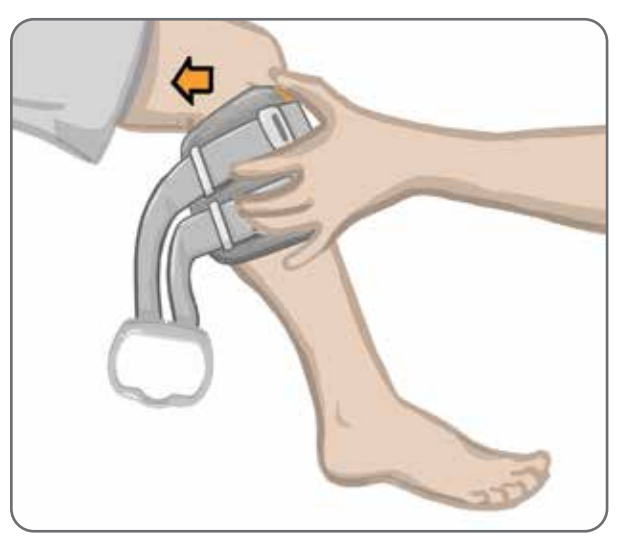

Afbeelding 8-6: De elektrodehouders vangen

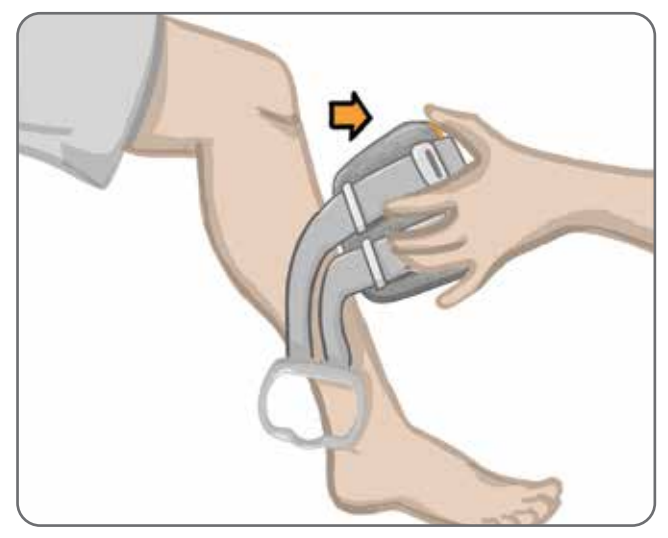

Afbeelding 8-7: De onderbeenmanchet met gevangen elektrodehouders verwijderen

## **De onderbeenmanchet omdoen**

#### **De onderbeenmanchet omdoen:**

- 1. Veeg het been af met lauw water.
- 2. Laat de patiënt zitten en de knie uitstrekken zodat de patella duidelijk zichtbaar is. Gebruik zo nodig een voetsteun.
- 3. Kantel de bovenkant van de onderbeenmanchet naar het been toe. Schuif de locator voorzichtig omhoog naar de onderkant van de patella. Laat de onderkant van de manchet zakken totdat deze tegen het been aan ligt. De onderbeenmanchet dient het been zachtjes vast te pakken.
- 4. Trek het bandhandvat om het been en de onderbeenmanchethouder heen om dit vast te maken.
- 5. Verzeker u ervan dat de vastgemaakte manchet comfortabel past, met de locator onder de patella en het bandhandvat om de houder, zoals getoond in afbeelding 8-8.

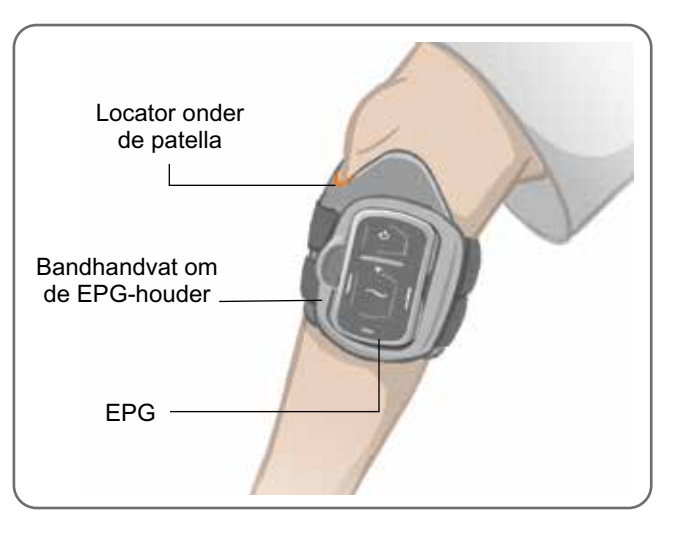

Afbeelding 8-8: Onderbeenmanchet op het rechterbeen.

## **Elektrodeplaatsing opnieuw testen: terwijl de patiënt zit en staat**

#### **Elektrodeplaatsing opnieuw testen:**

- 1. Druk op het aan/uit-knopje op de onderbeen-EPG. De EPG vibreert en geeft een geluidssignaal wanneer hij wordt aangezet.
- 2. Houd de stimulatieknop op de onderbeen-EPG ten minste tiena seconden ingedrukt. De EPG levert stimulatie tot de stimulatieknop wordt losgelaten.
- 3. Als de reactie van de patiënt niet accuraat is of inconsistent met de oorspronkelijke reactie, verplaatst u de onderbeenmanchet en beoordeelt u de reactie op stimulatie. Laat de stimulatie niet lang aan staan. Dit kan leiden tot vermoeidheid.

## **De ronde stoffen elektroden aanmeten**

#### **De ronde stoffen elektrodehouders aanmeten: (Zie afbeelding 8-9)**

- 1. Zorg dat de EPG is uitgeschakeld en verwijder dan de onderbeenmanchet van het been van de patiënt.
- 2. Markeer de plaats van de hydrogelelektrodehouders op de voering van de manchet.
- 3. Maak de drukker van de hydrogelelektrodehouders uit de contactgaten van de manchet los.
- 4. Verwijder de hydrogelelektrodehouders.
- 5. Bevestig de ronde stoffen elektrodehouders daar waar de hydrogelelektrodehouder waren bevestigd.

**Opmerking:** De ronde stoffen elektrodehouder is in hoogte 2 mm kleiner dan de hydrogelelektrodehouder.

6. Sluit de drukkers van de ronde stoffen elektrodehouders op de contactgaten van de manchet aan.

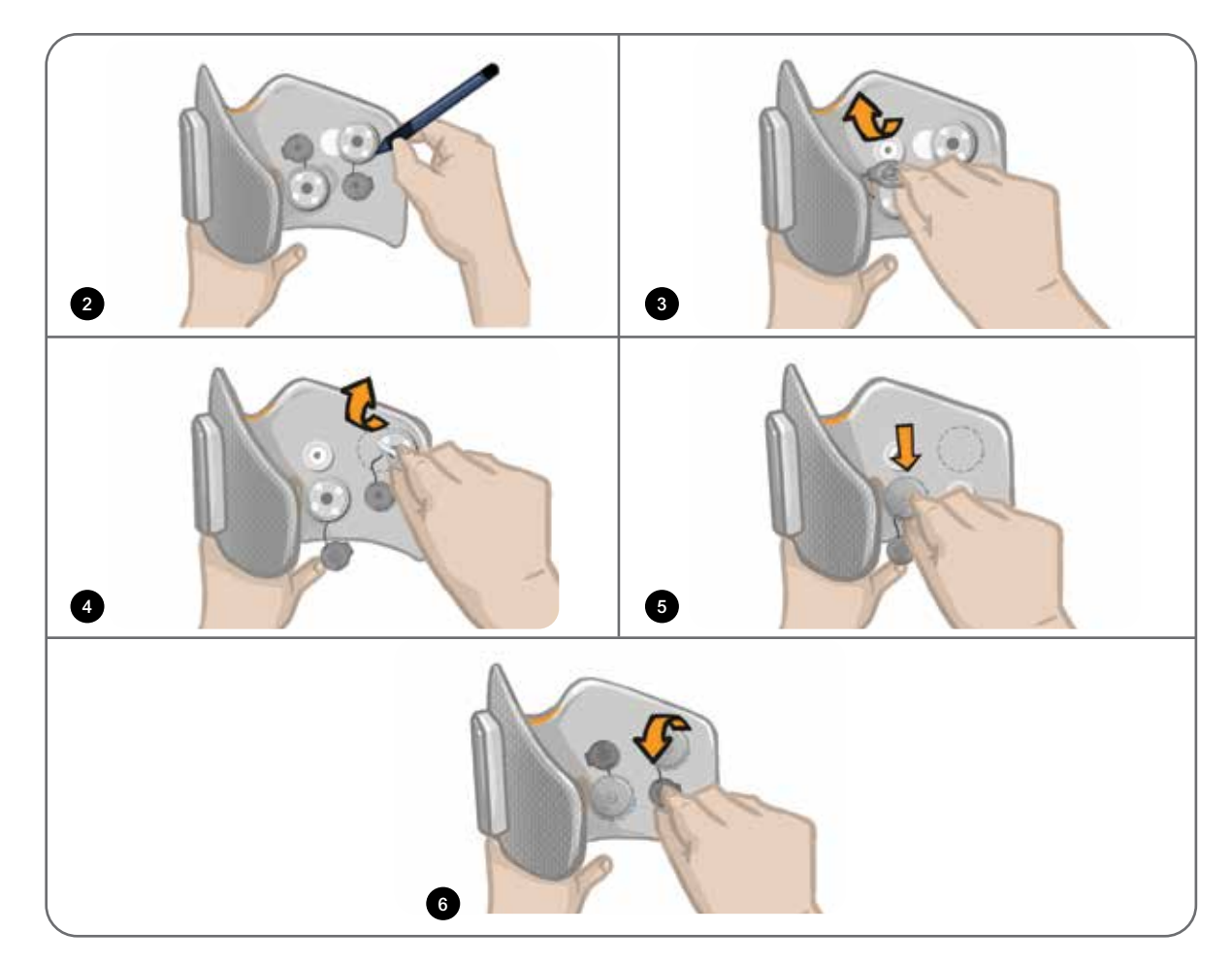

Afbeelding 8-9: De ronde stoffen elektrodehouders aanmeten

#### **De ronde stoffen elektroden aanmeten: (Zie afbeelding 8-10)**

- 1. Maak de nieuwe ronde stoffen elektroden nat met water totdat ze verzadigd zijn.
- 2. Veeg of dep met een zachte doek overtollig water van de achterkant (kant met de drukker) van de ronde stoffen elektroden af.
- 3. Bevestig de ronde stoffen elektroden op de stoffen elektrodehouders op de manchet.
- 4. Doe de onderbeenmanchet om en verifieer dat de gewenste dorsiflexie wordt verkregen. Optimaliseer zo nodig de stimulatie-instellingen en de plaats van de ronde stoffen elektroden.

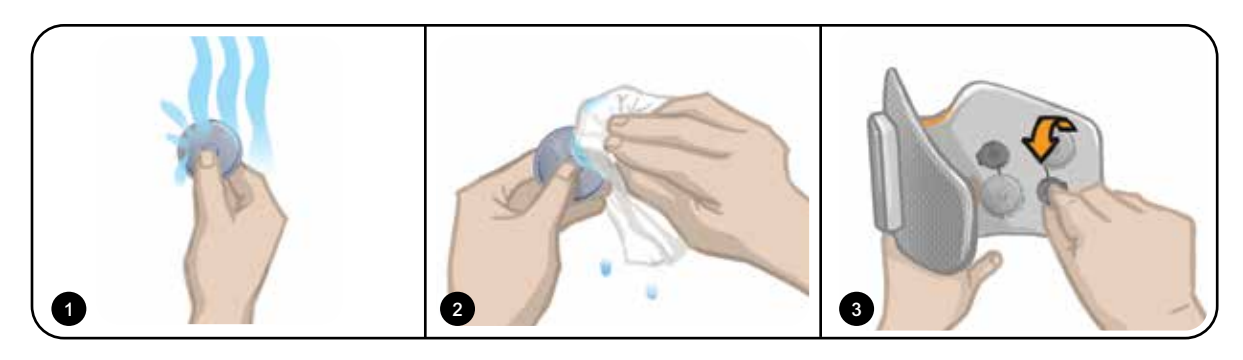

Afbeelding 8-10: De ronde stoffen elektrode aanmeten

## **De onderbeenmanchet afdoen**

#### **De onderbeenmanchet afdoen:**

- 1. Druk op het aan/uit-knopje op de EPG om het systeem uit te schakelen.
- 2. Markeer met een markeerpen de locatie van de onderbeenmanchetlocator op het been ter referentie.
- 3. Haak het bandhandvat van de manchet van de EPG-houder los en til de onderbeenmanchet van de huid af.

**Opmerking:** Voor patiënten die hydrogelelektroden gebruiken met de onderbeenmanchet, pelt u de elektroden voorzichtig van de huid en plaatst u de afdekkingen terug op de elektroden.

- 4. Teken met een markeerpen vier kleine markeringen op gelijke afstand van elkaar rond de elektrodehouders op de voering van de onderbeenmanchet (of op het persoonlijke inzetstuk) ter referentie.
- 5. Dek zo nodig de draden van de elektrodehouder en de drukkers af met de afdekplaatjes. Zorg ervoor dat de draden goed onder de afdekplaatjes zitten.

**Opmerking:** Zorg dat u patiënten die het L100 Go-systeem thuis gaan gebruiken, instrueert om de huid te laten ademen door de onderbeenmanchet om de 3 tot 4 uur ten minste 15 minuten te verwijderen.

# Hoofdstuk **9**

## **Programmeren voor de patiënt**

Voordat u het L100 Go-systeem gaat programmeren, moet u zorgen dat de elektroden en de manchet goed op de patiënt zijn geplaatst en dat de patiënt zit. Raadpleeg het hoofdstuk 'De manchet bij de patiënt aanmeten' in deze handleiding voor meer informatie.

## **De Bioness Clinician Programmer-app koppelen aan het L100 Go-systeem**

Wanneer een onderbeen-EPG wordt gekoppeld aan de Bioness Clinician Programmer-app, herkent de Bioness Clinician Programmer-app automatisch de andere onderdelen die zijn gekoppeld aan die EPG.

#### **De Bioness Clinician Programmer-app koppelen aan het L100 Go-systeem:**

- 1. Zet de Bioness Clinician Programmer-tablet aan en start de Bioness Clinician Programmer-app door te drukken op het Bioness Clinician Programmer Application-pictogram (CAPP).
- 2. Het scherm Inloggen wordt weergegeven. Voer een gebruikersnaam en wachtwoord in en druk op de knop Inloggen.
- 3. Het scherm Patiëntendatabase wordt weergegeven. Druk op het Bluetooth®-pictogram op de navigatiebalk. Zie afbeelding 9-0.

| Bluetooth-<br>pictogram | <b>PERSONAL PROPERTY</b><br>Doe, John<br><b>STATE</b> | <b>Bioness</b>         | 惥                                         | Е<br>$\overline{\mathbb{H}}$ |
|-------------------------|-------------------------------------------------------|------------------------|-------------------------------------------|------------------------------|
|                         | $E  E $ Q                                             |                        |                                           |                              |
|                         | <b>Naam</b>                                           | Id<br>Specialist       | Ltst gezien<br>A.                         |                              |
|                         | Doe, John                                             | MRN14357 Admin         | 19-7-2017                                 |                              |
|                         | Mendoza, Stephen                                      | MRN33311 Admin         | 19-7-2017                                 |                              |
|                         | Hernandez, Crystal                                    | MRN20987 Admin         | 19-7-2017                                 |                              |
|                         | Pierce, Justin                                        | MRN14587 Admin         | 19-7-2017                                 |                              |
|                         | Martin, Maria.                                        | MRN98632 Admin         | 19-7-2017                                 |                              |
|                         | Hoffman, Carol                                        | MRN4855E Admin         | 19-7-2017                                 |                              |
|                         | Robinson, Jesse                                       | MRN19592 Admin         | 19-7-2017                                 |                              |
|                         | Medina, Christina                                     | MRN55495 Admin         | 19-7-2017                                 |                              |
|                         | Fisher, Alexander                                     | MRN88116 Admin         | 19-7-2017                                 | ₩                            |
|                         | Willis, Dorothy                                       | MRN19397 Admin         | 19-7-2017                                 |                              |
|                         | Wood, Samantha                                        | MRN95312 Admin         | 19-7-2017                                 | ⊙                            |
|                         | Schultz, Jason                                        | MRN05184 Admin         | 19-7-2017<br>۰                            |                              |
|                         |                                                       | L'ESTAT LES ELECTRICS. | <b>AUTO CALL CALL CALL CALL CALL CALL</b> | 1425 19 7 220                |

Afbeelding 9-0: Bluetooth®-pictogram

- 4. Klik op het koppelingspictogram boven het gewenste been. Zie afbeelding 9-1.
- 5. Plaats de gewenste EPG in koppelingsmodus door tegelijk op de plusknop (+) en minknop (-) op de EPG te drukken.
- 6. Wanneer de onderdelen zijn gekoppeld, verandert het koppelingspictogram  $\Box$  in een oranje ontkoppelingspictogram.

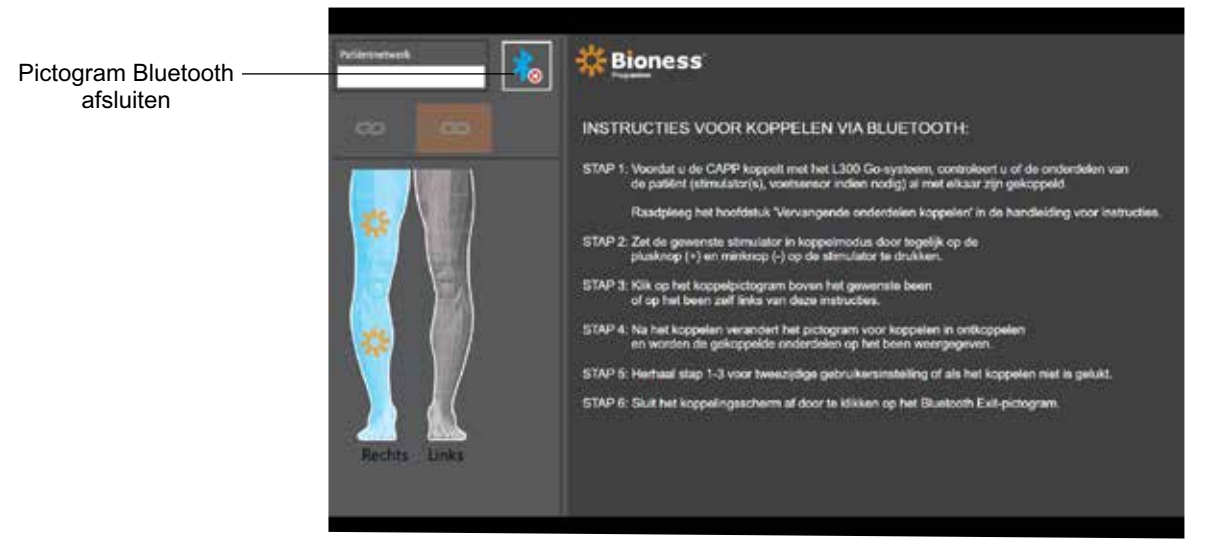

Afbeelding 9-1: Koppelingsscherm

- 7. Sluit het koppelingsscherm af door op het pictogram voor het afsluiten van Bluetooth te klikken.
- 8. Wanneer de koppeling tot stand is gebracht, verschijnt een venster waarin de gebruiker wordt gevraagd een nieuw patiëntprofiel te maken, een bestaande patiënt in de lijst met patiënten te selecteren en te uploaden, of om te werken met een patiëntprofiel dat al op de EPG is geladen.

## **Een nieuw patiëntprofiel aanmaken**

#### **Een nieuw patiëntprofiel aanmaken:**

- 1. Zorg dat een L100 Go-systeem is gekoppeld aan de Bioness Clinician Programmer-app.
- 2. Druk op het scherm Patiëntendatabase op het pictogram Nieuwe patiënt toevoegen. Zie afbeelding 9-2.

| Pictogram Nieuw   | <b>Parliamento esta</b><br> | <b>Bioness</b>         | 593                         | ц<br>lπ                          |
|-------------------|-----------------------------|------------------------|-----------------------------|----------------------------------|
| patiënt toevoegen | Ð<br>G                      | Q                      |                             |                                  |
|                   | Naam                        | Id<br>Specialist       | Ltst gezien<br>٠            |                                  |
| Uploadpictogram   | Doe, John                   | MRN14357 Admin         | 19-7-2017                   |                                  |
|                   | Mendoza, Stephen<br>IJ      | MRN33311 Admin         | 19-7-2017                   |                                  |
|                   | Hernandez, Crystal          | MRN20987 Admin         | 19-7-2017                   |                                  |
|                   | Pierce, Justin<br>a.        | MRN14587 Admin         | 19-7-2017                   |                                  |
|                   | Martin, Maria               | MRN98632 Admin         | 19-7-2017                   |                                  |
|                   | Hoffman, Carol<br>٠         | MRN48558 Admin         | 19-7-2017                   |                                  |
|                   | Robinson, Jesse             | MRN19592 Admin         | 19-7-2017                   |                                  |
|                   | Medina, Christina           | MRN55495 Admin         | 19-7-2017                   |                                  |
|                   | Fisher, Alexander           | MRN88116 Admin         | 19-7-2017                   | 寮                                |
|                   | Willis, Dorothy<br>o        | MRN19397 Admin         | 19-7-2017                   |                                  |
|                   | Wood, Samantha              | MRN95312 Admin         | 19-7-2017                   | $_{\odot}$                       |
|                   | Schultz, Jason              | MRN05184 Admin         | 19-7-2017                   |                                  |
|                   |                             | E EFSE UNIVERSITY OF A | $\mathbf{v}$<br>10.7.150.47 | <b><i>BALLEY THE PLUMBER</i></b> |

Afbeelding 9-2: Pictogram Nieuw patiënt toevoegen

- 3. Voer de demografische gegevens van de patiënt in (patiënt-id, wettelijke naam, geboortedatum en geslacht).
- 4. Druk op de knop Opslaan om het nieuwe patiëntprofiel op te slaan.

## **Een patiëntprofiel uploaden naar het L100 Go-systeem**

Een bestaand patiëntprofiel kan worden geüpload naar het patiëntnetwerk en op de gekoppelde EPG.

#### **Een bestaand patiëntprofiel uploaden:**

- 1. Zorg dat een L100 Go-systeem is gekoppeld aan de Bioness Clinician Programmer-app.
- 2. Open het scherm Patiëntendatabase en markeer de patiënt in de lijst met patiënten. Zie afbeelding 9-2.
- 3. Druk op het uploadpictogram. Zie afbeelding 9-2. Er verschijnt een venster met de tekst "Programmeer alle stimulators met patiënt: X,X". Druk op de knop Doorgaan.
- 4. De Bioness Clinician Programmer-app uploadt de demografische patiëntgegevens naar het patiëntnetwerk en de gekoppelde EPG.
- 5. Er verschijnt een venster met de tekst: "X,X is op de programmeur geladen". Druk op de knop OK.

## **Stimulatie-instellingen programmeren**

Wanneer de Bioness Clinician Programmer-app is gekoppeld aan een L100 Go-systeem en een patiënt is geüpload naar het patiëntnetwerk, kan de specialist de stimulatie-instellingen gaan programmeren.

#### **Stimulatie-instellingen programmeren:**

- 1. Zorg dat de patiënt zit.
- 2. Druk op het pictogram Programma-instellingen in de navigatiebalk om het Parameterscherm te openen.
- 3. De gekoppelde EPG('s) worden weergegeven als een groen pictogram op het diagram links in het Parameterscherm. Zie afbeelding 9-3.
- 4. De geselecteerde EPG wordt aangegeven met een oranje kader.
- 5. Pas met behulp van de vervolgkeuzelijsten de parameterinstellingen voor Golfvorm, Faseduur, Impulssnelheid en Elektrode aan. Raadpleeg tabel 9-1 voor definities van parameterinstellingen.
- 6. Zorg dat voor nieuwe patiënten de balk voor stimulatie-intensiteit is ingesteld op 0. Zie afbeelding 9-3.

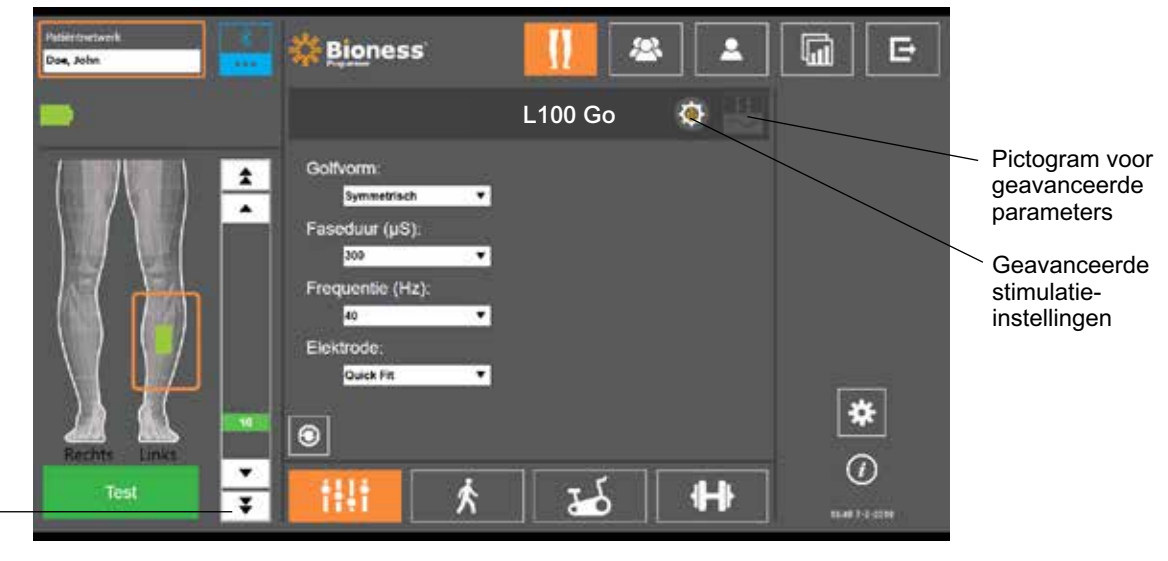

Balk voor stimulatieintensiteit

Afbeelding 9-3: Stimulatie programmeren, Parameterscherm

7. Druk op Test om stimulatie in te schakelen. Verhoog de stimulatie-intensiteit langzaam naar het gewenste niveau met de pijlen op de balk voor stimulatie-intensiteit. Stimulatie start met een stijgingstijd (de tijd die het in beslag neemt voor de stimulatie om van nul tot het maximaal ingestelde niveau te gaan) die gelijk is aan de stijgingstijd die is ingesteld op het scherm Lopen. Laat de stimulatie niet lang aan staan. Dit kan leiden tot vermoeidheid.

**Opmerking:** Wanneer stimulatie wordt toegediend, wordt de knop Test rood weergegeven en wordt het EPGpictogram geel met een stimulatiegolf.

8. Als de patiënt meer dan één EPG gebruikt, moeten de instellingen ook voor de andere EPG worden geprogrammeerd. Selecteer het gewenste EPG-pictogram op Parameterscherm en herhaal stap 5 tot en met 7.

Wijzigingen die worden aangebracht aan de instellingen via de Bioness Clinician Programmer-app, worden pas geïmplementeerd en opgeslagen als op de knop Test wordt gedrukt. Hierdoor worden de instellingen geactiveerd en wordt de informatie opgeslagen op de gekoppelde EPG.

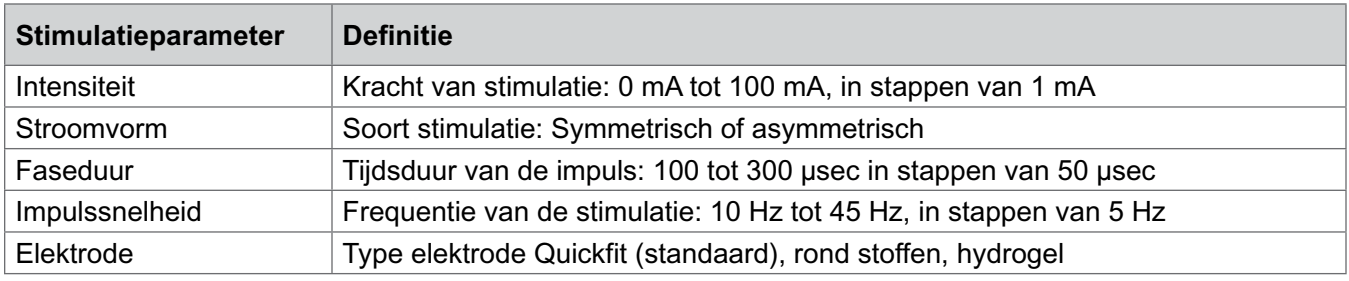

Tabel 9-1: Definities van stimulatieparameters

#### **Geavanceerde stimulatie-instellingen programmeren**

- 1. Druk in het Parameterscherm op het pictogram Geavanceerde stimulatie-instellingen om het venster Geavanceerde stimulatie-instellingen te openen. Zie afbeelding 9-3 en 9-4.
- 2. Pas de geavanceerde instellingen aan voor inferfaseperiode en max stimtijd.

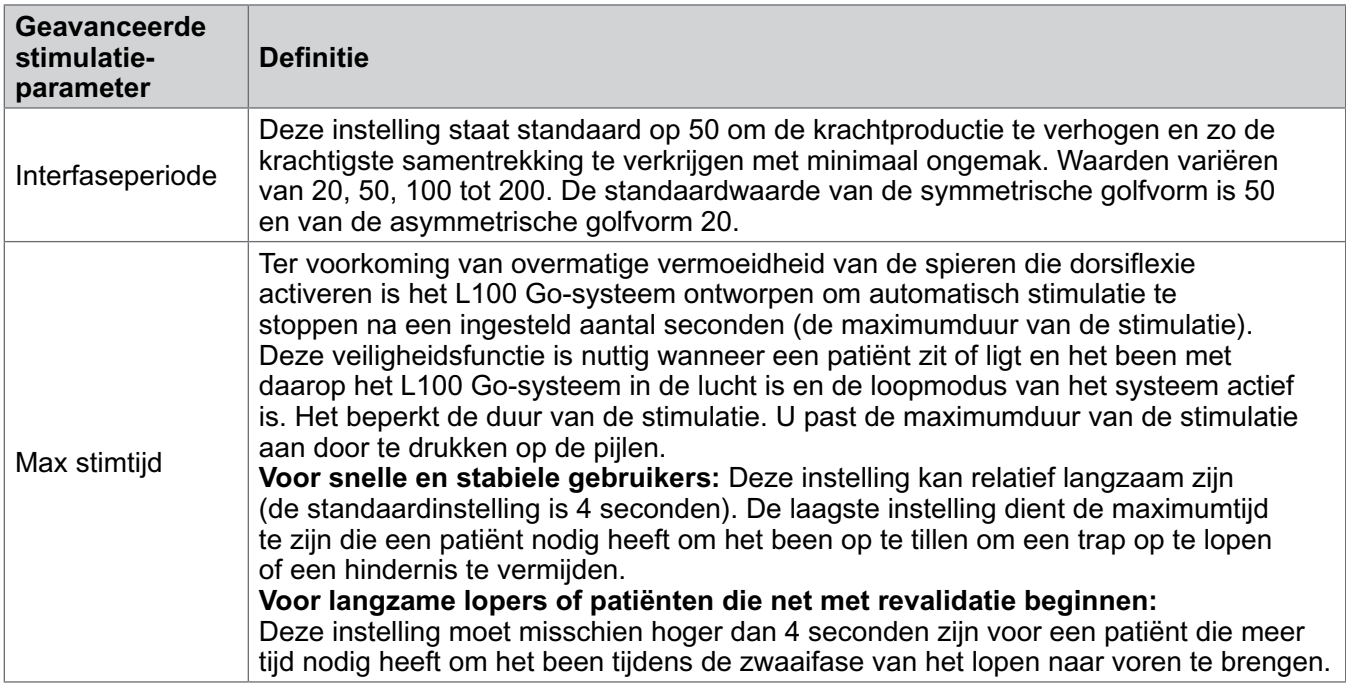

Tabel 9-2: Definities van geavanceerde stimulatieparameters

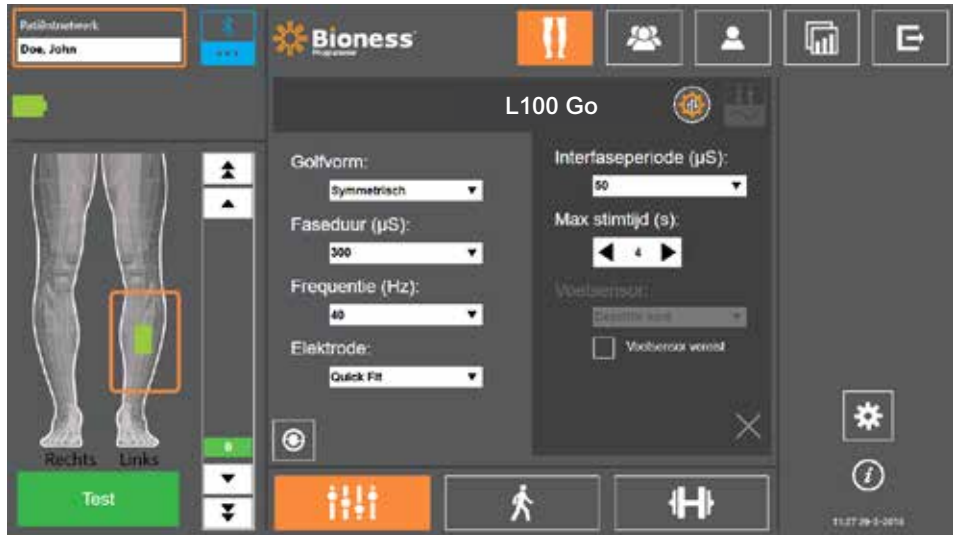

Afbeelding 9-4: Stimulatie programmeren, Parameterscherm met venster Geavanceerde instellingen

## **Loopinstellingen programmeren**

#### **Loopinstellingen programmeren:**

- 1. Zorg dat de patiënt staat.
- 2. Druk op het Parameterscherm op het pictogram Loopscherm .
- 3. Het scherm Loopinstellingen wordt geopend. Zie afbeelding 9-6.

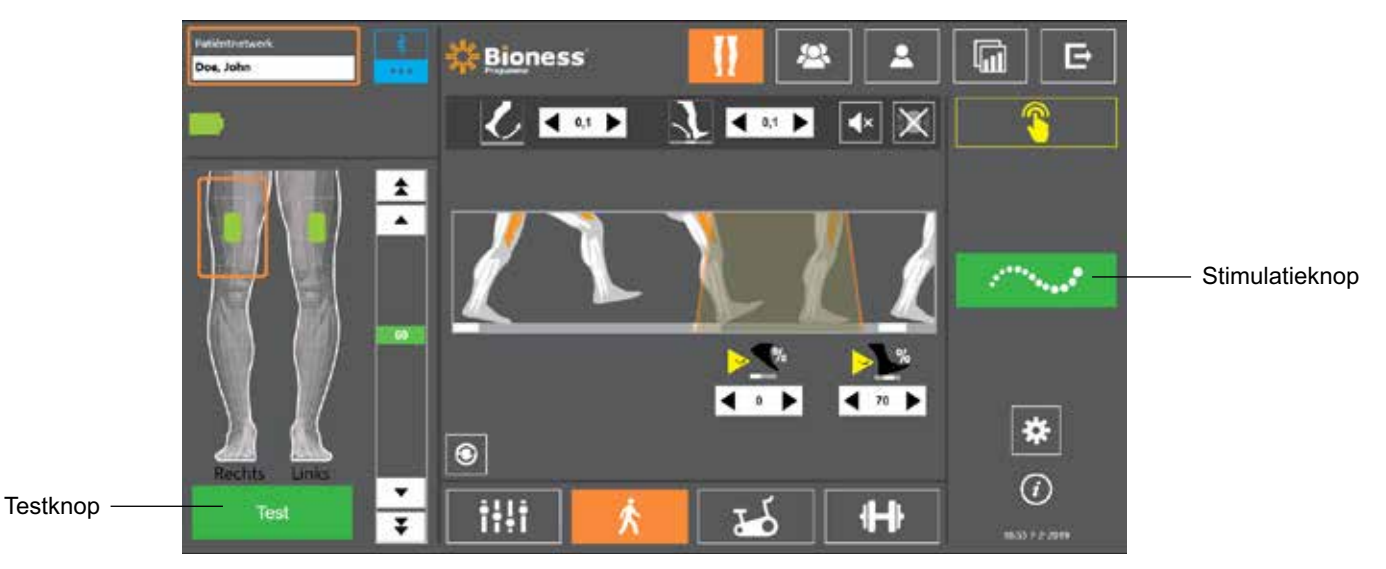

Afbeelding 9-6: Stimulatie programmeren, scherm Loopinstellingen

4. Pas de instellingen aan voor Stijgingstijd, Daaltijd, Verlengen, Vertraagd en Intensiteit. Zie tabel 9-3.

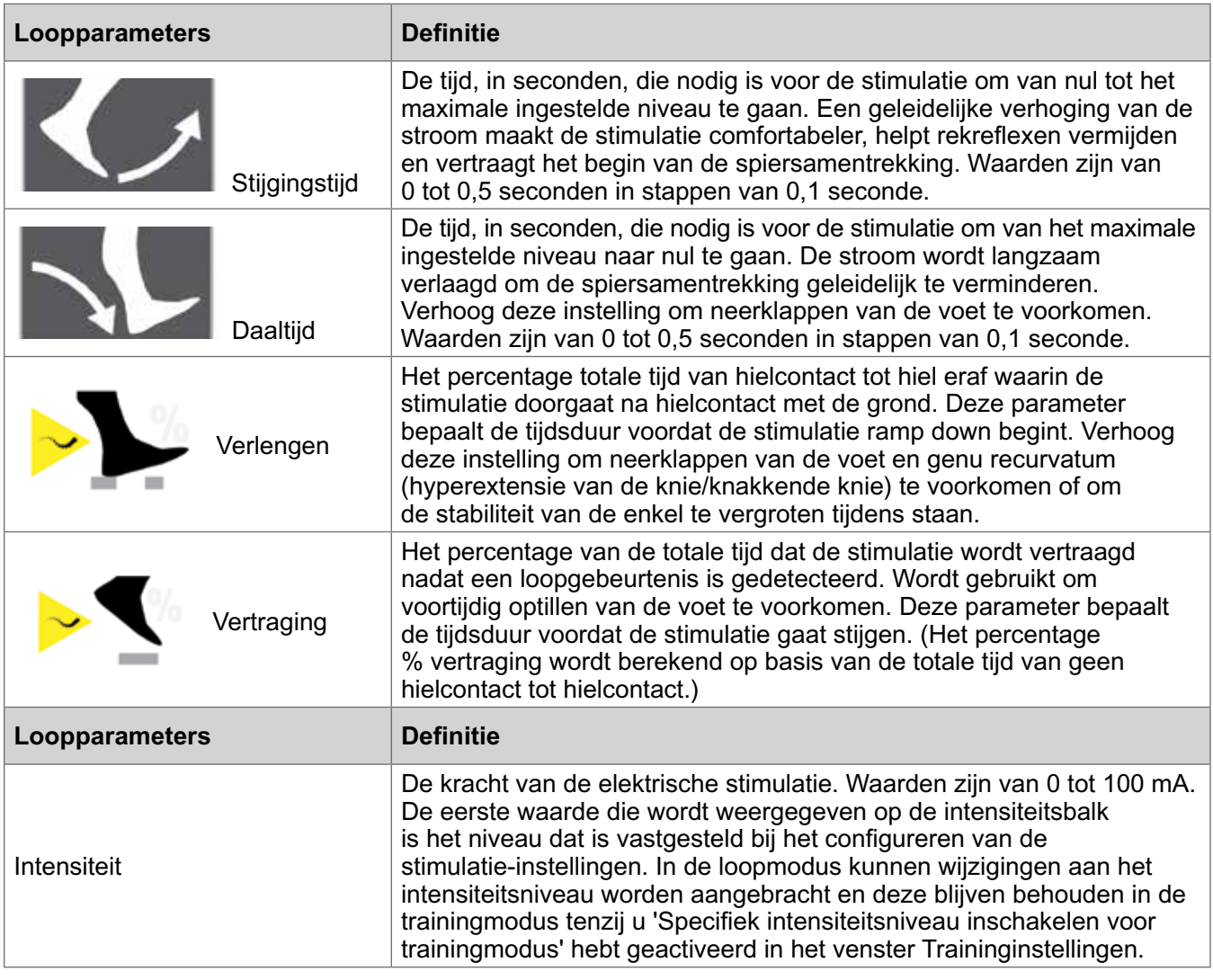

Tabel 9-3: Definities van loopparameters

**Opmerking:** Om genu recurvatum (hyperextensie van de knie/knakkende knie) en neerklappende voet te minimaliseren, gebruikt u de optie Verlengen om een excentrische samentrekking van de dorsiflexors te creëren na hielcontact.

- 5. Druk op de stimulatieknop om de instellingen te testen en op te slaan. De stimulatie reageert op loopactiviteit die door de met de EPG geïntegreerde bewegingssensor wordt gedetecteerd.
- 6. Stel de instellingen nauwkeuriger af terwijl de patiënt loopt.
- 7. Druk nogmaals op de stimulatieknop om de stimulatie stop te zetten.

## **Trainingsinstellingen programmeren**

#### **Trainingsinstellingen programmeren:**

- 1. Druk op het Parameterscherm op het pictogram Trainingsscherm **................**
- 2. Het scherm Trainingsinstellingen wordt geopend. Zie afbeelding 9-7.

| <b>Bioness</b><br>93                                                                              | ΠTİ<br>Е                                                                                  |
|---------------------------------------------------------------------------------------------------|-------------------------------------------------------------------------------------------|
| $\left\  \times \right\ $                                                                         | 00:00:00                                                                                  |
| 鹽<br>Stimulator uitsluiten van training<br>▴<br>$\bullet$ $\bullet$ $\bullet$ $\bullet$ $\bullet$ |                                                                                           |
| $00$ d $\rightarrow$ $\rightarrow$<br>35                                                          | 9H                                                                                        |
| $\leftrightarrow$                                                                                 |                                                                                           |
| HO H + N + H<br>¥                                                                                 | ₩                                                                                         |
|                                                                                                   | $\odot$                                                                                   |
|                                                                                                   | $\epsilon$ and<br>$\circledast$<br>Specifieke trainingsintensiteit inschakelen<br>ĦĦ<br>Λ |

Afbeelding 9-7: Stimulatie programmeren, scherm Trainingsinstellingen

- 3. Selecteer Stimulator opnemen in training door te klikken op het vak om een vinkje toe te voegen.
- 4. Stel Tijd aan, Tijd uit, Stijgingstijd, Daaltijd, Totale tijd en Intensiteit af. Zie tabel 9-5.
- 5. Als een andere stimulatie-intensiteit gewenst is dan is ingesteld voor de loopintensiteit, schakelt u het vak in naast Specifieke trainingsintensiteit inschakelen. Pas dan het intensiteitsniveau van de stimulatie aan.
- 6. Druk op het pictogram Trainingstimulatie om de stimulatie te starten in trainingsmodus.
- 7. Druk nogmaals op de knop Trainingstimulatie om stimulatie uit te schakelen of laat het programma lopen gedurende de toegewezen tijd.

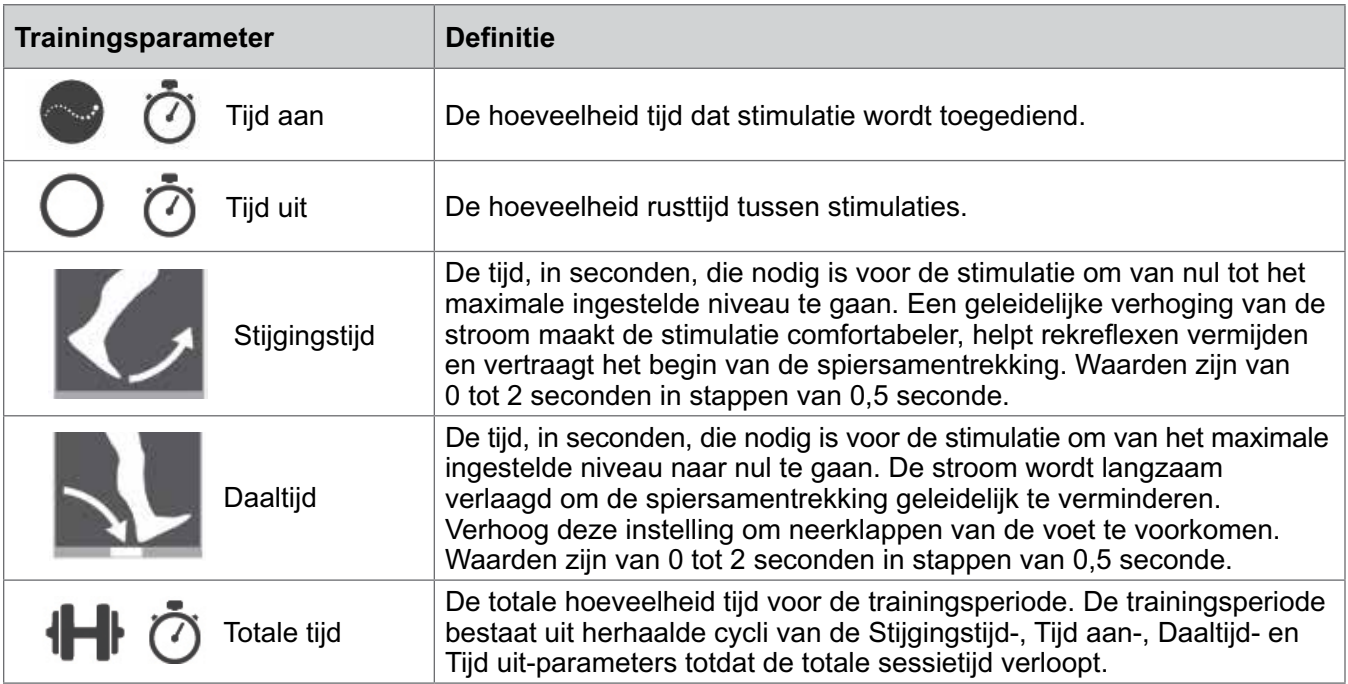

Tabel 9-5: Definities van trainingsparameters

## **Instellingen voor audio- en vibratiefeedback wijzigen met de Bioness Clinician Programmer-app**

De schermen Stimulatie-instellingen voor lopen programmeren en Trainingsinstellingen bevatten een audiofeedbackpictogram en een vibratiefeedbackpictogram. Met deze pictogrammen kunt u audio- en vibratiefeedback tijdens stimulatie inschakelen of uitschakelen. De pictogrammen op het scherm Loopinstellingen regelen de audio- en vibratiefeedback wanneer de EPG in loopmodus staat. De pictogrammen op het scherm Trainingsinstellingen regelen de audio- en vibratiefeedback wanneer de EPG in trainingsmodus staat.

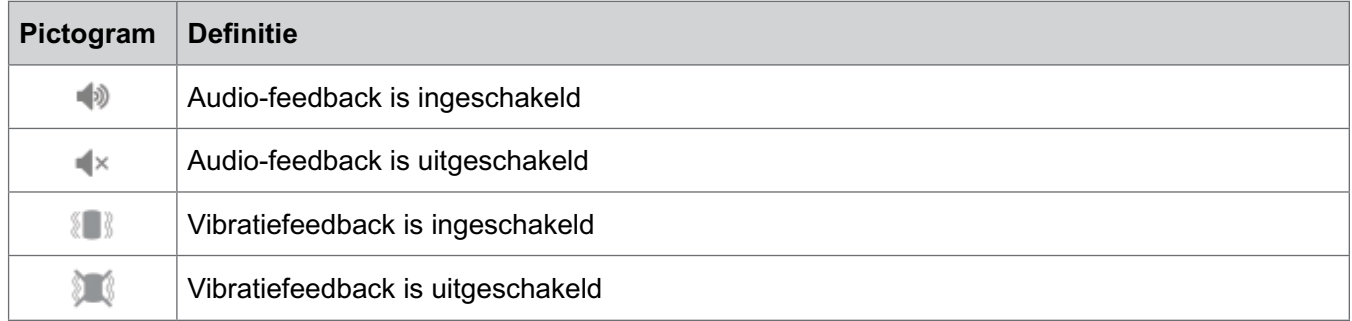

# Hoofdstuk **10**

## **Training van de patiënt**

Specialisten en patiënten dienen de beperkingen, waarschuwingen en voorzorgsmaatregelen in verband met het L100 Go-systeem te weten. Specialisten dienen de veiligheidsinformatie met patiënten door te nemen en patiënten te trainen in het instellen, bedienen en onderhouden van het systeem. Patiënten moeten de displays en indicatoren van het systeem, evenals oplossingen voor problemen, begrijpen. Specialisten en patiënten moeten weten met wie zij contact moeten opnemen voor klinische en technische ondersteuning.

#### **Een trainingsprogramma dient de volgende onderwerpen te behandelen, die in deze handleiding en in de L100 Go Gebruikershandleiding worden beschreven:**

- Algemene veiligheidsinformatie, inclusief richtlijnen voor huidverzorging
- Een overzicht van het L100 Go-systeem
- De manchet aan- en uitdoen
- De elektroden en elektrodehouders vervangen
- De systeemonderdeelknoppen, displays en audio-waarschuwingen: definities en functies
- Loop- en trainingsmodi gebruiken
- Instructies voor onderhoud en reiniging
- Overzicht van basisprobleemoplossing
- Contact opnemen met technische ondersteuning

# Hoofdstuk **11**

## **Onderhoud en reiniging**

## **Opladen**

Laad de Bioness Clinician Programmer-tablet dagelijks op. De batterijen van de onderbeen-EPG moeten ook dagelijks worden geladen. Instructies voor het laden van de EPG vindt u in de sectie 'Het L100 Go-systeem laden' in deze handleiding.

## **De EPG-batterij onderhouden**

De onderbeen-EPG heeft een oplaadbare batterij die niet kan worden verwijderd. Probeer niet de EPG-batterij te vervangen. Laad het systeem dagelijks op als u het regelmatig gebruikt en minimaal eenmaal per maand als uw systeem in de opslag staat. Voorkom dat de EPG lange tijd niet is opgeladen. Dit kan ertoe leiden dat de batterij minder lang meegaat. Raadpleeg de technische specificaties in deze handleiding voor de juiste bedrijfs- en opslagcondities. Bij een correct onderhoud kan een EPG-batterij een aantal jaren meegaan. Neem voor ondersteuning contact op met de Bioness Client Support Department via 800.211.9136, optie 3, (voor de VS en Canada) of uw lokale distributeur.

## **De Quick Fit-elektroden vervangen**

De Quick Fit-elektroden moeten minimaal om de twee weken worden vervangen, of eerder als ze versleten zijn.

Let op: Gebruik uitsluitend de elektroden die zijn geleverd door Bioness.

**Let op:** Gebruik het L100 Go-systeem niet zonder elektroden.

**Let op:** Vouw of draai de Quick Fit-elektrode niet.

#### **De Quick Fit-elektroden vervangen: (Zie afbeelding 11-1)**

- 1. Zorg dat de onderbeen-EPG is uitgeschakeld.
- 2. Verwijder de Quick Fit-elektrode voorzichtig van de onderbeenmanchet.
- 3. Maak de Quick Fit-elektroden nat met water totdat ze verzadigd zijn.
- 4. Veeg of dep vervolgens met een doek het overtollige water van de elektrode af.
- 5. Lijn de oranje en blauwe drukkers op de Quick Fit-elektrode uit met de oranje en blauwe contactgaten op de onderbeenmanchet.
- 6. Druk stevig om de Quick Fit-elektrode op de onderbeenmanchet vast te klikken.

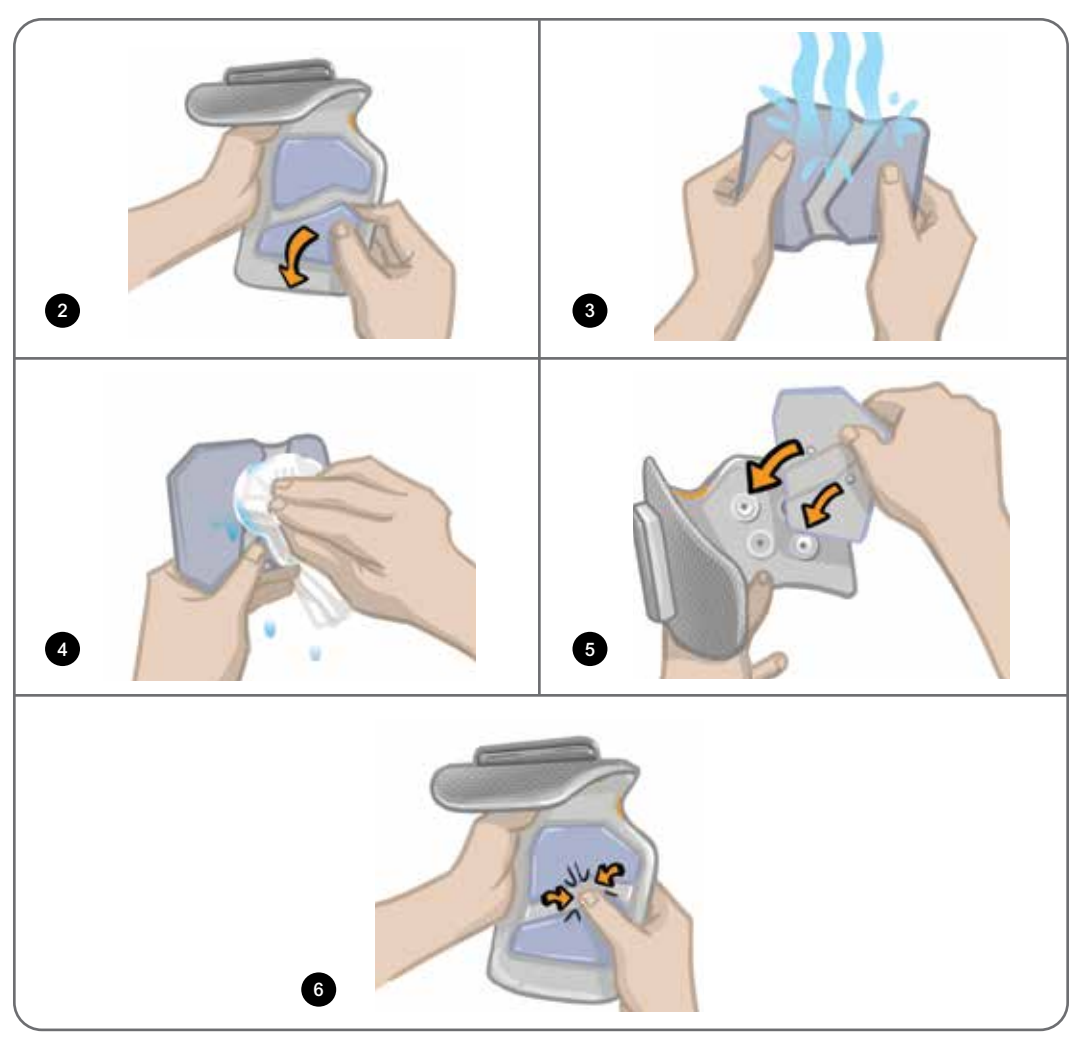

Afbeelding 11-1: De Quick Fit-elektrode vervangen

Instrueer patiënten om de Quick Fit-elektrode te verwijderen en weer nat te maken elke keer dat ze de onderbeenmanchet langer dan een uur van hun been afhalen, en na elke vier uur van gebruik. Verwijder de Quick Fit-elektrode altijd van de onderbeenmanchet bij het natmaken.

Als de Quick Fit-elektrode opdroogt, kan de reactie op de stimulatie veranderen. Als de patiënt de stimulatieintensiteit vaker dan gebruikelijk moet afstellen, moet de elektrode weer nat worden gemaakt of worden vervangen.

**Opmerking:** Bewaar de Quick Fit-elektrode op een plek waar deze aan de lucht kan drogen.

## **De ronde stoffen elektroden vervangen**

De ronde stoffen elektroden moeten minimaal om de twee weken worden vervangen, of eerder als ze versleten zijn.

**Let op:** Gebruik uitsluitend door Bioness geleverde ronde stoffen elektroden.

**Let op:** Gebruik het L100 Go-systeem niet zonder elektroden.

#### **De ronde stoffen elektroden vervangen:**

1. Zorg dat de onderbeen-EPG is uitgeschakeld.

- 2. Trek de gebruikte ronde stoffen elektroden zachtjes uit de stoffen elektrodehouders. Pas op dat u de elektrodehouders niet van de onderbeenmanchet losmaakt.
- 3. Reinig zo nodig de elektrodehouders met een vochtige doek. De elektrodehouders kunnen worden gereinigd en licht ontsmet met 70% isopropylalcohol (IPA).
- 4. Maak de ronde stoffen elektroden nat met water totdat ze verzadigd zijn. Zie afbeelding 11-2.
- 5. Veeg of dep met een doek overtollig water van de achterkant (kant met de drukker) van de elektroden af. Zie afbeelding 11-2.

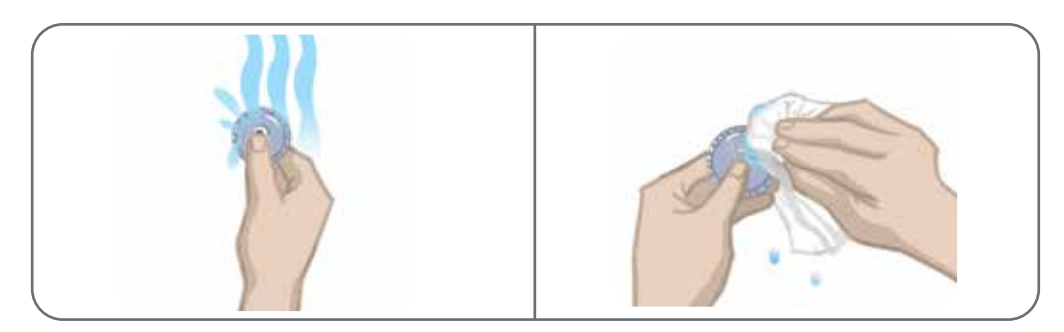

Afbeelding 11-2: Natmaken en overtollig water verwijderen

6. Bevestig de ronde stoffen elektroden op de elektrodehouders. Zie afbeelding 11-3.

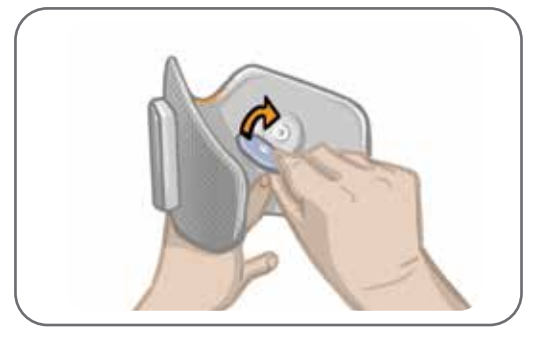

Afbeelding 11-3: De ronde stoffen elektroden bevestigen

Instrueer patiënten om de ronde stoffen elektroden te verwijderen en weer nat te maken elke keer dat ze de onderbeenmanchet langer dan een uur van hun been aflaten, en na elke vier uur van gebruik. Verwijder de elektroden altijd van de onderbeenmanchet bij het natmaken.

Als de ronde stoffen elektroden opdrogen, kan de reactie op de stimulatie veranderen. Als de patiënt de stimulatie-intensiteit vaker dan gebruikelijk moet afstellen, moet de elektrode weer nat worden gemaakt of worden vervangen. Bewaar de ronde stoffen elektroden op een plek waar ze aan de lucht kunnen drogen, wanneer u ze niet gebruikt.

## **De hydrogelelektroden vervangen**

De hydrogelelektroden moeten minimaal om de twee weken worden vervangen.

ALet op: Gebruik alleen hydrogelelektroden die door Bioness zijn geleverd.

**L'\ Let op:** Gebruik het L100 Go-systeem niet zonder elektroden.

#### **De L100-hydrogelelektroden vervangen: (Zie afbeelding 11-4)**

1. Zorg dat de onderbeen-EPG is uitgeschakeld.

- 2. Trek de gebruikte hydrogelelektroden voorzichtig van de elektrodehouders af. Pas op dat u de elektrodehouders niet van de onderbeenmanchet losmaakt.
- 3. Reinig zo nodig de elektrodehouders met een vochtige doek. De elektrodehouders kunnen worden gereinigd en licht ontsmet met 70% isopropylalcohol (IPA).
- 4. Haal de twee nieuwe elektroden langs de perforatie uit elkaar.
- 5. Splits de tweedelige afdekkingen van elke nieuwe elektrode en gooi ze weg.
- 6. Bevestig de rasterzijde van de elektroden aan de elektrodehouders en druk er daarna stevig op.
- 7. Verwijder de afdekkingen van de elektroden.

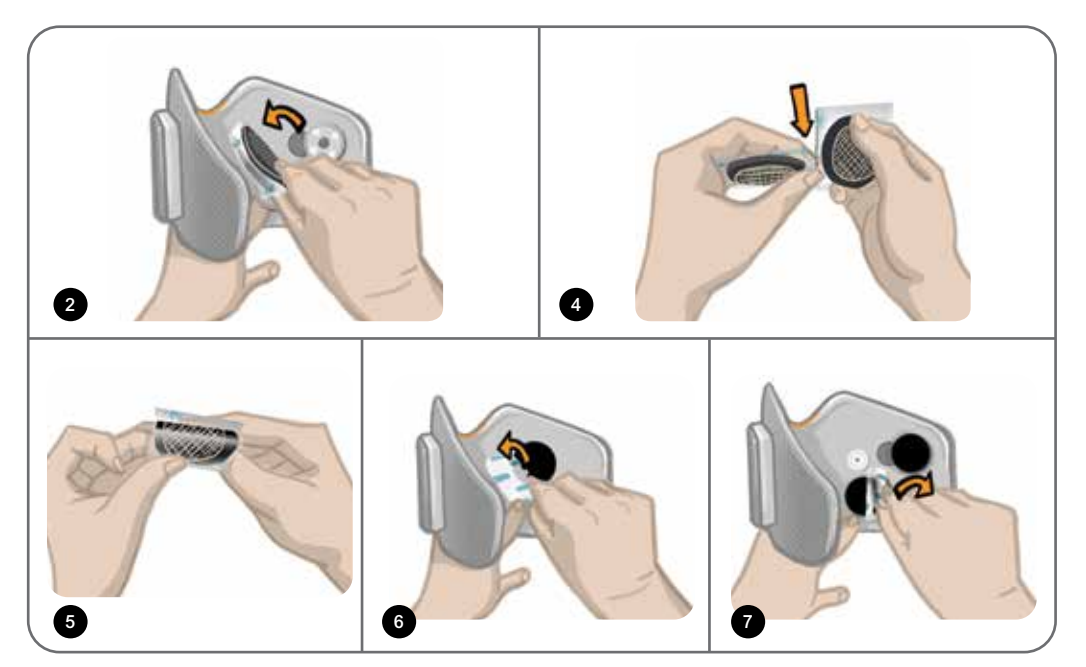

Afbeelding 11-4: De hydrogelelektroden vervangen

Bewaar de afdekkingen om de elektroden te beschermen wanneer ze niet worden gebruikt. Zorg er bij het terugzetten van de afdekkingen voor dat het Bioness-logo omhoog wijst. Als de elektrodegel opdroogt, gebruikt u een nieuwe elektrodeset.

#### **De elektrodehouders vervangen**

Afhankelijk van het gebruik kan het nodig zijn de elektrodehouders na één jaar van gebruik te vervangen.

#### **De elektrodehouders vervangen:**

- 1. Verwijder de draadafdekkingen en markeer de positie van de gebruikte elektrodehouders op de voering van de manchet met een permanente viltstift. Zie afbeelding 11-5.
- 2. Maak de drukkers van de elektrodehouder los van de contactgaten. Zie afbeelding 11-5.

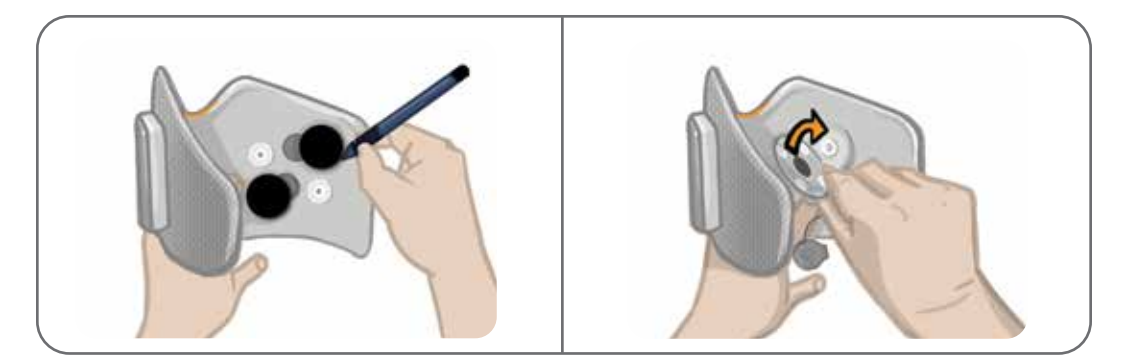

Afbeelding 11-5: Markeer de positie van de elektrodehouder (links) Haal de elektrodehouderdrukkers los (rechts)

- 3. Verwijder de gebruikte elektrodehouders van de manchet. Zie afbeelding 11-6.
- 4. Bevestig de nieuwe elektrodehouders op de plek waar de vorige houders bevestigd waren. Zie afbeelding 11-7.
- 5. Sluit de drukkers van de elektrodehouders aan op de contactgaten. Zie afbeelding 11-7.
- 6. Dek de draden en drukkers desgewenst af met de afdekplaatjes.

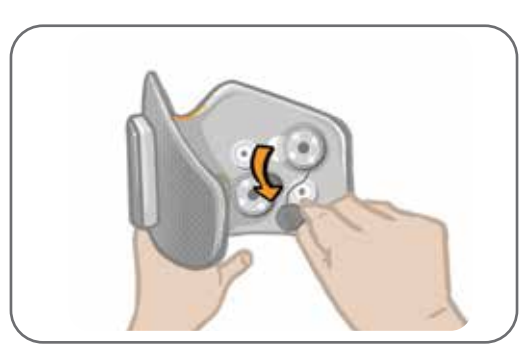

Afbeelding 11-6: De gebruikte elektrodehouders verwijderen

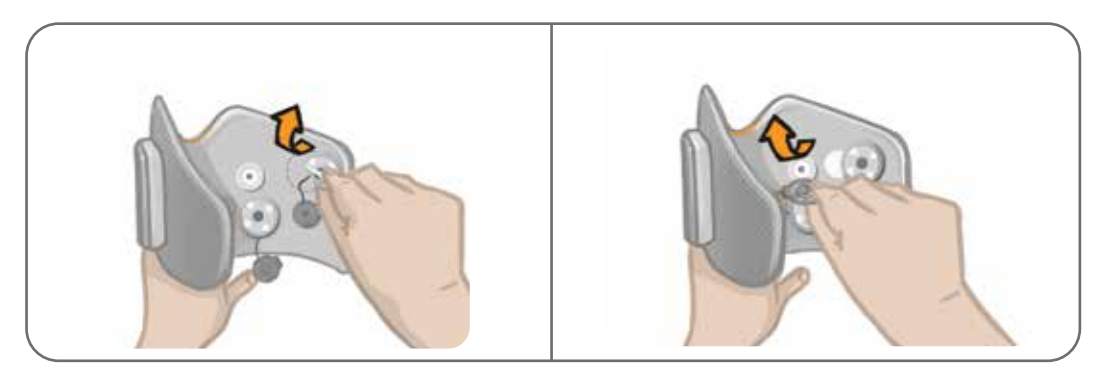

Afbeelding 11-7: De nieuwe elektrodehouders bevestigen (links) De elektrodehouderdrukkers bevestigen (rechts)

## **De EPG verwijderen**

Verwijder de onderbeen-EPG alleen voor onderhoud en om de onderbeenmanchet te reinigen.

#### **De EPG verwijderen:**

- 1. Zorg dat de EPG is uitgeschakeld.
- 2. Trek de bovenkant van de EPG bij de houder vandaan.
- 3. Verwijder de onderkant van de EPG uit de houder.

#### **De EPG weer terugplaatsen:**

1. Plaats de onderkant van de EPG in de houder. Duw daarna zachtjes op de bovenkant van de EPG totdat deze vastklikt in de houder.

Het systeem bestaat uit mechanische en elektronische onderdelen. Wanneer u hiermee verkeerd omgaat, kan dit leiden tot gevaar voor de gezondheid. Voor het afvoeren van het systeem moet u zich aan de lokale voorschriften houden.

### **De onderdelen van het L100 Go-systeem reinigen**

Alle onderdelen van het L100 Go-systeem kunnen worden gereinigd door ze voorzichtig met een vochtige doek af te vegen. De elektrische onderdelen zijn niet waterbestendig. **Dompel ze niet onder in water.**

#### **De onderbeenmanchet reinigen**

De onderbeenmanchet is het enige onderdeel dat in water kan worden ondergedompeld. Bioness raadt aan de onderbeenmanchet te reinigen wanneer u de elektroden vervangt.

#### **De onderbeenmanchet reinigen:**

- 1. Verwijder de onderbeen-EPG uit de houder.
- 2. Verwijder de elektroden voorzichtig van de elektrodehouders. Laat de elektrodehouders en drukkers bevestigd aan de onderbeenmanchet. Zet voor hydrogelelektroden de elektrodeafdekkingen terug.

**Opmerking:** Patiënten die de Quick Fit-elektrode gebruiken, verwijderen de elektrode rechtstreeks uit de contactgaten van de onderbeenmanchet.

- 3. Dompel de onderbeenmanchet gedurende 30 minuten onder in een sopje van lauw water met zacht schoonmaakmiddel. Gebruik geen afwasmachine.
- 4. Spoel de onderbeenmanchet grondig af onder stromend water.
- 5. Dompel de onderbeenmanchet nog eens 15 minuten onder in lauw water.
- 6. Spoel de onderbeenmanchet weer onder stromend water af.
- 7. Dep met een handdoek voorzichtig het overtollige vocht van de onderbeenmanchet af. Wring de manchet niet uit. Leg de manchet plat in de schaduw om aan de lucht te drogen. (Hang hem niet op om te drogen.) Droogtijd varieert van 4 tot 12 uur afhankelijk van klimaat en vochtigheid. Leg de manchet voor een circulerende koudeluchtventilator om hem sneller te drogen. Gebruik voor het drogen geen heteluchtdroger of andere hittebron.
- 8. Als de onderbeenmanchet helemaal droog is, brengt u de onderbeen-EPG in de houder en bevestigt u de elektroden.

#### **De EPG ontsmetten**

De onderbeen-EPG kan worden gereinigd en licht ontsmet met wipes of doekjes verzadigd (maar niet druipend nat) met 70% isopropylalcohol (IPA), volgens de aanwijzingen hieronder:

- 1. Gebruik één verzadigde ontsmettingswipe of verzadigd ontsmettingsdoekje om het oppervlak van het onderdeel goed nat te maken.
- 2. Gebruik een ander verzadigde ontsmettingswipe of verzadigd ontsmettingsdoekje om vuil van het oppervlak te verwijderen. Als u het vuil niet verwijdert, is het ontsmettingsmiddel minder effectief.
- 3. Gebruik waar nodig aanvullende verzadigde ontsmettingsdoekjes om het oppervlak van de onderdelen drie minuten nat te houden.

**Opmerking:** Volg de aanwijzingen van Bioness voor de juiste contacttijd om te zorgen dat bacteriën effectief worden gedood.

# Hoofdstuk **12**

## **Een vervangende EPG koppelen**

De onderdelen van het L100 Go-systeem moeten elektronisch aan elkaar worden gekoppeld om draadloos te kunnen communiceren. Wanneer een EPG wordt vervangen, moet het nieuwe vervangende onderdeel worden gekoppeld aan bestaande onderdelen.

**Opmerking:** Zorg ervoor dat de onderdelen zich dicht bij elkaar bevinden (rond 5 cm) wanneer u deze koppelt.

## **Voorbereidingen voor het koppelen van de EPG**

- 1. Zorg dat de nieuwe EPG volledig is opgeladen. Raadpleeg de sectie 'Het L100 Go-systeem laden' in deze handleiding voor meer informatie.
- 2. Zorg dat de EPG is bevestigd aan de EPG-houder op de manchet.
- 3. Schakel de EPG in door op de aan/uit-knop op de EPG te drukken.
# **Probleemoplossing**

### **Het testapparaat gebruiken**

Het testapparaat wordt gebruikt in plaats van de elektroden om te testen of er een probleem is met de verbinding in de onderbeenmanchet of de EPG. Het testapparaat geeft audiofeedback als dit is verbonden met de onderbeenmanchet. Audiofeedback wordt geleverd wanneer er stimulatie wordt toegepast met de Bioness Clinician Programmer-app of EPG. Zie afbeelding 12-1 voor het plaatsen van het testapparaat.

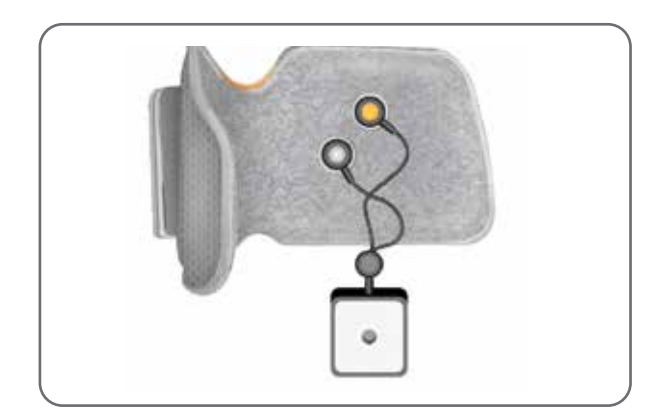

Afbeelding 12-1: Testapparaat aangesloten op de onderbeenmanchet

### **Beschrijvingen van foutcodes**

Wanneer in het L100 Go-systeem een fout optreedt, geeft de EPG een geluidssignaal af en gaat het statuslampje op de EPG rood knipperen. De mobiele app toont een knipperende foutindicator en een knipperende numerieke indicator die de foutcode aangeeft. Raadpleeg tabel 12-1 voor beschrijvingen en oplossingen voor foutcodes.

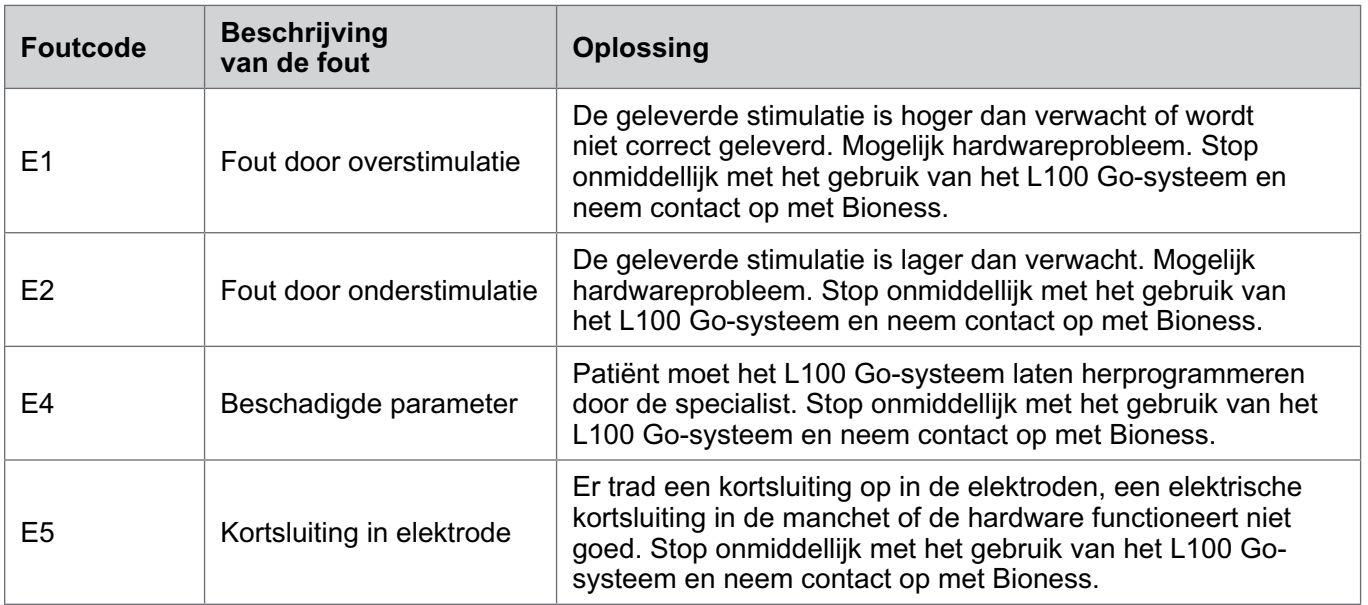

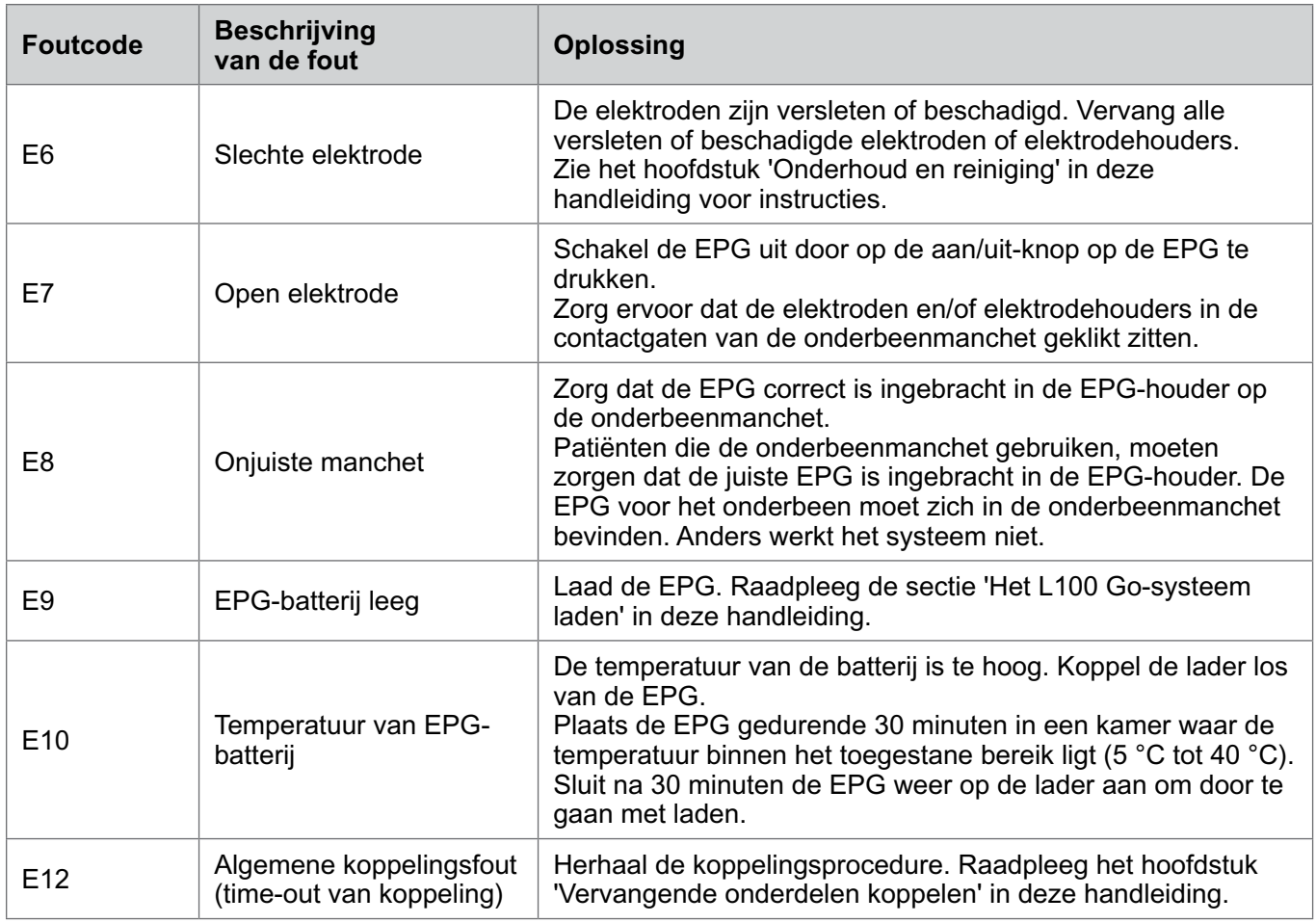

Tabel 12-1: Foutcodes in de Bioness Clinician Programmer-applicatie

### **Veelgestelde vragen**

Mocht u vragen of problemen hebben, neemt u dan contact op met de Bioness Client Support Department via 800.211.9136, optie 3, (voor de VS en Canada) of uw lokale distributeur. U kunt ook naar www.bioness.com gaan.

### **Als ik de EPG oplaad, hoe weet ik dan wanneer de batterijen volledig zijn opgeladen?**

Het batterijlampje op de EPG gaat bij het opstarten kort groen branden wanneer de EPG-batterij volledig is geladen. Opladen neemt ongeveer drie uur in beslag. Als de EPG helemaal leeg is, kan het laden van de EPG-batterij zes uur duren.

### **Beschadig ik de batterijen als ik de EPG elke dag oplaad?**

Nee. Dagelijks opladen heeft geen invloed op de levensduur of functionaliteit van de EPG-batterij. Dagelijks opladen van de EPG wordt aangeraden.

### **Hoe weet ik wanneer de batterij van de EPG bijna leeg is?**

Het batterijlampje op de EPG brandt geel en het statuslampje knippert rood. Wanneer de batterij bijna leeg is, laat de EPG niet alleen de indicator voor een bijna lege batterij zien maar ook een alarm horen tot de batterij helemaal leeg is of wordt aangesloten op een stroombron.

### **Wat moet ik doen als de elektroden of elektrodehouders gerafeld, afgeschilferd of beschadigd zijn of van de manchet af vallen?**

Vervang alle versleten of beschadigde elektroden of elektrodehouders. Zie het hoofdstuk 'Onderhoud en reiniging' in deze handleiding.

### **Wat als de enkel van de patiënt niet beweegt (of de voet niet goed wordt opgetild), terwijl het L100 Gosysteem geen fouten aangeeft?**

- Zorg dat de EPG is uitgeschakeld.
- Verplaats de manchet.
- Zorg dat de band goed aansluit is en dat de onderbeenmanchet goed vastzit.
- Schakel de onderbeen-EPG in door op de aan/uit-knop op de EPG te drukken.
- Test de plaatsing van de onderbeenmanchet door de stimulatieknop op de EPG gedurende minstens vijf seconden ingedrukt te houden. De EPG levert stimulatie tot de stimulatieknop wordt losgelaten.

### **Waarom is de stimulatie niet regelmatig wanneer de patiënt loopt, terwijl het L100 Go-systeem geen fouten aangeeft?**

Laat de patiënt stoppen met lopen en het gewicht van kant naar kant verschuiven.

### **Wat moet ik doen als de huid van de patiënt geïrriteerd is of een huidreactie heeft waar de elektroden of manchet vastkleven?**

Laat de patiënt onmiddellijk stoppen met het gebruik van het L100 Go-systeem en neem contact op met Bioness. Het gebruik mag pas worden hervat wanneer de huid helemaal genezen is. Geef patiënten de L100 Go-richtlijnen voor huidverzorging en een huidconditioneringsprotocol.

#### **Hoe kan ik controleren of er stroom door het L100 Go-systeem gaat?**

Sluit het testapparaat aan op de manchet. Het testapparaat zoemt wanneer de stimulatie-intensiteit op zijn minst 10 mA is.

#### **Waar kan ik het testapparaat nog meer voor gebruiken?**

Het testapparaat kan worden gebruikt als een educatief hulpmiddel om te demonstreren wanneer stimulatie aan is in de verschillende stimulatiemodi.

## **Technische specificaties**

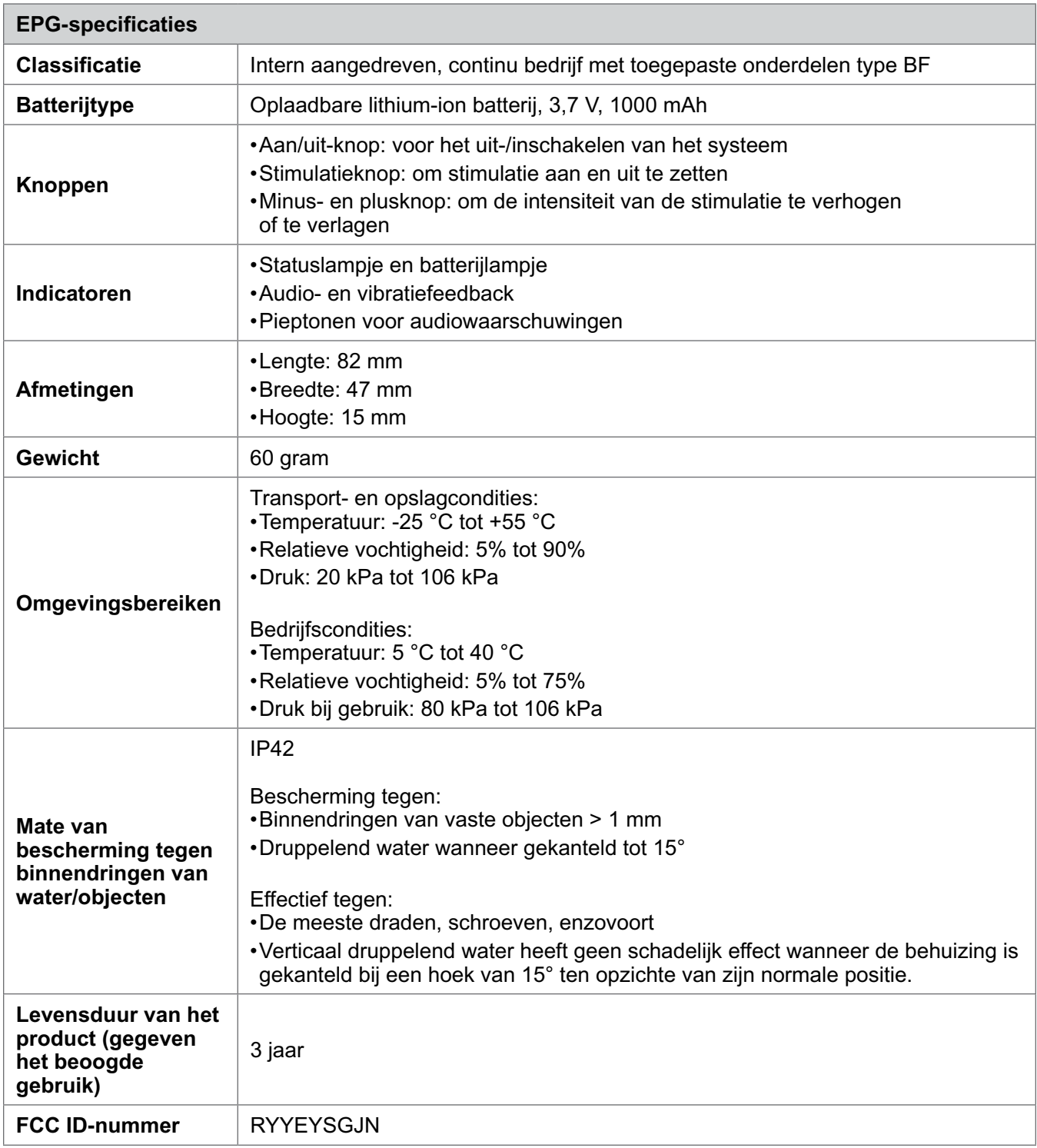

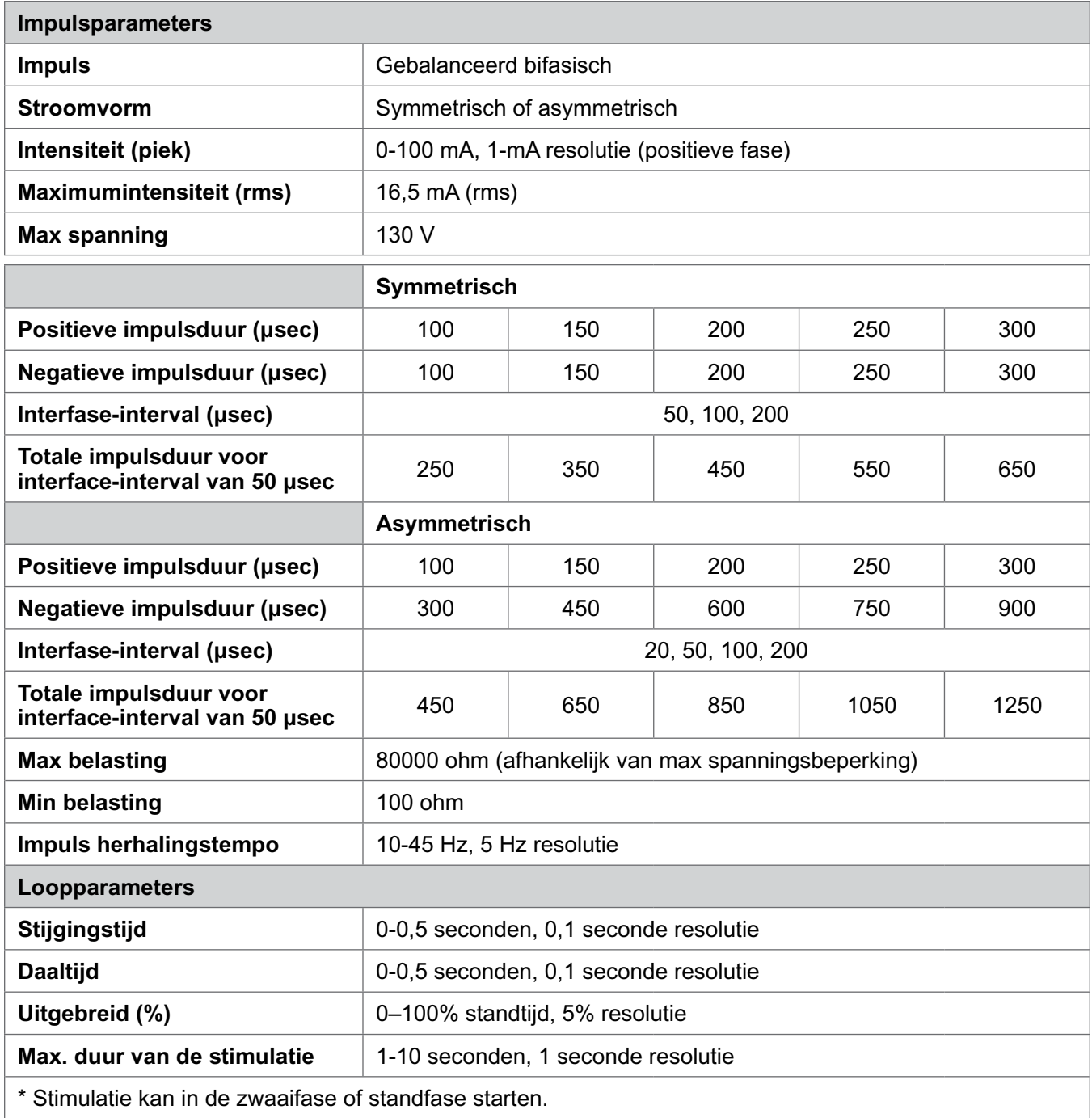

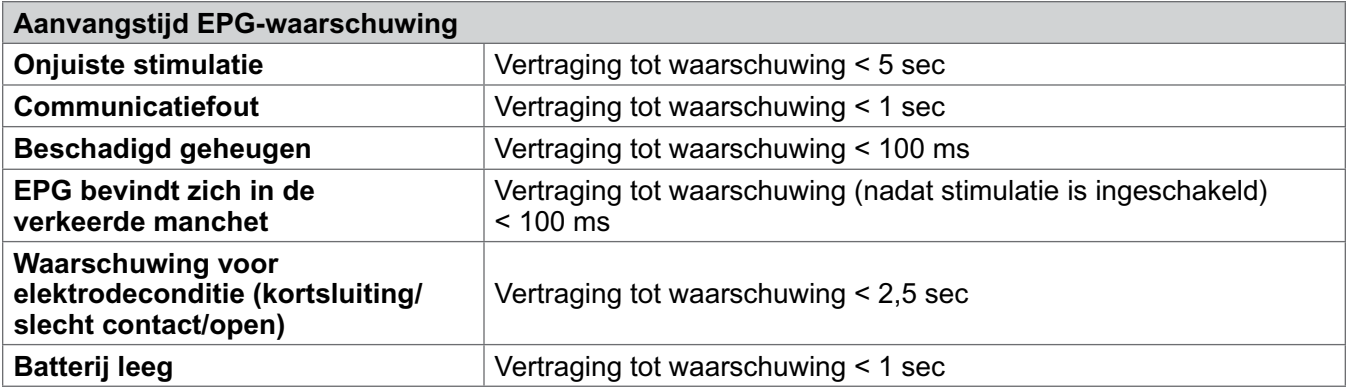

**Opmerking:** Het signaalbereik van waarschuwingen is 39-51 dBA.

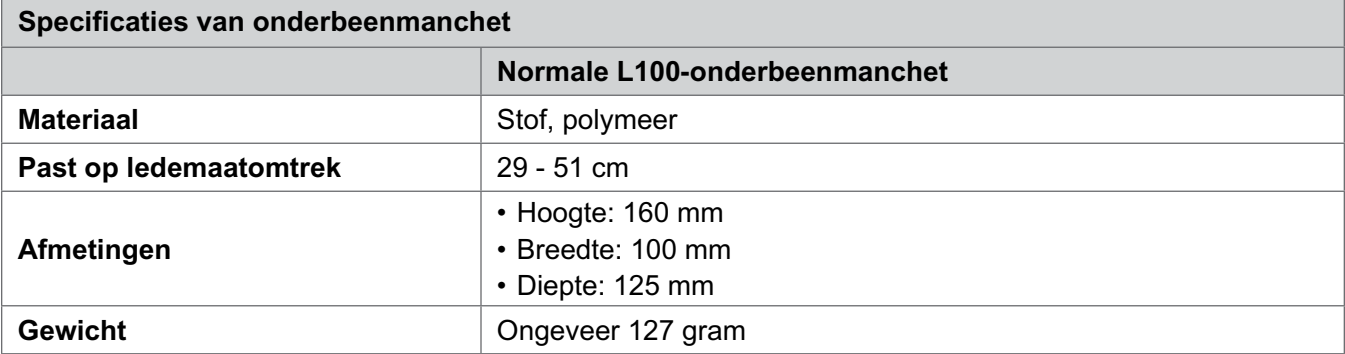

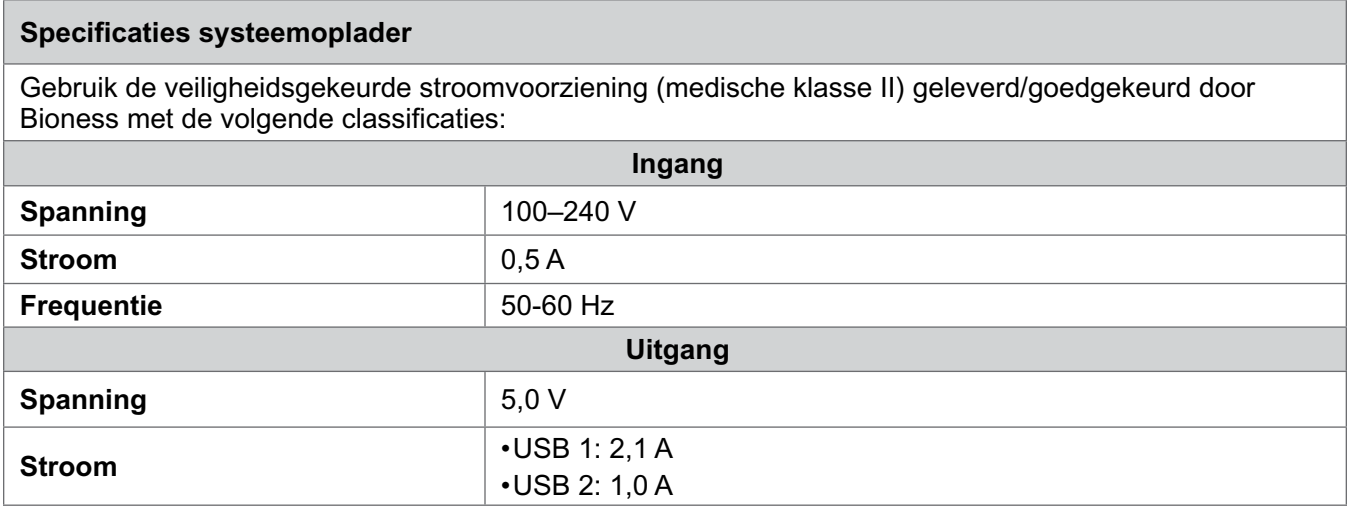

**Opmerking:** Gebruik het L100 Go-systeem niet terwijl het wordt opgeladen. Draag de onderbeenmanchet niet terwijl deze wordt opgeladen.

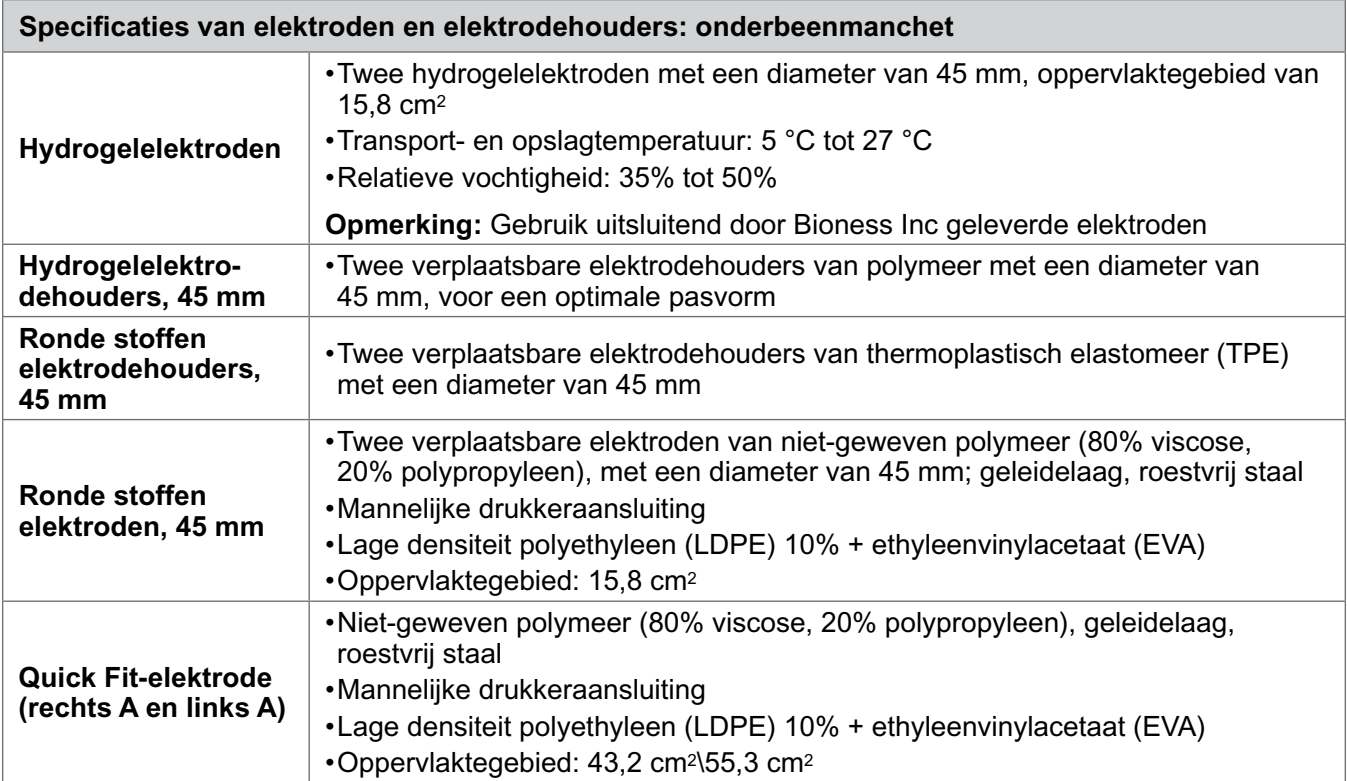

## **Informatie over draadloze werking**

## **Systeemkenmerken**

De onderdelen van het L100 Go-systeem communiceren draadloos met elkaar.

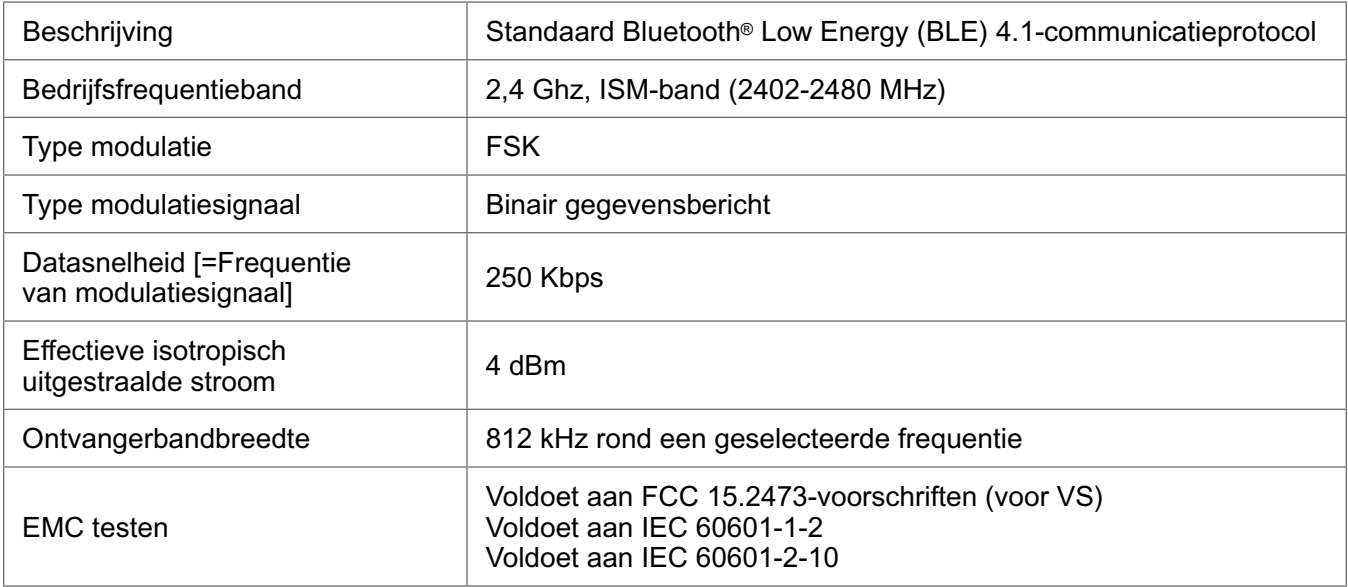

• **Kwaliteit van service:** Het L100 Go-systeem is ontworpen en getest voor een reactietijd van 10-100 ms vertraging, afhankelijk van de systeemconfiguratie na de detectie van een hielgebeurtenis.

• **Storing bij draadloze communicatie:** Het L100 Go-systeem is ontworpen en getest om geen interferentie te ondervinden van andere radiofrequentieapparatuur (inclusief ander L100 Go-systemen, WiFi-netwerken, mobiele apparaten, magnetrons en andere Bluetooth®-apparaten).

Het L100 Go-systeem is niet gevoelig voor de vele verschillende EMI-zenders, zoals elektronische artikelbeveiligingssystemen (EAS-systemen), radiofrequentie-identificatiesysteem (RFID-systemen), etiketdeactivatiesystemen en metaaldetectoren. Er is echter geen garantie dat er geen storing zal optreden in een bepaalde situatie.

**Let op:** Als de werking van het L100 Go-systeem wordt beïnvloed door andere apparatuur, moet de gebruiker het L100 Go-systeem uitschakelen en van de storende apparatuur vandaan gaan.

### **Informatie over elektromagnetische compatibiliteit (EMG)**

### **Richtlijnen en verklaring van de fabrikant: elektromagnetische emissies**

Het L100 Go-systeem is bedoeld voor gebruik in de elektromagnetische omgeving die hieronder wordt gespecificeerd. De klant of gebruiker van het L100 Go-systeem moet ervoor zorgen dat het systeem in een dergelijke omgeving wordt gebruikt.

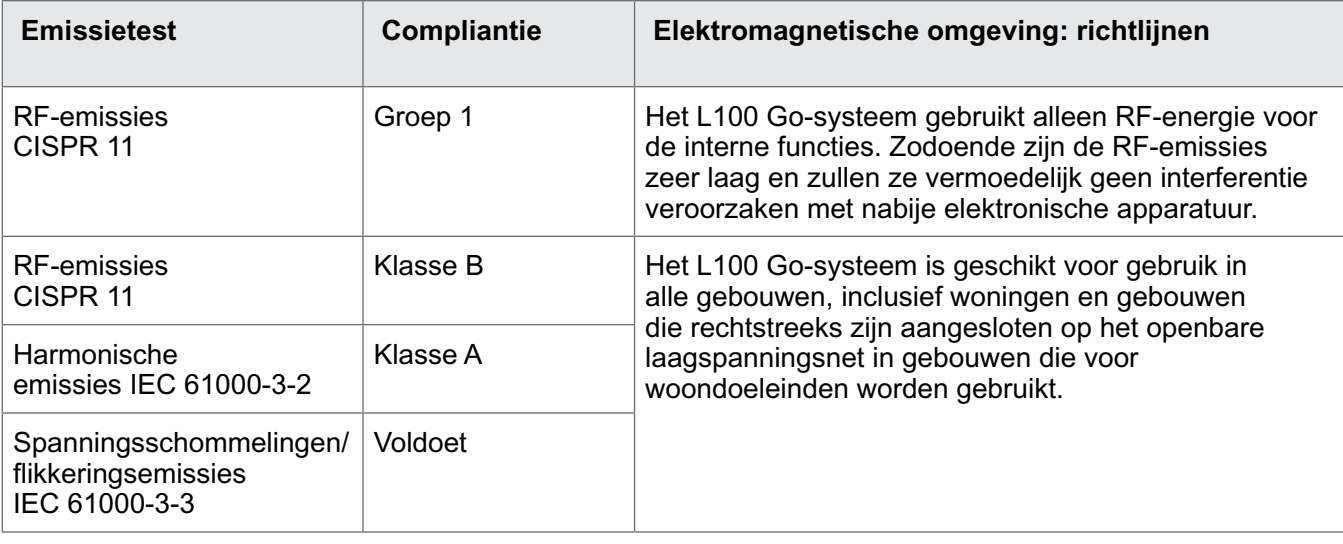

### **Richtlijnen en verklaring van de fabrikant — Elektromagnetische immuniteit voor alle apparatuur en systemen**

Het L100 Go-systeem is bedoeld voor gebruik in de elektromagnetische omgeving die hieronder wordt gespecificeerd. De klant of gebruiker van het L100 Go-systeem moet ervoor zorgen dat het systeem in een dergelijke omgeving wordt gebruikt.

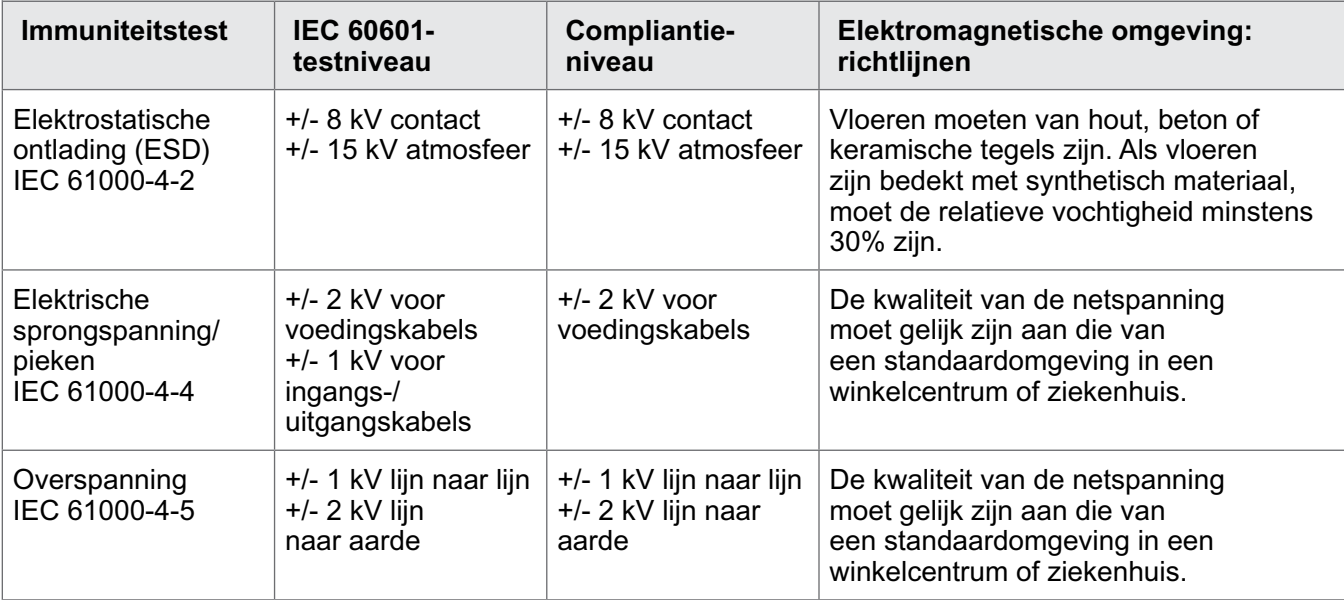

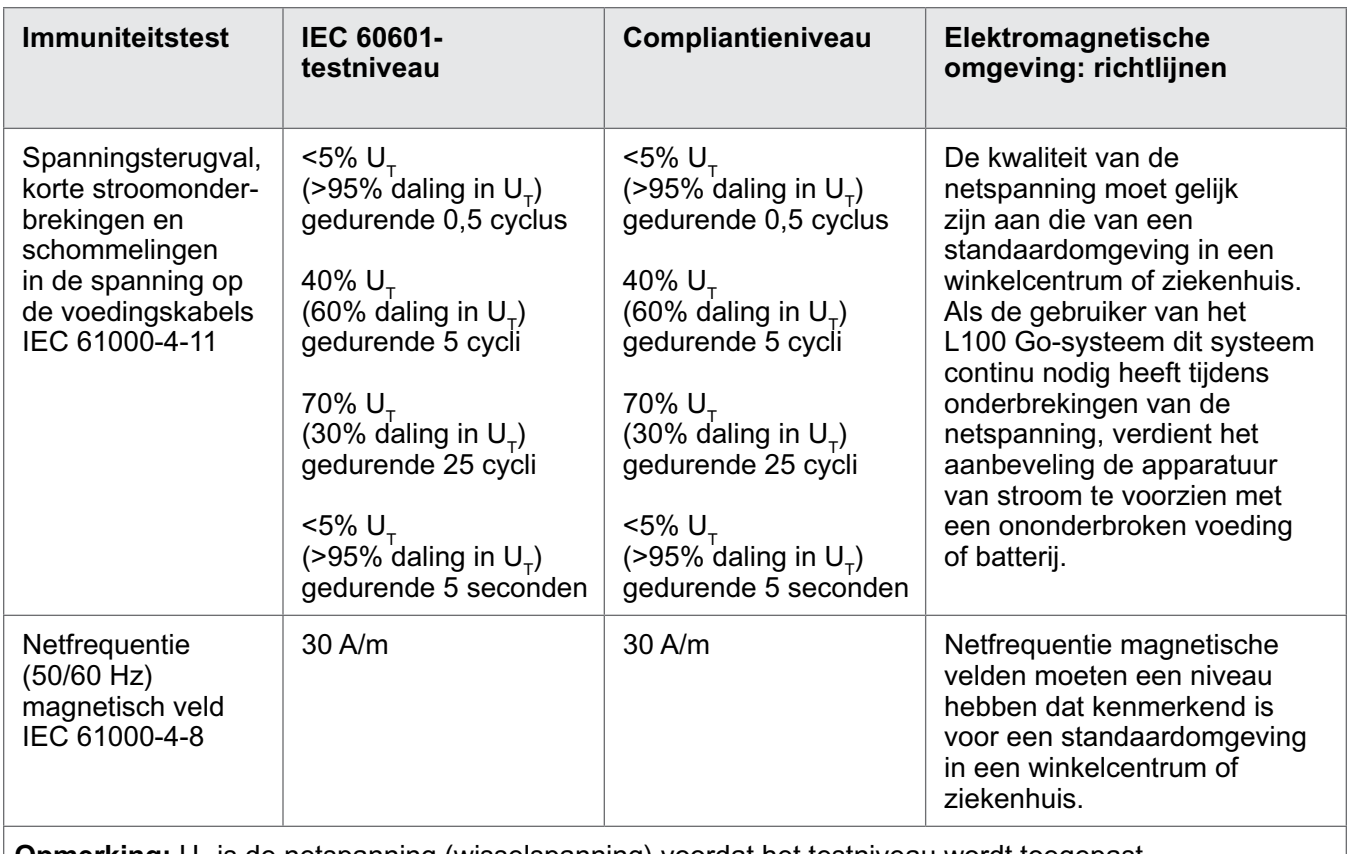

**Opmerking:** U<sub>T</sub> is de netspanning (wisselspanning) voordat het testniveau wordt toegepast.

### **Richtlijnen en verklaring van de fabrikant: elektromagnetische immuniteit**

Het L100 Go-systeem is bedoeld voor gebruik in de elektromagnetische omgeving die hieronder wordt gespecificeerd. De klant of gebruiker van het L100 Go-systeem moet ervoor zorgen dat het systeem in een dergelijke omgeving wordt gebruikt.

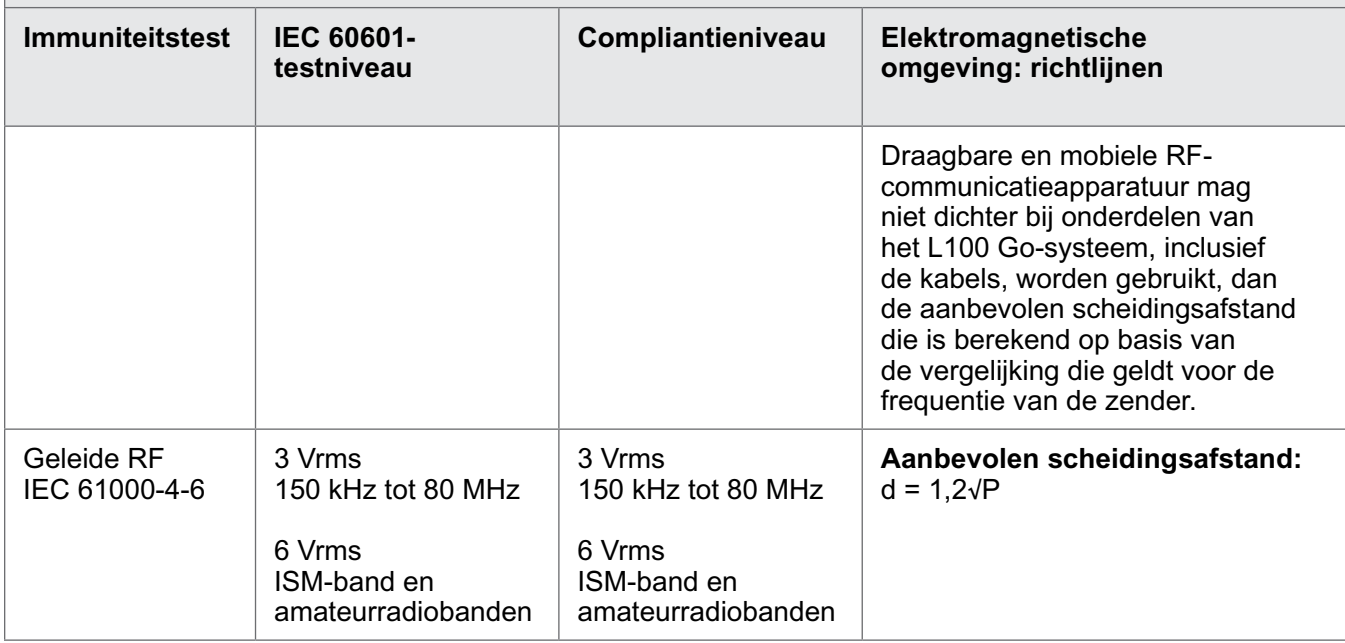

### **Richtlijnen en verklaring van de fabrikant: elektromagnetische immuniteit**

Het L100 Go-systeem is bedoeld voor gebruik in de elektromagnetische omgeving die hieronder wordt gespecificeerd. De klant of gebruiker van het L100 Go-systeem moet ervoor zorgen dat het systeem in een dergelijke omgeving wordt gebruikt.

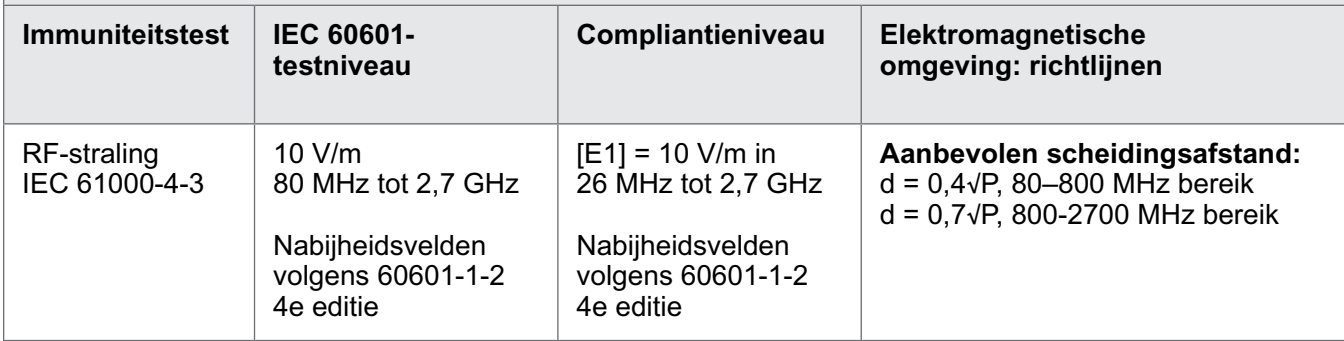

OPMERKING 1: Bij 80 MHz en 800 MHz geldt de scheidingsafstand voor het hoogste frequentiebereik. OPMERKING 2: Deze richtlijnen gelden mogelijk niet in alle situaties. Elektromagnetische overdracht wordt beïnvloed door absorptie door en weerkaatsing van structuren, objecten en personen.

OPMERKING 3: *P* is het maximale nominale uitgangsvermogen van de zender in Watt (W) volgens de fabrikant van de zender en d is de aanbevolen scheidingsafstand in meter (m).

OPMERKING 4: De veldsterkten afkomstig van vaste RF-zenders, zoals bepaald met een elektromagnetisch onderzoek van de locatie<sup>a</sup>, dienen lager te zijn dan het compliantieniveau per frequentiebereik.<sup>b</sup> OPMERKING 5: Interferentie kan voorkomen in de omgeving van apparatuur die is voorzien van het volgende symbool: ((e))

a De veldsterkten voor vaste zenders, zoals basisstations voor radiotelefoons (mobiel/draadloos) en mobiele radio's op land, zenders van zendamateurs, radio-uitzendingen in AM en FM en tv-uitzendingen kunnen theoretisch niet nauwkeurig worden voorspeld. Voor het evalueren van de elektromagnetische omgeving als gevolg van de aanwezigheid van vaste RF-zenders moet een elektromagnetisch onderzoek op de locatie worden uitgevoerd. Als de gemeten veldsterkte op de locatie waar het L100 Go-systeem wordt gebruikt, hoger is dan het relevante RF-compliantieniveau hierboven, moet het L100 Go-systeem worden geobserveerd om te controleren of het normaal functioneert. Als blijkt dat het systeem niet normaal functioneert, kunnen extra maatregelen nodig zijn, zoals het anders richten of verplaatsen van het L100 Gosysteem.

b In het frequentiebereik 150 kHz t/m 80 MHz moeten de veldsterkten lager zijn dan 3 V/m.

#### **Aanbevolen scheidingsafstanden tussen draagbare en mobiele RF-communicatieapparatuur en het L100 Go-systeem**

Het L100 Go-systeem is bedoeld voor gebruik in een elektromagnetische omgeving waarin uitgestraalde RF-verstoringen worden beheerst. De klant of de gebruiker van het L100 Go-systeem kan elektromagnetische interferentie mede voorkomen door een minimumafstand aan te houden tussen draagbare en mobiele RF-communicatieapparatuur (zenders) en het L100 Go-systeem volgens de onderstaande aanbevelingen, afhankelijk van het maximale uitgangsvermogen van de communicatieapparatuur.

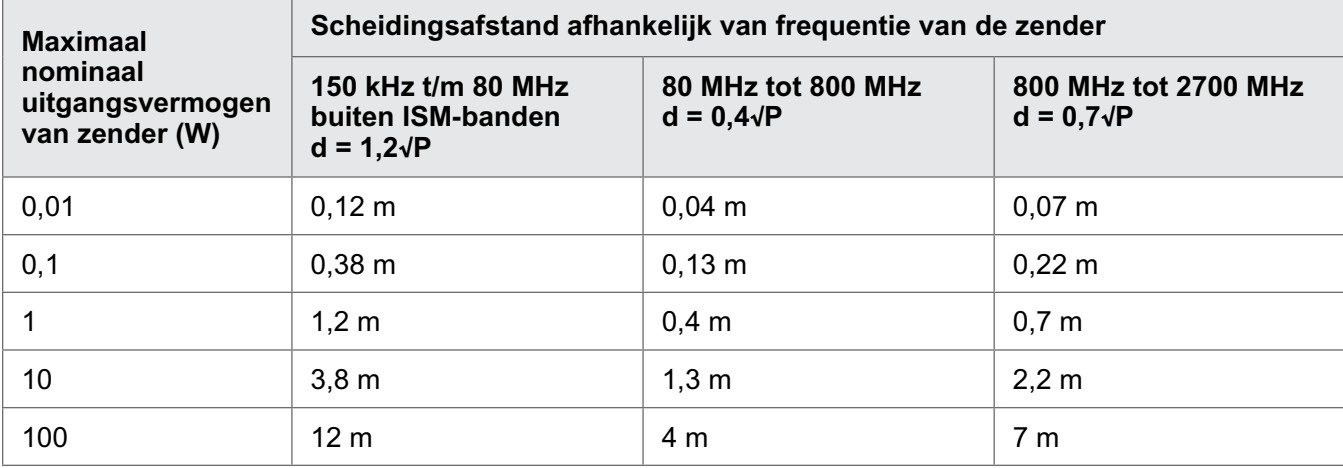

OPMERKING 1: Bij 80 MHz en 800 MHz geldt de scheidingsafstand voor het hoogste frequentiebereik. OPMERKING 2: Deze richtlijnen gelden mogelijk niet in alle situaties. Elektromagnetische overdracht wordt beïnvloed door absorptie door en weerkaatsing van structuren, objecten en personen.

Voor zenders met een maximaal nominaal uitgangsvermogen dat hierboven niet wordt vermeld, kan de aanbevolen scheidingsafstand d in meters (m) worden bepaald aan de hand van de vergelijking die geldt voor de frequentie van de zender, waarbij P het maximale nominale uitgangsvermogen van de zender in watt (W) is volgens de fabrikant van de zender.

**Opmerking:** Alle berekeningen zijn gemaakt op basis van tabel 204 en 206 of IEC 60601-1-2 voor niet-levensondersteunende apparatuur met gebruikmaking van factoren van 3,5 in 0,15–-800 MHz en 7 in 800–-2500 MHz. Deze tabellen bevatten geen vereisten voor ISM-banden.

## **Netwerkbescherming, beveiliging en privacy**

De beveiliging van Bioness-producten is een belangrijke factor bij de bescherming van informatie en systemen tegen externe en interne bedreigingen. Daarom moeten klanten de verantwoordelijkheid nemen voor het in stand houden van een veilige IT-omgeving die voldoet aan de algemene IT-normen. Bioness raadt klanten aan de volgende industriestandaarden te implementeren:

- Fysieke beveiliging (laat de Bioness Clinician Programmer-tablet en -app bijvoorbeeld niet door onbevoegde personen gebruiken)
- Operationele beveiliging (bijvoorbeeld: laat geen gevoelige informatie, zoals geëxporteerde bestanden, achter op de Bioness Clinician Programmer-tablet, laat een tablet niet onbeheerd achter, verbind de tablet niet met internet en wees voorzichtig met het aansluiten van USB-sticks op de tablet, verander de software van de tablet niet en installeer er geen ongeautoriseerde software op, inclusief virusscansoftware)
- Procedurele beveiliging (bijvoorbeeld: bewustmaking van de gevaren van social engineering, aparte inloggegevens voor elke gebruiker voor de Bioness Clinician Programmer-app en ongebruikte accounts uitschakelen)
- Risicobeheer
- Beveiligingsbeleid
- Planning voor noodsituaties

De implementatie van beveiliging kan per locatie verschillen en vele andere technologieën omvatten, zoals firewalls, virusscans en anti-spyware-software, enz. Hoewel online functionaliteit op de Bioness Clinician Programmer-tablet is uitgeschakeld, blijft de mogelijkheid bestaan dat het systeem wordt gehackt of gewijzigd. Als een dergelijk voorval wordt vermoed, neem dan contact op met de ondersteuningsafdeling van Bioness op 800.211.9136, optie 3 (VS en Canada) of met uw plaatselijke distributeur. Aanvullende informatie met betrekking tot beveiliging, privacy en beschikbare software-upgrades voor het systeem kan ook bij technische ondersteuning worden opgevraagd.

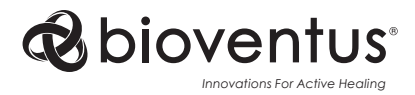

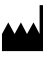

#### **Bioness Inc.**

25103 Rye Canyon Loop Valencia, CA 91355, USA Telefon: 800-211-9136 E-Mail: info@bioness.com Website: www.bioness.com

### EC REP

### **EMERGO EUROPE**

Westervoortsedijk 60 6827 AT Arnhem Nederland

©2023 Bioness Inc.

612-01365-001 Rev. C 04/2023

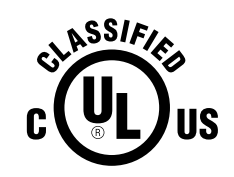

MEDISCHE APPARATUUR VOOR DE TOEPASSING VAN STROOM/ENERGIE MET BETREKKING TOT GEVAAR VAN ELEKTRISCHE SCHOK, BRAND EN MECHANISCHE GEVAREN UITSLUITEND IN OVEREENSTEMMING MET: ANSI/AAMI ES60601-1 (2005) + AMD 1 (2012) CAN/CSA-C22.2 nr. 60601-1 (2014) E489148